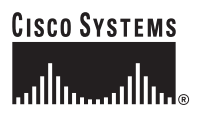

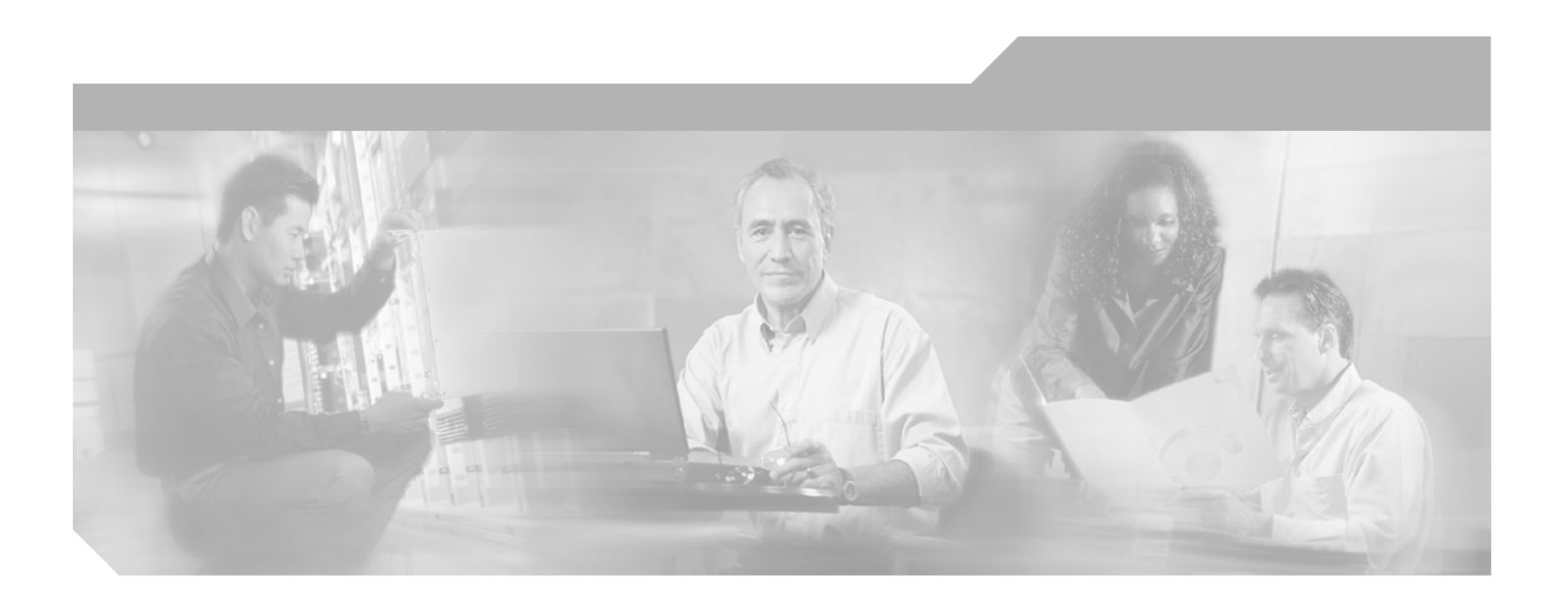

# **Cisco Aironet 1130AG Series Access Point Hardware Installation Guide**

September 2004

#### **Corporate Headquarters**

Cisco Systems, Inc. 170 West Tasman Drive San Jose, CA 95134-1706 USA <http://www.cisco.com> Tel: 408 526-4000 800 553-NETS (6387) Fax: 408 526-4100

Customer Order Number: Text Part Number: OL-6226-01

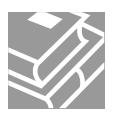

THE SPECIFICATIONS AND INFORMATION REGARDING THE PRODUCTS IN THIS MANUAL ARE SUBJECT TO CHANGE WITHOUT NOTICE. ALL STATEMENTS, INFORMATION, AND RECOMMENDATIONS IN THIS MANUAL ARE BELIEVED TO BE ACCURATE BUT ARE PRESENTED WITHOUT WARRANTY OF ANY KIND, EXPRESS OR IMPLIED. USERS MUST TAKE FULL RESPONSIBILITY FOR THEIR APPLICATION OF ANY PRODUCTS.

THE SOFTWARE LICENSE AND LIMITED WARRANTY FOR THE ACCOMPANYING PRODUCT ARE SET FORTH IN THE INFORMATION PACKET THAT SHIPPED WITH THE PRODUCT AND ARE INCORPORATED HEREIN BY THIS REFERENCE. IF YOU ARE UNABLE TO LOCATE THE SOFTWARE LICENSE OR LIMITED WARRANTY, CONTACT YOUR CISCO REPRESENTATIVE FOR A COPY.

The following information is for FCC compliance of Class A devices: This equipment has been tested and found to comply with the limits for a Class A digital device, pursuant to part 15 of the FCC rules. These limits are designed to provide reasonable protection against harmful interference when the equipment is operated in a commercial environment. This equipment generates, uses, and can radiate radio-frequency energy and, if not installed and used in accordance with the instruction manual, may cause harmful interference to radio communications. Operation of this equipment in a residential area is likely to cause harmful interference, in which case users will be required to correct the interference at their own expense.

The following information is for FCC compliance of Class B devices: The equipment described in this manual generates and may radiate radio-frequency energy. If it is not installed in accordance with Cisco's installation instructions, it may cause interference with radio and television reception. This equipment has been tested and found to comply with the limits for a Class B digital device in accordance with the specifications in part 15 of the FCC rules. These specifications are designed to provide reasonable protection against such interference in a residential installation. However, there is no guarantee that interference will not occur in a particular installation.

Modifying the equipment without Cisco's written authorization may result in the equipment no longer complying with FCC requirements for Class A or Class B digital devices. In that event, your right to use the equipment may be limited by FCC regulations, and you may be required to correct any interference to radio or television communications at your own expense.

You can determine whether your equipment is causing interference by turning it off. If the interference stops, it was probably caused by the Cisco equipment or one of its peripheral devices. If the equipment causes interference to radio or television reception, try to correct the interference by using one or more of the following measures:

- Turn the television or radio antenna until the interference stops.
- Move the equipment to one side or the other of the television or radio.
- Move the equipment farther away from the television or radio.

• Plug the equipment into an outlet that is on a different circuit from the television or radio. (That is, make certain the equipment and the television or radio are on circuits controlled by different circuit breakers or fuses.)

Modifications to this product not authorized by Cisco Systems, Inc. could void the FCC approval and negate your authority to operate the product.

The Cisco implementation of TCP header compression is an adaptation of a program developed by the University of California, Berkeley (UCB) as part of UCB's public domain version of the UNIX operating system. All rights reserved. Copyright © 1981, Regents of the University of California.

NOTWITHSTANDING ANY OTHER WARRANTY HEREIN, ALL DOCUMENT FILES AND SOFTWARE OF THESE SUPPLIERS ARE PROVIDED "AS IS" WITH ALL FAULTS. CISCO AND THE ABOVE-NAMED SUPPLIERS DISCLAIM ALL WARRANTIES, EXPRESSED OR IMPLIED, INCLUDING, WITHOUT LIMITATION, THOSE OF MERCHANTABILITY, FITNESS FOR A PARTICULAR PURPOSE AND NONINFRINGEMENT OR ARISING FROM A COURSE OF DEALING, USAGE, OR TRADE PRACTICE.

IN NO EVENT SHALL CISCO OR ITS SUPPLIERS BE LIABLE FOR ANY INDIRECT, SPECIAL, CONSEQUENTIAL, OR INCIDENTAL DAMAGES, INCLUDING, WITHOUT LIMITATION, LOST PROFITS OR LOSS OR DAMAGE TO DATA ARISING OUT OF THE USE OR INABILITY TO USE THIS MANUAL, EVEN IF CISCO OR ITS SUPPLIERS HAVE BEEN ADVISED OF THE POSSIBILITY OF SUCH DAMAGES.

CCSP, the Cisco Square Bridge logo, Cisco Unity, Follow Me Browsing, FormShare, and StackWise are trademarks of Cisco Systems, Inc.; Changing the Way We Work, Live, Play, and Learn, and iQuick Study are service marks of Cisco Systems, Inc.; and Aironet, ASIST, BPX, Catalyst, CCDA, CCDP, CCIE, CCIP, CCNA, CCNP, Cisco, the Cisco Certified Internetwork Expert logo, Cisco IOS, Cisco Press, Cisco Systems, Cisco Systems Capital, the Cisco Systems logo, Empowering the Internet Generation, Enterprise/Solver, EtherChannel, EtherFast, EtherSwitch, Fast Step, GigaDrive, GigaStack, HomeLink, Internet Quotient, IOS, IP/TV, iQ Expertise, the iQ logo, iQ Net Readiness Scorecard, LightStream, Linksys, MeetingPlace, MGX, the Networkers logo, Networking Academy, Network Registrar, *Packet*, PIX, Post-Routing, Pre-Routing, ProConnect, RateMUX, Registrar, ScriptShare, SlideCast, SMARTnet, StrataView Plus, SwitchProbe, TeleRouter, The Fastest Way to Increase Your Internet Quotient, TransPath, and VCO are registered trademarks of Cisco Systems, Inc. and/or its affiliates in the United States and certain other countries.

All other trademarks mentioned in this document or Website are the property of their respective owners. The use of the word partner does not imply a partnership relationship between Cisco and any other company. (0406R)

*Cisco Aironet 1130AG Series Access Point Hardware Installation Guide* Copyright © 2004 Cisco Systems, Inc. All rights reserved.

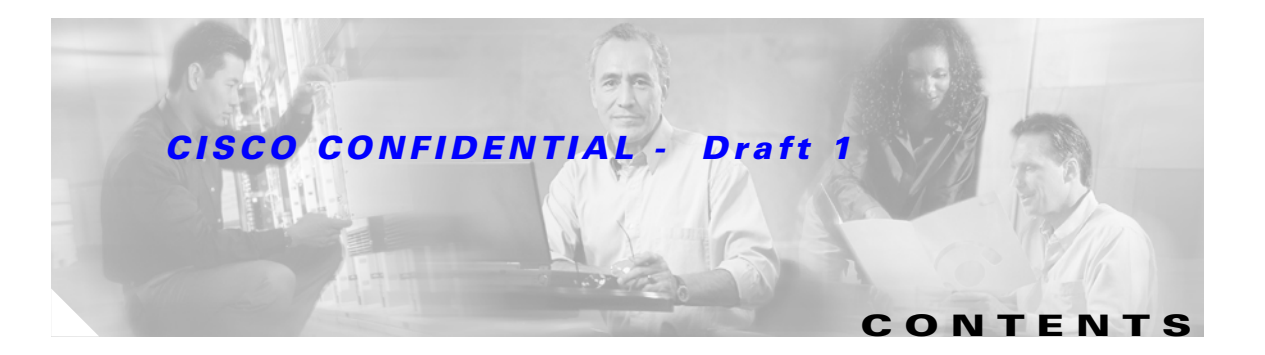

#### **[Preface](#page-8-0) ix**

[Audience](#page-8-1) **ix** [Purpose](#page-8-2) **ix** [Organization](#page-8-3) **ix** [Conventions](#page-9-0) **x** [Related Publications](#page-11-0) **xii** [Obtaining Documentation](#page-11-1) **xii** [Cisco.com](#page-11-2) **xii** [Documentation CD-ROM](#page-12-0) **xiii** [Ordering Documentation](#page-12-1) **xiii** [Documentation Feedback](#page-12-2) **xiii** [Obtaining Technical Assistance](#page-13-0) **xiv** [Cisco.com](#page-13-1) **xiv** [Technical Assistance Center](#page-13-2) **xiv** [Locating the Product Serial Number](#page-14-0) **xv** [Cisco TAC Website](#page-14-1) **xv** [Cisco TAC Escalation Center](#page-15-0) **xvi** [Obtaining Additional Publications and Information](#page-15-1) **xvi**

#### **[Overview](#page-16-0) 1-1**

[Hardware Features](#page-17-0) **1-2** [Dual-Radio Operation](#page-17-1) **1-2** [Ethernet Port](#page-18-0) **1-2** [Console Port](#page-18-1) **1-2** [LEDs](#page-18-2) **1-3** [Power Sources](#page-18-3) **1-3** Anti-Theft Features **1-4** [Network Configuration Examples](#page-22-0) **1-6** [Root Unit on a Wired LAN](#page-22-1) **1-6** [Repeater Unit that Extends Wireless Range](#page-23-0) **1-7** [Central Unit in an All-Wireless Network](#page-24-0) **1-8**

**[Installing the Access Point](#page-26-0) 2-1** [Safety Information](#page-27-0) **2-2** [FCC Safety Compliance Statement](#page-27-1) **2-2** [General Safety Guidelines](#page-27-2) **2-2** [Warnings](#page-27-3) **2-2** [Unpacking the Access Point](#page-28-0) **2-3** [Package Contents](#page-28-1) **2-3** [Basic Installation Guidelines](#page-28-2) **2-3** [Before Beginning the Installation](#page-29-0) **2-4** [Access Point Layout and Connectors](#page-29-1) **2-4** [Mounting Plate](#page-30-0) **2-5** [Suspended Ceiling Adjustable T-Rail Clips](#page-31-0) **2-6** [Installation Summary](#page-32-0) **2-7** [Opening the Access Point Cover](#page-33-0) **2-8** [Mounting the Access Point](#page-34-0) **2-9** [Mounting on a Horizontal or Vertical Surface](#page-35-0) **2-10** [Mounting Below a Suspended Ceiling](#page-36-0) **2-11** Mounting on a Network Cable Box **2-12** [Mounting on a Desktop or Shelf](#page-39-0) **2-12** Attaching the Access Point to the Mounting Plate **2-13** [Connecting the Ethernet and Power Cables](#page-42-0) **2-14** [Connecting to an Ethernet Network with an Inline Power Source](#page-43-0) **2-15** [Connecting to an Ethernet Network with Local Power](#page-44-0) **2-16** [Securing the Access Point](#page-44-1) **2-16** [Using a Security Cable](#page-44-2) **2-16** [Securing the Access Point to the Mounting Plate](#page-45-0) **2-17** [Powering Up the Access Point](#page-46-0) **2-18 [Configuring the Access Point for the First Time](#page-48-0) 3-1** [Before You Start](#page-49-0) **3-2** [Resetting the Access Point to Default Settings](#page-49-1) **3-2** [Using the Mode Button](#page-49-2) **3-2** [Using the Web-Browser Interface](#page-49-3) **3-2** [Obtaining and Assigning an IP Address](#page-50-0) **3-3** [Connecting to the Access Point Locally](#page-50-1) **3-3**

#### **Contents**

#### *CISCO CONFIDENTIAL - Draft 1*

[Assigning Basic Settings](#page-51-0) **3-4** [Default Settings on the Express Setup Page](#page-55-0) **3-8** [Protecting Your Wireless LAN](#page-56-0) **3-8** [Using the IP Setup Utility](#page-56-1) **3-9** [Obtaining and Installing IPSU](#page-56-2) **3-9** [Using IPSU to Find the Access Point's IP Address](#page-57-0) **3-10** [Using IPSU to Set the Access Point's IP Address and SSID](#page-58-0) **3-11** [Assigning an IP Address Using the CLI](#page-59-0) **3-12** [Using a Telnet Session to Access the CLI](#page-59-1) **3-12 [Using the Web-Browser Interface](#page-60-0) 4-1** [Using the Web-Browser Interface for the First Time](#page-61-0) **4-2** [Using the Management Pages in the Web-Browser Interface](#page-61-1) **4-2** [Using Action Buttons](#page-63-0) **4-4** [Character Restrictions in Entry Fields](#page-64-0) **4-5** [Using Online Help](#page-64-1) **4-5 [Using the Command-Line Interface](#page-66-0) 5-1** [IOS Command Modes](#page-67-0) **5-2** [Getting Help](#page-68-0) **5-3** [Abbreviating Commands](#page-68-1) **5-3** [Using no and default Forms of Commands](#page-68-2) **5-3** [Understanding CLI Messages](#page-69-0) **5-4** [Using Command History](#page-69-1) **5-4** [Changing the Command History Buffer Size](#page-69-2) **5-4** [Recalling Commands](#page-70-0) **5-5** [Disabling the Command History Feature](#page-70-1) **5-5** [Using Editing Features](#page-70-2) **5-5** [Enabling and Disabling Editing Features](#page-71-0) **5-6** [Editing Commands Through Keystrokes](#page-71-1) **5-6** [Editing Command Lines that Wrap](#page-72-0) **5-7** [Searching and Filtering Output of show and more Commands](#page-73-0) **5-8** [Accessing the CLI](#page-73-1) **5-8** [Opening the CLI with Telnet](#page-73-2) **5-8** [Opening the CLI with Secure Shell](#page-74-0) **5-9**

#### **[Troubleshooting](#page-76-0) 6-1**

[Checking the Access Point LEDs](#page-77-0) **6-2**

[Checking Basic Settings](#page-79-0) **6-4**

[SSID](#page-79-1) **6-4**

[WEP Keys](#page-79-2) **6-4**

[Security Settings](#page-80-0) **6-4**

[Resetting to the Default Configuration](#page-83-0) **6-5**

[Using the MODE Button](#page-83-1) **6-5**

[Using the Web Browser Interface](#page-83-2) **6-6**

[Reloading the Access Point Image](#page-84-0) **6-7**

[Using the MODE button](#page-84-1) **6-7**

[Web Browser Interface](#page-85-0) **6-8**

[Browser HTTP Interface](#page-85-1) **6-8**

[Browser TFTP Interface](#page-85-2) **6-8**

[Obtaining the Access Point Image File](#page-86-0) **6-9**

[Obtaining the TFTP Server Software](#page-86-1) **6-9**

#### **[Translated Safety Warnings](#page-88-0) A-1**

Statement 10—Installation Warning **A-2** Statement 13—Circuit Breaker (15A) Warning **A-3** Statement 245B—Explosive Device Proximity Warning **A-4** Statement 332—Antenna Installation Warning **A-5** Statement 1001—Work During Lightning Activity **A-6**

#### **[Declarations of Conformity and Regulatory Information](#page-96-0) B-1**

[Manufacturers Federal Communication Commission Declaration of Conformity Statement](#page-97-0) **B-2** [Department of Communications—Canada](#page-98-0) **B-3** [Canadian Compliance Statement](#page-98-1) **B-3** [European Community, Switzerland, Norway, Iceland, and Liechtenstein](#page-98-2) **B-3** [Declaration of Conformity with Regard to the R&TTE Directive 1999/5/EC](#page-98-3) **B-3** [Declaration of Conformity for RF Exposure](#page-100-0) **B-5** [Guidelines for Operating Cisco Aironet Access Points in Japan](#page-101-0) **B-6** [Japanese Translation](#page-101-1) **B-6** [English Translation](#page-101-2) **B-6** [Declaration of Conformity Statements](#page-102-0) **B-7** Declaration of Conformity Statements for European Union Countries - TBD **B-7**

#### **[Access Point Specifications - TBD](#page-104-0) C-1**

#### **[Channels and Power Levels](#page-108-0) D-1**

[Channels and Maximum Power Levels](#page-109-0) **D-2** [IEEE 802.11b/g \(2.4-GHz Band\)](#page-109-1) **D-2** [IEEE 802.11a \(5-GHz Band\)](#page-110-0) **D-3**

#### **[Console Cable Pinouts](#page-112-0) E-1**

[Overview](#page-113-0) **E-2**

[Console Port Signals and Pinouts](#page-113-1) **E-2**

**G [LOSSARY](#page-114-0)**

**I [NDEX](#page-120-0)**

 $\overline{\mathbf{I}}$ 

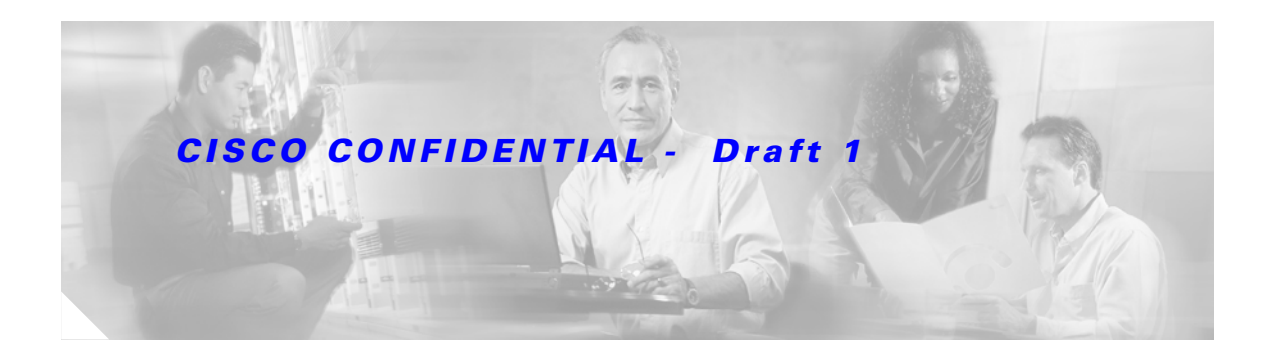

# <span id="page-8-0"></span>**Preface**

# <span id="page-8-1"></span>**Audience**

This guide is for the networking professional who installs and manages the Cisco Aironet 1130AG Series Access Point, hereafter referred to as the *access point*. To use this guide, you should have experience working with the Cisco IOS software and be familiar with the concepts and terminology of wireless local area networks.

# <span id="page-8-2"></span>**Purpose**

This guide provides the information you need to install and configure basic settings for your access point. For information on using Cisco IOS commands to configure your access point, refer to the *Cisco IOS Software Configuration Guide for Cisco Aironet Access Points.* For detailed information about these IOS commands, refer to the *Cisco IOS Command Reference for Cisco Aironet Access Points and Bridges* for this release. For information about the standard IOS Release 12.2 commands, refer to the IOS documentation set available from the Cisco.com home page at **Service and Support > Technical Documents**. On the Cisco Product Documentation home page, select **Release 12.2** from the Cisco IOS Software drop-down menu.

This guide also includes an overview of the access point web-based interface (APWI), which contains all the functionary of the command-line interface (CLI). This guide does not provide field-level descriptions of the APWI windows nor does it provide the procedures for configuring the access point from the APWI. For all APWI window descriptions and procedures, refer to the access point online help, which is available from the Help buttons on the APWI pages.

# <span id="page-8-3"></span>**Organization**

This guide is organized into these chapters:

[Chapter 1, "Overview,"](#page-16-1) lists the software and hardware features of the access point and describes the access point's role in your network.

[Chapter 2, "Installing the Access Point,"](#page-26-1) describes how to mount the access point on a desktop, wall, or ceiling, how to connect Ethernet, serial, and power cables, and provides an installation summary, safety warnings, and general guidelines.

[Chapter 3, "Configuring the Access Point for the First Time,"](#page-48-1) describes how to configure basic settings on a new access point.

[Chapter 4, "Using the Web-Browser Interface,"](#page-60-1) describes how to use the web-browser interface to configure the access point.

[Chapter 5, "Using the Command-Line Interface,"](#page-66-1) describes how to use the command-line interface (CLI) to configure the access point.

[Chapter 6, "Troubleshooting,"](#page-76-1) provides troubleshooting procedures for basic problems with the access point.

[Appendix A, "Translated Safety Warnings,"](#page-88-1) provides translations of the safety warnings that appear in this publication.

[Appendix B, "Declarations of Conformity and Regulatory Information,"](#page-96-1) provides declarations of conformity and regulatory information for the access point.

[Appendix C, "Access Point Specifications,"](#page-104-1) lists technical specifications for the access point.

[Appendix D, "Channels and Power Levels,"](#page-108-1) lists the access point radio channels and the maximum power levels supported by the world's regulatory domains.

[Appendix E, "Console Cable Pinouts,"](#page-112-1) identifies the pinouts for the serial console cable that connects to the access point's serial console port.

# <span id="page-9-0"></span>**Conventions**

This publication uses these conventions to convey instructions and information:

Command descriptions use these conventions:

- **•** Commands and keywords are in boldface text.
- **•** Arguments for which you supply values are in italic.
- **•** Square brackets ([ ]) mean optional elements.
- **•** Braces ({ }) group required choices, and vertical bars ( | ) separate the alternative elements.
- Braces and vertical bars within square brackets ( $[{ \nvert } \nvert ]$ ) mean a required choice within an optional element.

Interactive examples use these conventions:

- **•** Terminal sessions and system displays are in screen font.
- **•** Information you enter is in **boldface screen** font.
- Nonprinting characters, such as passwords or tabs, are in angle brackets  $(<)$ .

Notes, cautions, and timesavers use these conventions and symbols:

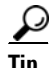

**Tip** Means the following will help you solve a problem. The tips information might not be troubleshooting or even an action, but could be useful information.

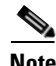

**Note** Means reader take note. Notes contain helpful suggestions or references to materials not contained in this manual.

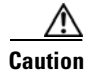

**Caution** Means reader be careful. In this situation, you might do something that could result equipment damage or loss of data.

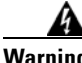

**Warning This warning symbol means danger. You are in a situation that could cause bodily injury. Before you work on any equipment, be aware of the hazards involved with electrical circuitry and be familiar with standard practices for preventing accidents. (To see translations of the warnings that appear in this publication, refer to the appendix "Translated Safety Warnings.")**

- **Waarschuwing Dit waarschuwingssymbool betekent gevaar. U verkeert in een situatie die lichamelijk letsel kan veroorzaken. Voordat u aan enige apparatuur gaat werken, dient u zich bewust te zijn van de bij elektrische schakelingen betrokken risico's en dient u op de hoogte te zijn van standaard maatregelen om ongelukken te voorkomen. (Voor vertalingen van de waarschuwingen die in deze publicatie verschijnen, kunt u het aanhangsel "Translated Safety Warnings" (Vertalingen van veiligheidsvoorschriften) raadplegen.)**
	- **Varoitus Tämä varoitusmerkki merkitsee vaaraa. Olet tilanteessa, joka voi johtaa ruumiinvammaan. Ennen kuin työskentelet minkään laitteiston parissa, ota selvää sähkökytkentöihin liittyvistä vaaroista ja tavanomaisista onnettomuuksien ehkäisykeinoista. (Tässä julkaisussa esiintyvien varoitusten käännökset löydät liitteestä "Translated Safety Warnings" (käännetyt turvallisuutta koskevat varoitukset).)**
	- **Attention Ce symbole d'avertissement indique un danger. Vous vous trouvez dans une situation pouvant entraîner des blessures. Avant d'accéder à cet équipement, soyez conscient des dangers posés par les circuits électriques et familiarisez-vous avec les procédures courantes de prévention des accidents. Pour obtenir les traductions des mises en garde figurant dans cette publication, veuillez consulter l'annexe intitulée « Translated Safety Warnings » (Traduction des avis de sécurité).**
	- **Warnung Dieses Warnsymbol bedeutet Gefahr. Sie befinden sich in einer Situation, die zu einer Körperverletzung führen könnte. Bevor Sie mit der Arbeit an irgendeinem Gerät beginnen, seien Sie sich der mit elektrischen Stromkreisen verbundenen Gefahren und der Standardpraktiken zur Vermeidung von Unfällen bewußt. (Übersetzungen der in dieser Veröffentlichung enthaltenen Warnhinweise finden Sie im Anhang mit dem Titel "Translated Safety Warnings" (Übersetzung der Warnhinweise).)**
	- **Avvertenza Questo simbolo di avvertenza indica un pericolo. Si è in una situazione che può causare infortuni. Prima di lavorare su qualsiasi apparecchiatura, occorre conoscere i pericoli relativi ai circuiti elettrici ed essere al corrente delle pratiche standard per la prevenzione di incidenti. La traduzione delle avvertenze riportate in questa pubblicazione si trova nell'appendice, "Translated Safety Warnings" (Traduzione delle avvertenze di sicurezza).**
		- **Advarsel Dette varselsymbolet betyr fare. Du befinner deg i en situasjon som kan føre til personskade. Før du utfører arbeid på utstyr, må du være oppmerksom på de faremomentene som elektriske kretser innebærer, samt gjøre deg kjent med vanlig praksis når det gjelder å unngå ulykker. (Hvis du vil se oversettelser av de advarslene som finnes i denne publikasjonen, kan du se i vedlegget "Translated Safety Warnings" [Oversatte sikkerhetsadvarsler].)**

- **Aviso Este símbolo de aviso indica perigo. Encontra-se numa situação que lhe poderá causar danos fisicos. Antes de começar a trabalhar com qualquer equipamento, familiarize-se com os perigos relacionados com circuitos eléctricos, e com quaisquer práticas comuns que possam prevenir possíveis acidentes. (Para ver as traduções dos avisos que constam desta publicação, consulte o apêndice "Translated Safety Warnings" - "Traduções dos Avisos de Segurança").**
- **¡Advertencia! Este símbolo de aviso significa peligro. Existe riesgo para su integridad física. Antes de manipular cualquier equipo, considerar los riesgos que entraña la corriente eléctrica y familiarizarse con los procedimientos estándar de prevención de accidentes. (Para ver traducciones de las advertencias que aparecen en esta publicación, consultar el apéndice titulado "Translated Safety Warnings.")**
	- **Varning! Denna varningssymbol signalerar fara. Du befinner dig i en situation som kan leda till personskada. Innan du utför arbete på någon utrustning måste du vara medveten om farorna med elkretsar och känna till vanligt förfarande för att förebygga skador. (Se förklaringar av de varningar som förekommer i denna publikation i appendix "Translated Safety Warnings" [Översatta säkerhetsvarningar].)**

# <span id="page-11-0"></span>**Related Publications**

These documents provide complete information about the access point:

- **•** *Release Notes for Cisco Aironet 1130AG Series Access Point*
- **•** *Cisco IOS Command Reference for Cisco Aironet Access Points and Bridges*
- **•** *Cisco IOS Software Configuration Guide for Cisco Aironet Access Points*

Click this link to browse to the Cisco Aironet documentation home page:

<http://www.cisco.com/univercd/cc/td/doc/product/wireless/index.htm>

To browse to the 1200 series access point documentation, select **Aironet 1200 Series Wireless LAN Products** > **Cisco Aironet 1200 Series Access Points**.

# <span id="page-11-1"></span>**Obtaining Documentation**

Cisco provides several ways to obtain documentation, technical assistance, and other technical resources. These sections explain how to obtain technical information from Cisco Systems.

### <span id="page-11-2"></span>**Cisco.com**

You can access the most current Cisco documentation on the World Wide Web at this URL:

<http://www.cisco.com/univercd/home/home.htm>

You can access the Cisco website at this URL:

<http://www.cisco.com>

International Cisco websites can be accessed from this URL:

[http://www.cisco.com/public/countries\\_languages.shtml](http://www.cisco.com/public/countries_languages.shtml)

### <span id="page-12-0"></span>**Documentation CD-ROM**

Cisco documentation and additional literature are available in a Cisco Documentation CD-ROM package, which may have shipped with your product. The Documentation CD-ROM is updated regularly and may be more current than printed documentation. The CD-ROM package is available as a single unit or through an annual or quarterly subscription.

Registered Cisco.com users can order a single Documentation CD-ROM (product number DOC-CONDOCCD=) through the Cisco Ordering tool:

[http://www.cisco.com/en/US/partner/ordering/ordering\\_place\\_order\\_ordering\\_tool\\_launch.html](http://www.cisco.com/en/US/partner/ordering/ordering_place_order_ordering_tool_launch.html)

All users can order monthly or quarterly subscriptions through the online Subscription Store:

<http://www.cisco.com/go/subscription>

### <span id="page-12-1"></span>**Ordering Documentation**

You can find instructions for ordering documentation at this URL:

[http://www.cisco.com/univercd/cc/td/doc/es\\_inpck/pdi.htm](http://www.cisco.com/univercd/cc/td/doc/es_inpck/pdi.htm)

You can order Cisco documentation in these ways:

• Registered Cisco.com users (Cisco direct customers) can order Cisco product documentation from the Networking Products MarketPlace:

<http://www.cisco.com/en/US/partner/ordering/index.shtml>

• Nonregistered Cisco.com users can order documentation through a local account representative by calling Cisco Systems Corporate Headquarters (California, U.S.A.) at 408 526-7208 or, elsewhere in North America, by calling 800 553-NETS (6387).

### <span id="page-12-2"></span>**Documentation Feedback**

You can submit comments electronically on Cisco.com. On the Cisco Documentation home page, click **Feedback** at the top of the page.

You can e-mail your comments to bug-doc@cisco.com.

You can submit comments by using the response card (if present) behind the front cover of your document or by writing to the following address:

Cisco Systems Attn: Customer Document Ordering 170 West Tasman Drive San Jose, CA 95134-9883

We appreciate your comments.

# <span id="page-13-0"></span>**Obtaining Technical Assistance**

Cisco provides Cisco.com, which includes the Cisco Technical Assistance Center (TAC) website, as a starting point for all technical assistance. Customers and partners can obtain online documentation, troubleshooting tips, and sample configurations from the Cisco TAC website. Cisco.com registered users have complete access to the technical support resources on the Cisco TAC website, including TAC tools and utilities.

### <span id="page-13-1"></span>**Cisco.com**

Cisco.com offers a suite of interactive, networked services that let you access Cisco information, networking solutions, services, programs, and resources at any time, from anywhere in the world.

Cisco.com provides a broad range of features and services to help you with these tasks:

- **•** Streamline business processes and improve productivity
- **•** Resolve technical issues with online support
- **•** Download and test software packages
- **•** Order Cisco learning materials and merchandise
- **•** Register for online skill assessment, training, and certification programs

To obtain customized information and service, you can self-register on Cisco.com at this URL:

<http://tools.cisco.com/RPF/register/register.do>

### <span id="page-13-2"></span>**Technical Assistance Center**

The Cisco TAC is available to all customers who need technical assistance with a Cisco product, technology, or solution. Two types of support are available: the Cisco TAC website and the Cisco TAC Escalation Center. The type of support that you choose depends on the priority of the problem and the conditions stated in service contracts, when applicable.

We categorize Cisco TAC inquiries according to urgency:

- Priority level 4 (P4)—You need information or assistance concerning Cisco product capabilities, product installation, or basic product configuration. There is little or no impact to your business operations.
- **•** Priority level 3 (P3)—Operational performance of the network is impaired, but most business operations remain functional. You and Cisco are willing to commit resources during normal business hours to restore service to satisfactory levels.
- Priority level 2 (P2)—Operation of an existing network is severely degraded, or significant aspects of your business operations are negatively impacted by inadequate performance of Cisco products. You and Cisco will commit full-time resources during normal business hours to resolve the situation.
- **•** Priority level 1 (P1)—An existing network is "down," or there is a critical impact to your business operations. You and Cisco will commit all necessary resources around the clock to resolve the situation.

#### <span id="page-14-0"></span>**Locating the Product Serial Number**

The access point serial number is located on the bottom of the cabinet (refer to [Figure 1](#page-14-2)).

<span id="page-14-2"></span>*Figure 1 Location of Serial Number Label - TBD*

The access point serial number label contains the following information:

- **•** Model number, such as *AIR-AP1310*
- **•** Serial number, such as S/N: *VDF0636XXXX* (11 alphanumeric digits)
- **•** MAC address, such as MAC: *00abc65094f3* (12 hexadecimal digits)
- **•** Location of manufacture, such as *Made in Singapore*

You need your product serial number when requesting support from the Cisco Technical Assistance Center.

#### <span id="page-14-1"></span>**Cisco TAC Website**

The Cisco TAC website provides online documents and tools to help troubleshoot and resolve technical issues with Cisco products and technologies. To access the Cisco TAC website, go to this URL:

#### <http://www.cisco.com/tac>

All customers, partners, and resellers who have a valid Cisco service contract have complete access to the technical support resources on the Cisco TAC website. Some services on the Cisco TAC website require a Cisco.com login ID and password. If you have a valid service contract but do not have a login ID or password, go to this URL to register:

<http://tools.cisco.com/RPF/register/register.do>

If you are a Cisco.com registered user, and you cannot resolve your technical issues by using the Cisco TAC website, you can open a case online at this URL:

#### <http://www.cisco.com/tac/caseopen>

If you have Internet access, we recommend that you open P3 and P4 cases online so that you can fully describe the situation and attach any necessary files.

#### <span id="page-15-0"></span>**Cisco TAC Escalation Center**

The Cisco TAC Escalation Center addresses priority level 1 or priority level 2 issues. These classifications are assigned when severe network degradation significantly impacts business operations. When you contact the TAC Escalation Center with a P1 or P2 problem, a Cisco TAC engineer automatically opens a case.

To obtain a directory of toll-free Cisco TAC telephone numbers for your country, go to this URL:

<http://www.cisco.com/warp/public/687/Directory/DirTAC.shtml>

Before calling, please check with your network operations center to determine the Cisco support services to which your company is entitled: for example, SMARTnet, SMARTnet Onsite, or Network Supported Accounts (NSA). When you call the center, please have available your service agreement number and your product serial number.

# <span id="page-15-1"></span>**Obtaining Additional Publications and Information**

Information about Cisco products, technologies, and network solutions is available from various online and printed sources.

**•** The *Cisco Product Catalog* describes the networking products offered by Cisco Systems, as well as ordering and customer support services. Access the *Cisco Product Catalog* at this URL:

[http://www.cisco.com/en/US/products/products\\_catalog\\_links\\_launch.html](http://www.cisco.com/en/US/products/products_catalog_links_launch.html)

• Cisco Press publishes a wide range of networking publications. Cisco suggests these titles for new and experienced users: *Internetworking Terms and Acronyms Dictionary, Internetworking Technology Handbook, Internetworking Troubleshooting Guide,* and the *Internetworking Design Guide.* For current Cisco Press titles and other information, go to Cisco Press online at this URL:

<http://www.ciscopress.com>

**•** *Packet* magazine is the Cisco quarterly publication that provides the latest networking trends, technology breakthroughs, and Cisco products and solutions to help industry professionals get the most from their networking investment. Included are networking deployment and troubleshooting tips, configuration examples, customer case studies, tutorials and training, certification information, and links to numerous in-depth online resources. You can access *Packet* magazine at this URL:

<http://www.cisco.com/go/packet>

**•** iQ Magazine is the Cisco bimonthly publication that delivers the latest information about Internet business strategies for executives. You can access iQ Magazine at this URL:

<http://www.cisco.com/go/iqmagazine>

• Internet Protocol Journal is a quarterly journal published by Cisco Systems for engineering professionals involved in designing, developing, and operating public and private internets and intranets. You can access the Internet Protocol Journal at this URL:

[http://www.cisco.com/en/US/about/ac123/ac147/about\\_cisco\\_the\\_internet\\_protocol\\_journal.html](http://www.cisco.com/en/US/about/ac123/ac147/about_cisco_the_internet_protocol_journal.html )

**•** Training—Cisco offers world-class networking training. Current offerings in network training are listed at this URL:

[http://www.cisco.com/en/US/learning/le31/learning\\_recommended\\_training\\_list.html](http://www.cisco.com/en/US/learning/le31/learning_recommended_training_list.html)

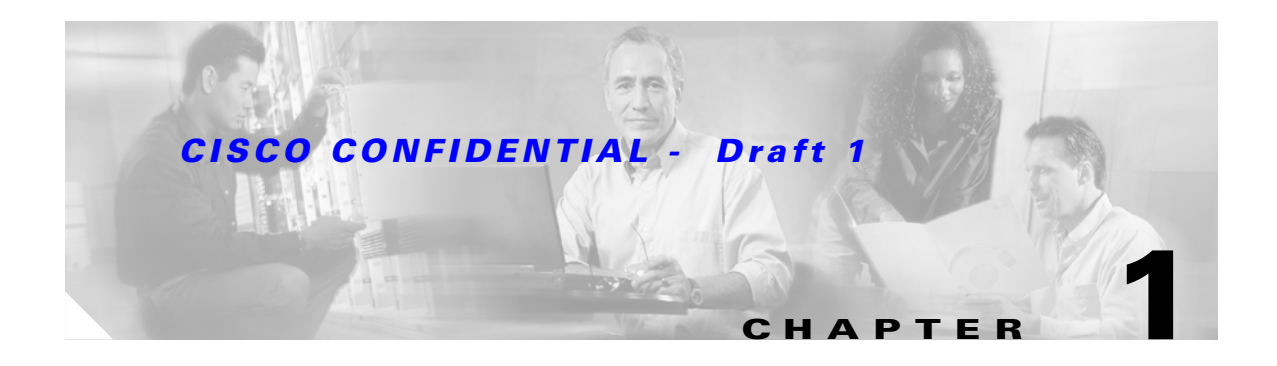

# <span id="page-16-1"></span><span id="page-16-0"></span>**Overview**

Cisco Aironet 1130AG Series Access Points provide a secure, affordable, and easy-to-use wireless LAN solution that combines mobility and flexibility with the enterprise-class features required by networking professionals. With a management system based on Cisco IOS software, the 1130 series access point is a Wi-Fi certified, wireless LAN transceiver.

The access point contains two integrated radios: a 2.4-GHz radio (IEEE 802.11g) and a 5-GHz radio (IEEE 802.11a). You can configure the radios separately, using different settings on each radio.

The access point serves as the connection point between wireless and wired networks or as the center point of a stand-alone wireless network. In large installations, wireless users within radio range of an access point can roam throughout a facility while maintaining seamless, uninterrupted access to the network.

You can configure and monitor the access point using the command-line interface (CLI), the browser-based management system, or Simple Network Management Protocol (SNMP).

This chapter provides information on the following topics:

- **•** [Hardware Features, page 1-2](#page-17-0)
- **•** [Network Configuration Examples, page 1-7](#page-22-0)

# <span id="page-17-0"></span>**Hardware Features**

This section describes access point features. Refer to [Appendix C, "Access Point Specifications,"](#page-104-1) for a list of access point specifications.

Key hardware features of the access point include:

- Dual-radio operation (see [page 1-2\)](#page-17-1)
- Ethernet port (see [page 1-3](#page-18-0))
- Console port (see [page 1-3\)](#page-18-1)
- **•** LEDs, (see [page 1-3\)](#page-18-2)
- Power sources (see [page 1-3\)](#page-18-3)
- Anti-theft features (see [page 1-4\)](#page-19-0)
- **•** UL 2043 certification (see [page 1-6\)](#page-21-0)

[Figure 1-1](#page-17-2) shows the access point hardware features.

#### <span id="page-17-2"></span>*Figure 1-1 Access Point Hardware Features*

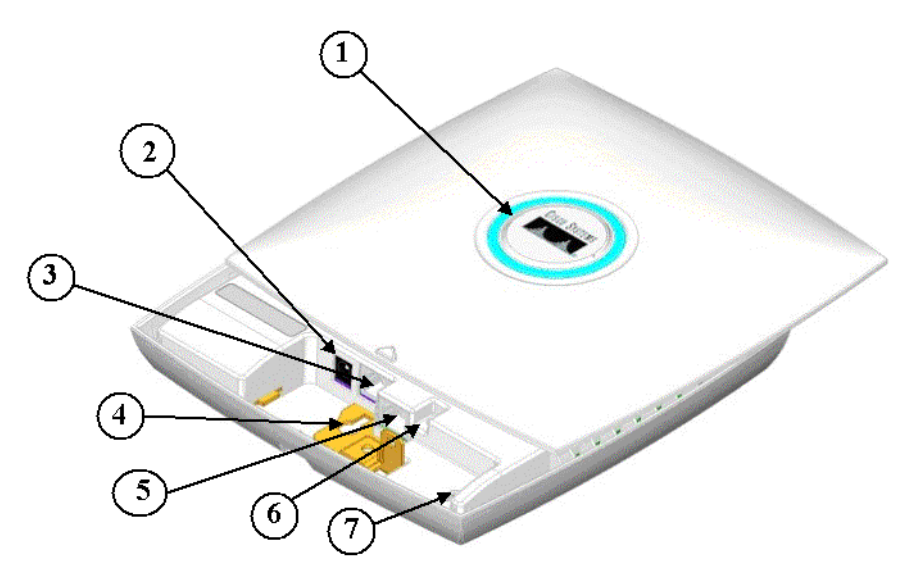

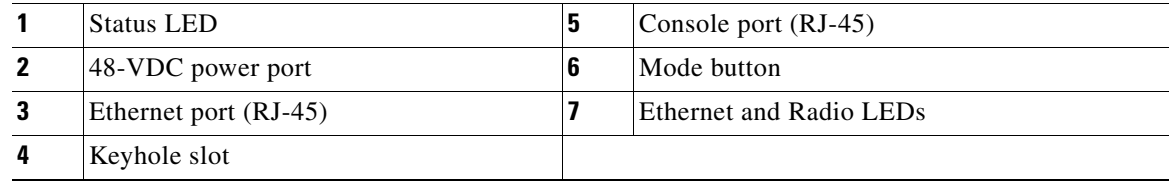

#### <span id="page-17-1"></span>**Dual-Radio Operation**

The access point supports simultaneous radio operation using a 2.4-GHz 802.11g radio and a 5-GHz 802.11a radio. Each radio uses 2-dBi dual-diversity integrated antennas.

The 5-GHz radio incorporates an Unlicensed National Information Infrastructure (UNII) radio transceiver operating in the UNII 5-GHz frequency bands. The 802.11g radio is called *Radio0* and the 802.11a radio is called *Radio1*.

#### <span id="page-18-0"></span>**Ethernet Port**

The auto-sensing Ethernet port accepts an RJ-45 connector, linking the access point to your 10BASE-T or 100BASE-T Ethernet LAN. The access point can receive power through the Ethernet cable from a power injector, switch, or power patch panel. The Ethernet MAC address is printed on the label on the back of the access point. The port is located in a cable bay area that is hidden by the top cover (see [Figure 1-1\)](#page-17-2).

#### <span id="page-18-1"></span>**Console Port**

The serial console port provides access to the access point's command-line interface (CLI) using a terminal emulator program. The port is located in a cable bay area that is hidden by the top cover (see [Figure 1-1\)](#page-17-2). Use an RJ-45 to DB-9 serial cable to connect your computer's COM port to the access point's serial console port. (Refer to [Appendix E, "Console Cable Pinouts,"](#page-112-1) for a description of the console port pinouts.) Assign the following port settings to a terminal emulator to open the management system pages: 9600 baud, 8 data bits, No parity, 1 stop bit and no flow control.

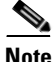

**Note** Your console cable connector must not include over-molding or a cable boot because of space limitations within the cable bay area of the access point.

#### <span id="page-18-2"></span>**LEDs**

The report Ethernet has three LEDs to indicate Ethernet activity, association status, radio activity, and other status indications (refer to the ["Checking the Access Point LEDs" section on page 6-2](#page-77-1) for additional information).

- **•** The Status LED provides general operating status and error indications.
- **•** The Ethernet LED is located in the cable bay ares under the access point top cover. This LED signals Ethernet traffic on the wired Ethernet LAN and provides Ethernet error indications.
- The Radio LED signals that wireless packets are being transmitted or received over the radio interface and provides radio error indications.

[Figure 1-1](#page-17-2) shows the locations of the three LEDs.

#### <span id="page-18-3"></span>**Power Sources**

The access point can receive power from an external power module (supplied)or from inline power using the Ethernet cable. The access point supports the IEEE 802.3af inline power standard and the Cisco CDP Power Negotiation protocol. Using inline power, you do not need to run a power cord to the access point because power is supplied over the Ethernet cable.

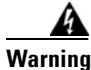

**Warning This product must be connected to a power-over-ethernet (POE) IEEE 802.3af compliant power source or an IEC60950 compliant limited power source.** 

The access point supports the following power sources:

- **•** Power module (supplied)
- **•** Inline power:
	- **–** Cisco Aironet 1300 Series Power Injector (supplied)
	- **–** An inline power capable switch, such as Cisco Catalyst 3500XL, 3550, 4500, or 6500 switches
	- **–** An inline power patch panel, such as the Cisco Catalyst Inline Power Patch Panel
	- **–** Other inline power switches supporting the IEEE 802.3af inline power standard

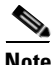

**Note** Some switches and patch panels might not provide enough power to operate the access point when configured with both 2.4-GHz and 5-GHz radios. On power-up if access point is unable to determine that the power source can supply sufficient power, the access point automatically deactivates both radios to prevent an over-current condition. The access point also activates a Status LED low power error indication and creates an error log entry (refer to the ["Checking the Access Point LEDs" section on](#page-77-1)  [page 6-2](#page-77-1) and the ["Low Power Condition" section on page 6-5\)](#page-80-1).

#### <span id="page-19-0"></span>**Anti-Theft Features**

There are three methods of securing the access point to help prevent theft:

- **•** Security cable keyhole—You can use the security cable slot to secure the access point using a standard security cable, such as those used on laptop computers.
- Security hasp adapter—When you mount the access point on a wall or ceiling using the mounting plate and the security hasp, you can lock the access point to the plate with a padlock (see [Figure 1-2](#page-19-1)). Compatible padlocks are Master Lock models 120T and 121T or equivalent.

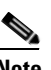

**Note** The security hasp adapter covers the cable bay area ( including the power port, Ethernet port, console port, and the mode button) to prevent the installation or removal of the cables or the activation of the mode button.

<span id="page-19-1"></span>*Figure 1-2 Access Point with Security Hasp Adapter*

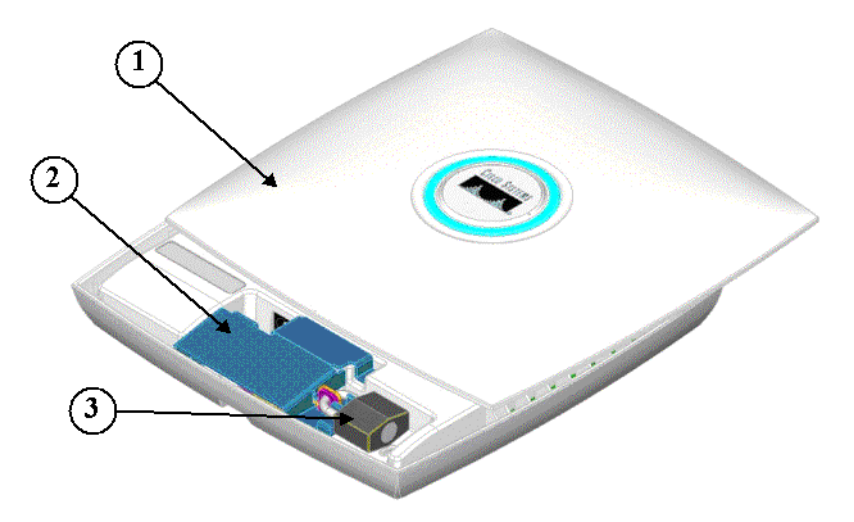

 $\bar{\lambda}$ 

### *CISCO CONFIDENTIAL - Draft 1*

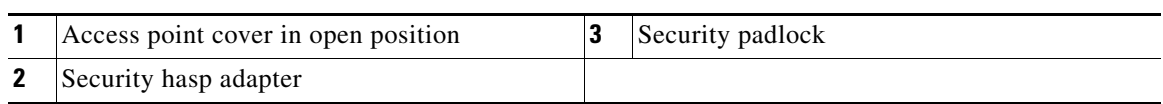

• Security screw—The access point contains a security screw hole (see [Figure 1-3\)](#page-21-1) that can be used to attach the access point to the mounting plate to restrict access point removal. When a security-type screw (user supplied) is used, access to the mounting screws that attach the mounting plate is greatly restricted.

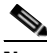

**Note** The use of a security-type screw does not restrict access to the access point cables or the mode button.

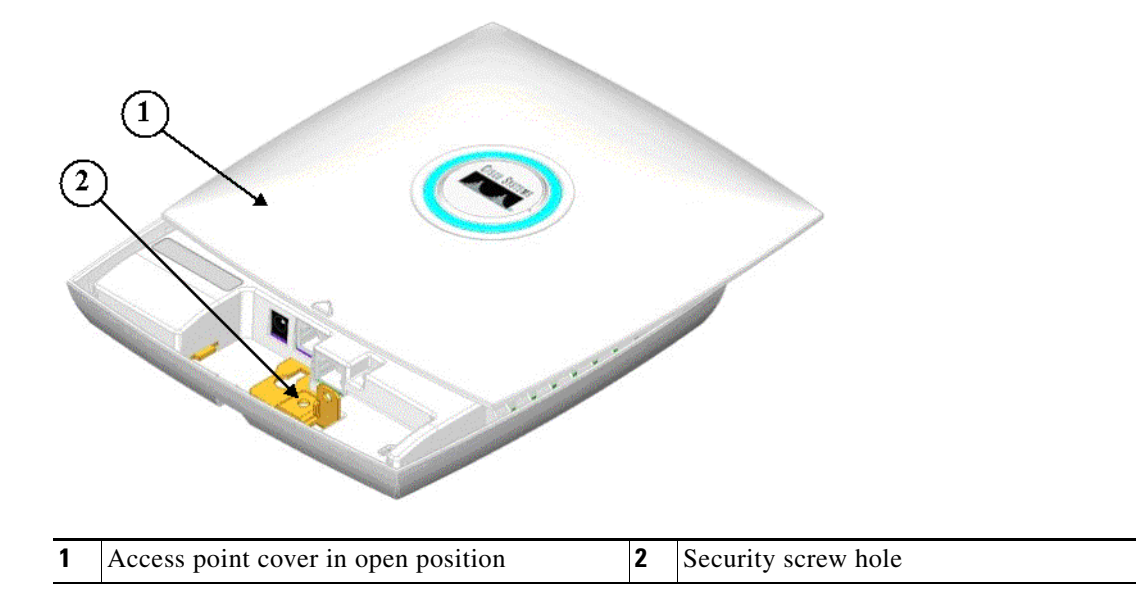

#### <span id="page-21-1"></span>*Figure 1-3 Access Point Security Screw Hole*

#### <span id="page-21-0"></span>**UL 2043 Certification**

The access point has adequate fire resistance and low smoke-producing characteristics suitable for operation in a building's environmental air space, such as above suspended ceilings, in accordance with Section 300-22(c) of the NEC, and with Sections 2-128, 12-010(3) and 12-100 of the *Canadian Electrical Code*, Part 1, C22.1.

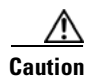

**Caution** The power injector and power module are not tested to UL 2043 and should not be placed in a building's environmental air space, such as above suspended ceilings.

# <span id="page-22-0"></span>**Network Configuration Examples**

This section describes the access point's role in three common wireless network configurations. The access point's default configuration is as a root unit connected to a wired LAN or as the central unit in an all-wireless network. The repeater role requires a specific configuration.

### <span id="page-22-1"></span>**Root Unit on a Wired LAN**

An access point connected directly to a wired LAN provides a connection point for wireless users. If more than one access point is connected to the LAN, users can roam from one area of a facility to another without losing their connection to the network. As users move out of range of one access point, they automatically connect to the network (associate) through another access point. The roaming process is seamless and transparent to the user. [Figure 1-4](#page-22-2) shows access points acting as root units on a wired LAN.

#### <span id="page-22-2"></span>*Figure 1-4 Access Points as Root Units on a Wired LAN - need new picture*

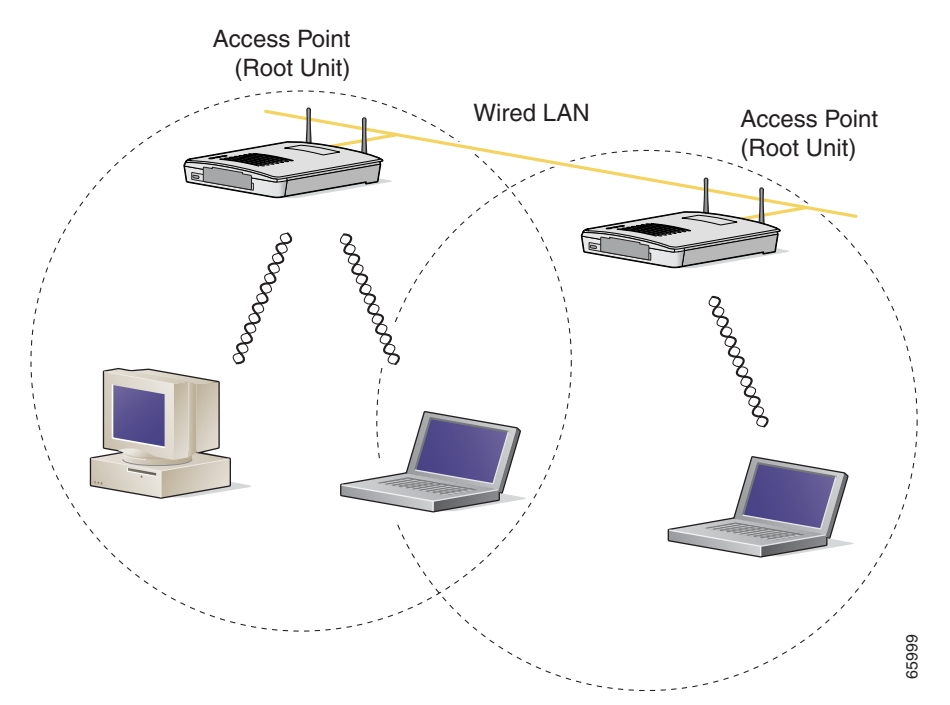

### <span id="page-23-0"></span>**Repeater Unit that Extends Wireless Range**

An access point can be configured as a stand-alone repeater to extend the range of your infrastructure or to overcome an obstacle that blocks radio communication. The repeater forwards traffic between wireless users and the wired LAN by sending packets to either another repeater or to an access point connected to the wired LAN. The data is sent through the route that provides the best performance for the client. [Figure 1-5](#page-23-1) shows an access point acting as a repeater. Consult the *Cisco IOS Software Configuration Guide for Cisco Aironet Access Points* for instructions on setting up an access point as a repeater.

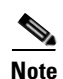

**Note** Non-Cisco client devices might have difficulty communicating with repeater access points.

<span id="page-23-1"></span>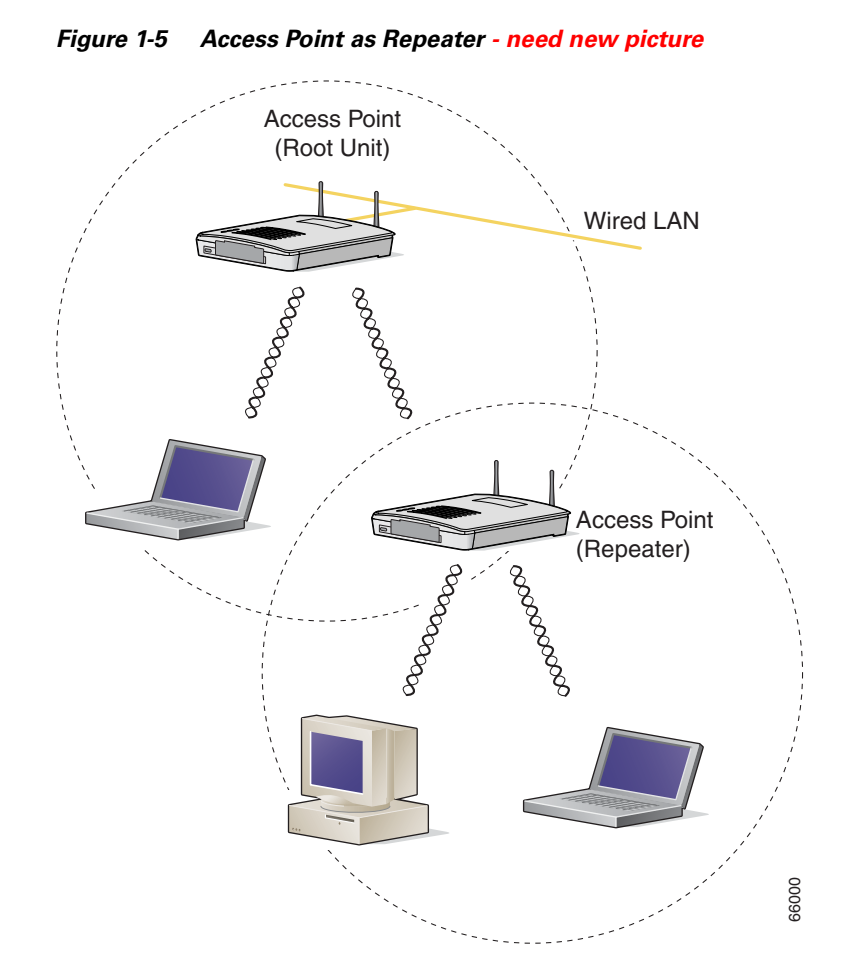

## <span id="page-24-0"></span>**Central Unit in an All-Wireless Network**

In an all-wireless network, an access point acts as a stand-alone root unit. The access point is not attached to a wired LAN; it functions as a hub linking all stations together. The access point serves as the focal point for communications, increasing the communication range of wireless users. [Figure 1-6](#page-24-1) shows an access point in an all-wireless network.

<span id="page-24-1"></span>*Figure 1-6 Access Point as Central Unit in All-Wireless Network - need new picture* 

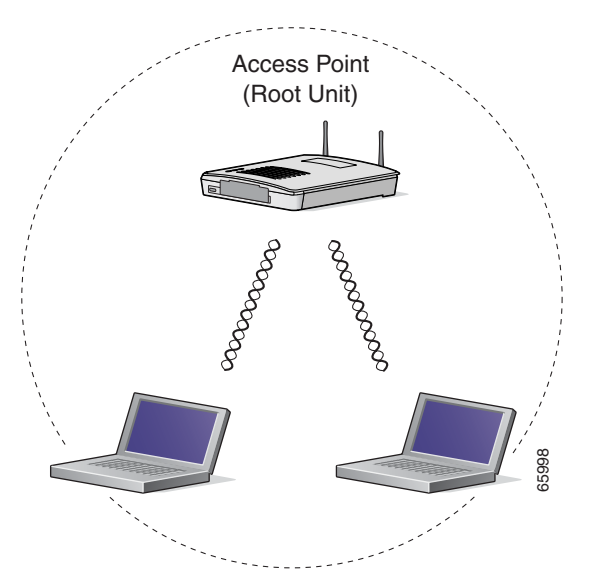

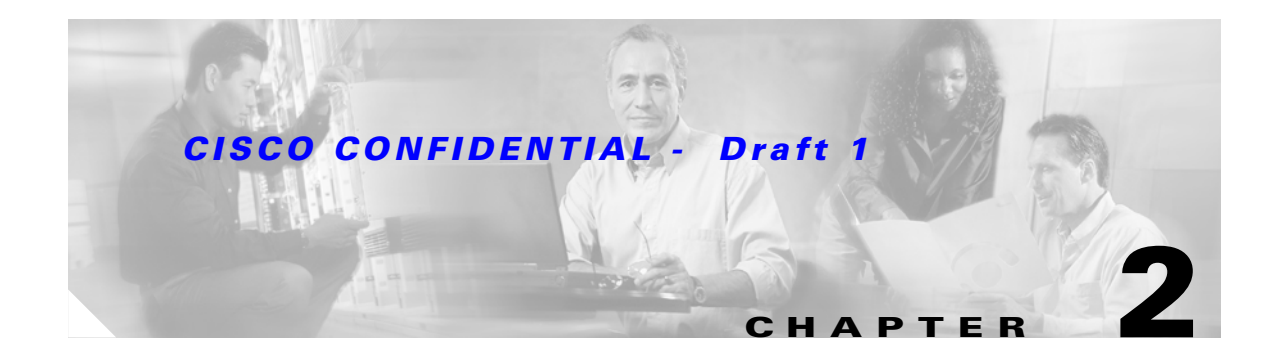

# <span id="page-26-1"></span><span id="page-26-0"></span>**Installing the Access Point**

This chapter describes the installation of the access point and includes these sections:

- [Safety Information, page 2-2](#page-27-0)
- **•** [Warnings, page 2-2](#page-27-3)
- **•** [Unpacking the Access Point, page 2-3](#page-28-0)
- **•** [Basic Installation Guidelines, page 2-3](#page-28-2)
- **•** [Before Beginning the Installation, page 2-4](#page-29-0)
- [Installation Summary, page 2-7](#page-32-0)
- **•** [Opening the Access Point Cover, page 2-8](#page-33-0)
- **•** [Mounting the Access Point, page 2-9](#page-34-0)
- **•** [Attaching the Access Point to the Mounting Plate, page 2-15](#page-40-0)
- **•** [Connecting the Ethernet and Power Cables, page 2-17](#page-42-0)
- [Securing the Access Point, page 2-19](#page-44-1)
- **•** [Powering Up the Access Point, page 2-21](#page-46-0)

# <span id="page-27-0"></span>**Safety Information**

Follow the guidelines in this section to ensure proper operation and safe use of the access point.

### <span id="page-27-1"></span>**FCC Safety Compliance Statement**

The FCC with its action in ET Docket 96-8 has adopted a safety standard for human exposure to radio frequency (RF) electromagnetic energy emitted by FCC certified equipment. When used with approved Cisco Aironet antennas, Cisco Aironet products meet the uncontrolled environmental limits found in OET-65 and ANSI C95.1, 1991. Proper installation of this radio according to the instructions found in this manual will result in user exposure that is substantially below the FCC recommended limits.

### <span id="page-27-2"></span>**General Safety Guidelines**

- Do not hold any component containing a radio so that the antenna is very close to or touching any exposed parts of the body, especially the face or eyes, while transmitting.
- The use of wireless devices in hazardous locations is limited to the constraints posed by the local codes, the national codes, and the safety directors of such environments.

# <span id="page-27-3"></span>**Warnings**

Translated versions of the following safety warnings are provided in [Appendix A, "Translated Safety](#page-88-1)  [Warnings."](#page-88-1)

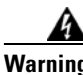

**Warning Read the installation instructions before you connect the system to its power source.** Statement 1004

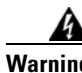

**Warning This product relies on the building's installation for short-circuit (overcurrent) protection. Ensure that the protective device is rated not greater than: 15A** Statement 1005

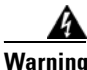

**Warning Do not operate your wireless network device near unshielded blasting caps or in an explosive environment unless the device has been modified to be especially qualified for such use.**  Statement 245B

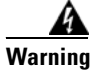

**Warning In order to comply with FCC radio frequency (RF) exposure limits, antennas should be located at a minimum of 7.9 inches (20 cm) or more from the body of all persons.** Statement 332

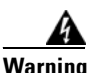

**Warning Do not work on the system or connect or disconnect cables during periods of lightning activity.**  Statement 1001

# <span id="page-28-0"></span>**Unpacking the Access Point**

Follow these steps to unpack the access point:

- **Step 1** Open the shipping container and carefully remove the contents.
- **Step 2** Return all packing materials to the shipping container and save it.
- **Step 3** Ensure that all items listed in the "Package Contents" section are included in the shipment. Check each item for damage. If any item is damaged or missing, notify your authorized Cisco sales representative.

### <span id="page-28-1"></span>**Package Contents**

Each access point package contains the following items:

- **•** Cisco Aironet 1130AG Series Access Point
- **•** Cisco Aironet 1130AG Series Power Module (Universal power supply)
- **•** Cisco Aironet 1130AG Series Power Injector
- **•** Mounting hardware kit
	- **–** One mounting plate
	- **–** Two suspended ceiling adjustable T-rail clips
	- **–** One security hasp adapter
	- **–** Four 6x32x¼ inch flat head Phillips head machine screws
	- **–** One 8x32x3/16 inch pan head Phillips head machine screws
	- **–** 2 #8 plastic wall anchors
	- **–** 2 #8x32x1inch pan head screws
- **•** *Quick Start Guide: Cisco Aironet 1130AG Series Access Point*
- **•** Cisco product registration and Cisco documentation feedback cards

If anything is missing or damaged, contact your Cisco representative for support.

# <span id="page-28-2"></span>**Basic Installation Guidelines**

Because the access point is a radio device, it is susceptible to interference that can reduce throughput and range. Follow these basic guidelines to ensure the best possible performance:

- Install the access point in an area where metal structures such as shelving units, bookcases, filing cabinets, and metal gridwork do not block the radio signals to and from the access point.
- Install the access point away from microwave ovens. Microwave ovens operate on the same frequency as the access point and can cause signal interference.

# <span id="page-29-0"></span>**Before Beginning the Installation**

Before you begin the installation process, please refer to these sections to become familiar with the access point and the mounting hardware:

- **•** ["Access Point Layout and Connectors" section on page 2-4](#page-29-1)
- **•** ["Mounting Plate" section on page 2-5](#page-30-0)
- **•** ["Suspended Ceiling Adjustable T-Rail Clips" section on page 2-6](#page-31-0)

### <span id="page-29-1"></span>**Access Point Layout and Connectors**

[Figure 2-1](#page-29-2) identifies the main access point hardware features.

<span id="page-29-2"></span>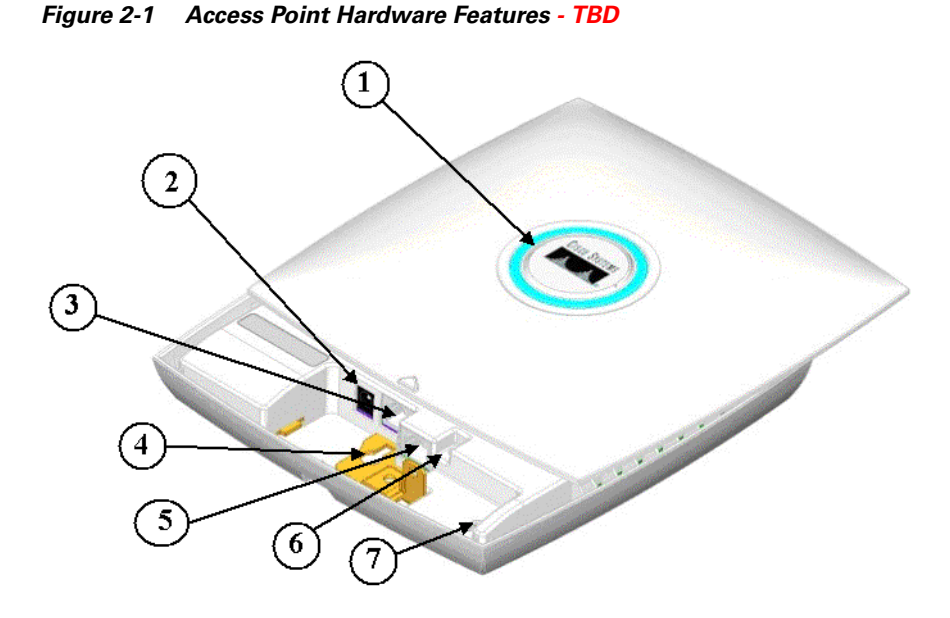

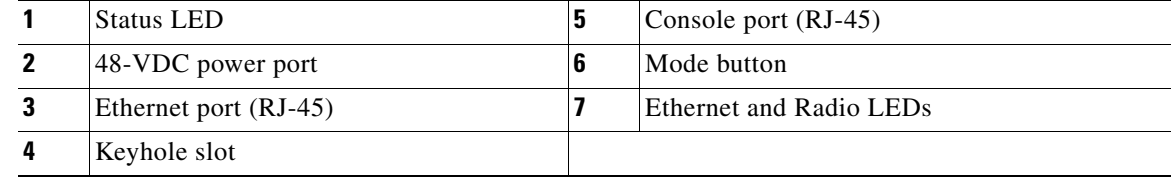

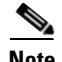

**Note** There is a second keyhole slot located on the bottom of the unit near the security slot.

### <span id="page-30-0"></span>**Mounting Plate**

The access point mounting plate is designed to accomodate multiple mounting methods. The mounting holes on the plate are marked so you can easily identify the correct holes for a specific mounting method. You can use the mounting plate as a template to mark the locations for the cable hole and the mounting holes for your wall or ceiling installation. Refer to [Figure 2-2](#page-30-1) to locate the various mounting holes for the method you intend to use.

<span id="page-30-1"></span>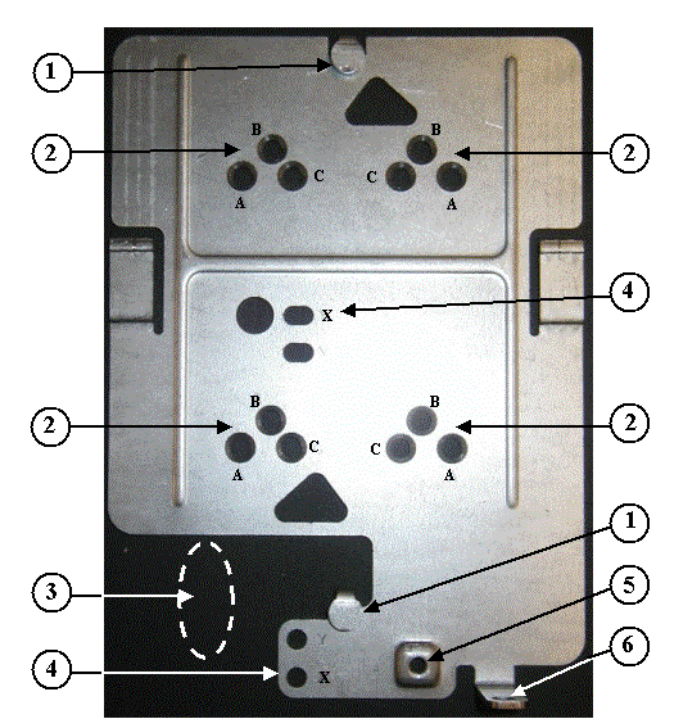

*Figure 2-2 Mounting Plate*

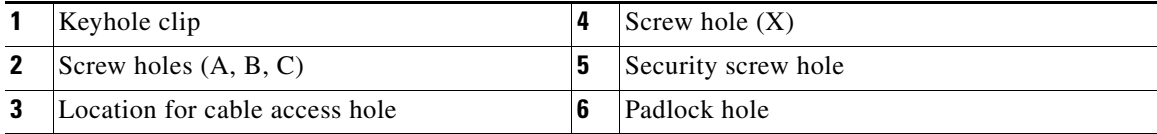

The mounting plate features are described below:

- Keyhole clips—used to attach the access point to the mounting plate. The keyhole clips slide into the access point keyhole slots on the bottom of the unit.
- **•** Screw holes (A, B, C)—used to attach to the suspended ceiling adjustable T-rail clips.
- Screw hole (X)—used to attach to a network cable box, wall, or ceiling. The mounting kit contains two  $8x32x1$  inch pan head screws and wall anchors for wall or ceiling mounting.
- **•** Security screw hole—used to secure the access point to the mounting plate.

### $\begin{picture}(120,20) \put(0,0){\line(1,0){10}} \put(15,0){\line(1,0){10}} \put(15,0){\line(1,0){10}} \put(15,0){\line(1,0){10}} \put(15,0){\line(1,0){10}} \put(15,0){\line(1,0){10}} \put(15,0){\line(1,0){10}} \put(15,0){\line(1,0){10}} \put(15,0){\line(1,0){10}} \put(15,0){\line(1,0){10}} \put(15,0){\line(1,0){10}} \put(15,0){\line($

**Note** You can use a special security screw to restrict the removal of the access point from the mounting plate.

• Padlock hole—used to attach a padlock to secure the access point to the mounting plate. Compatible padlocks are Master Lock models 120T and 121T or equivalent. The security hasp adapter can also be used with the padlock for increase security protection.

**Note** The security hasp covers the cable bay area ( including the power port, Ethernet port, console port, and the mode button) to prevent the installation or removal of the cables or the activation of the mode button.

# <span id="page-31-0"></span>**Suspended Ceiling Adjustable T-Rail Clips**

The accessory kit contains two suspended ceiling adjustable T-rail clips; one for standard ceiling tile rails and the other for recessed ceiling tile rails. The clips are adjustable to accomodate three standard T-rail widths. Each clip contains detents that are used to adjust the clip to the T-rail. Each detent contains markings that indicate the T-rail width and the hole letter that corresponds to the correct mounting holes on the mounting plate. [Figure 2-3](#page-31-1) shows the details of the adjustable T-rail clips.

<span id="page-31-1"></span>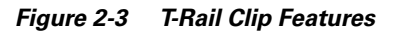

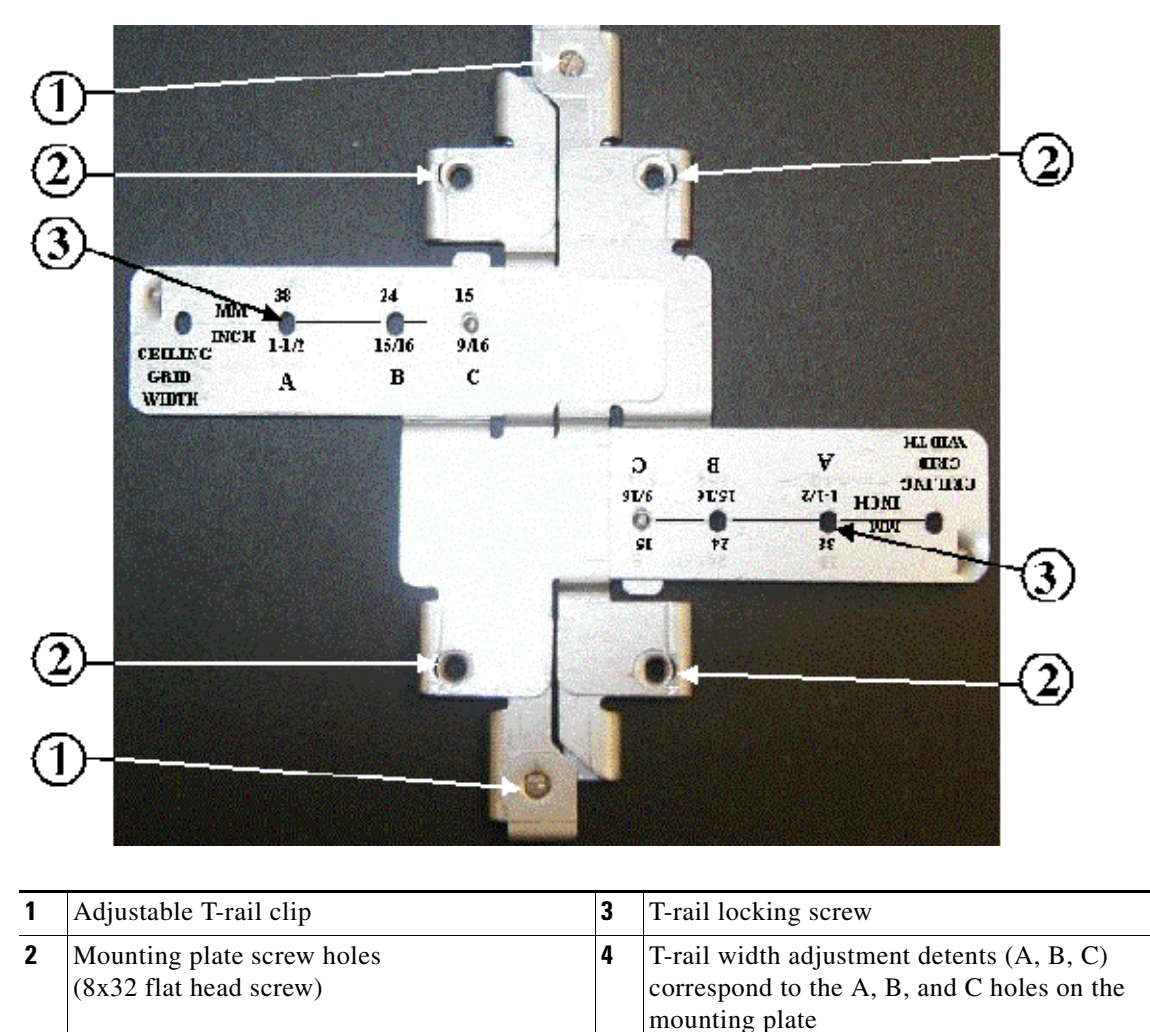

The adjustable T-rail clip attaches to the mounting plate using four  $6x32x1/4$  inch flat head screws. The A, B, and C holes on the T-rail clips and the mounting plate correspond to these T-rail widths:

- A holes—used for 1 1/2 in (38 mm) T-rails
- **•** B holes—used for 15/16 in (24 mm) T-rails
- **•** C holes—used for 9/16 in (15 mm) T-rails

[Figure 2-4](#page-32-1) indicates where you should push to open and close the adjustable T-rail clips.

#### <span id="page-32-1"></span>*Figure 2-4 Adjusting the T-Rail Clips*

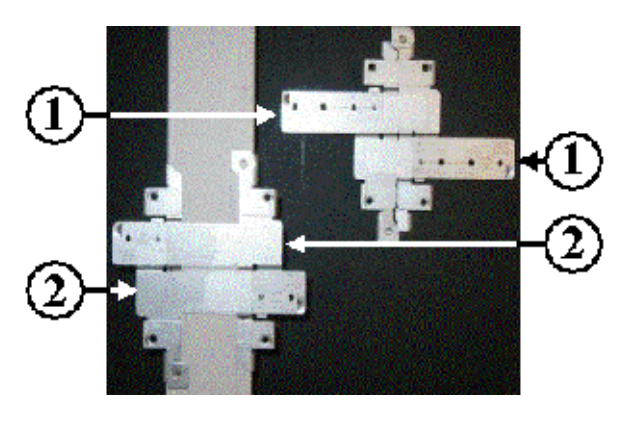

**1** Push here to open **2** Push here to close

# <span id="page-32-0"></span>**Installation Summary**

While installing the access point, you must perform the following operations:

- Open the access point cover (see ["Opening the Access Point Cover" section on page 2-8](#page-33-0)).
- Mount the access point on a convenient flat horizontal or vertical surface, such as a desktop, book shelf, file cabinet, wall, ceiling, or suspended ceiling T-rail (see the ["Mounting the Access Point"](#page-34-0)  [section on page 2-9\)](#page-34-0).
- Attach the access point to the mounting plate (see the "Attaching the Access Point to the Mounting [Plate" section on page 2-15](#page-40-0)).
- Connect Ethernet and power cables (see the "Connecting the Ethernet and Power Cables" section on [page 2-17](#page-42-0)).
- Secure the access point (see the ["Securing the Access Point" section on page 2-19\)](#page-44-1).
- Configure basic settings (refer to [Chapter 3, "Configuring the Access Point for the First Time"\)](#page-48-1).
- **•** Configure security and other access point options (refer to the *Cisco IOS Software Configuration Guide for Cisco Aironet Access Points*).

# <span id="page-33-0"></span>**Opening the Access Point Cover**

The top cover provides access to the access point cable bay area containing the power connector, Ethernet port, console serial port, the mode button, and the Ethernet and Radio LEDs.

⁄!\

**Caution** Do not attempt to pry open or lift the top cover of the access point, because you could damage the cover. Carefully read the instructions in this section before attempting to open the access point cover.

The cover is designed to partially open by sliding back from a secured position. Follow these steps to open the top cover:

**Step 1** Locate the cable opening on the end of the unit (see [Figure 2-5](#page-33-1)).

<span id="page-33-1"></span>*Figure 2-5 Cable Opening in Access Point Housing*

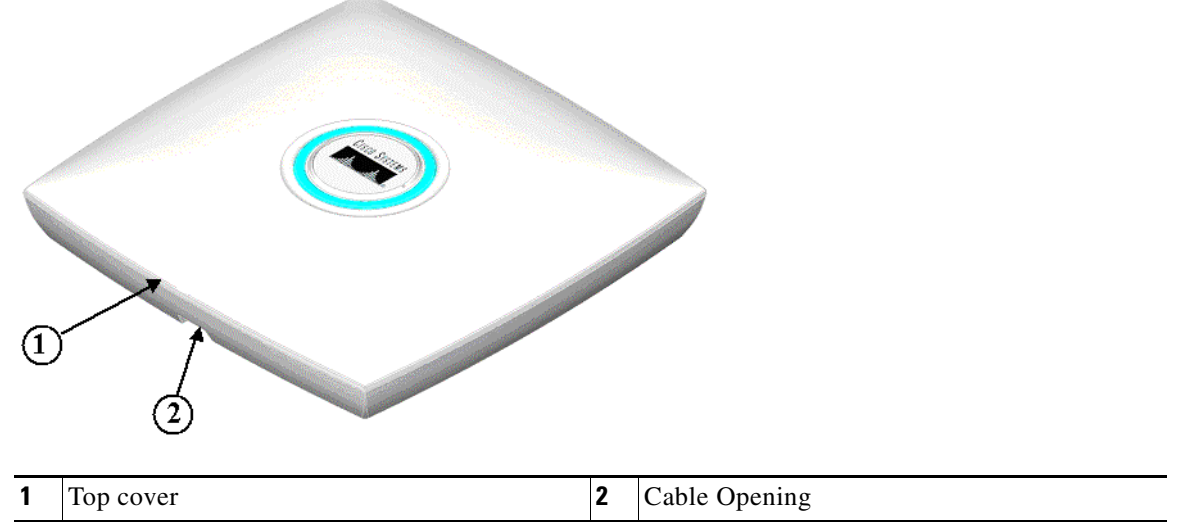

**Step 2** Place your thumb on the top cover (above the triangle mark  $\triangle$ ) and gently push towards the Status LED.

**Step 3** Continue to slowly slide the cover back across the access point until you reach the cover stop (see [Figure 2-6\)](#page-34-1).

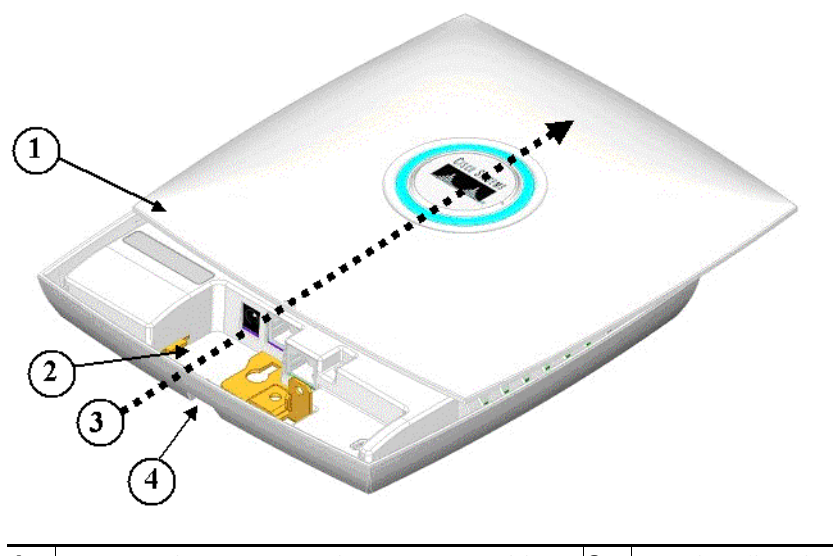

#### <span id="page-34-1"></span>*Figure 2-6 Opening the Access Point Cover*

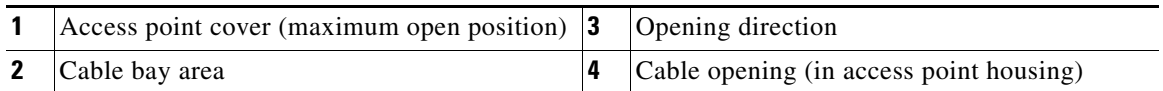

# <span id="page-34-0"></span>**Mounting the Access Point**

This section describes the steps necessary to mount the access point using thesemethods:

- **•** Horizontal or vertical surface—see the ["Mounting on a Horizontal or Vertical Surface" section on](#page-35-0)  [page 2-10](#page-35-0)
- Under a suspended ceiling—["Mounting Below a Suspended Ceiling" section on page 2-11](#page-36-0)
- Network cable box—["Mounting on a Network Cable Box" section on page 2-14](#page-39-1)
- Desktop or shelf—see the ["Mounting on a Desktop or Shelf" section on page 2-14](#page-39-0)

### <span id="page-35-0"></span>**Mounting on a Horizontal or Vertical Surface**

Follow these steps to mount the access point on a horizontal or vertical surface:

**Step 1** Use the mounting plate as a template to mark the locations of the two mounting holes (labled with an X) and the location of the cable access hole (see [Figure 2-7\)](#page-35-1).

<span id="page-35-1"></span>*Figure 2-7 Mounting Plate* 

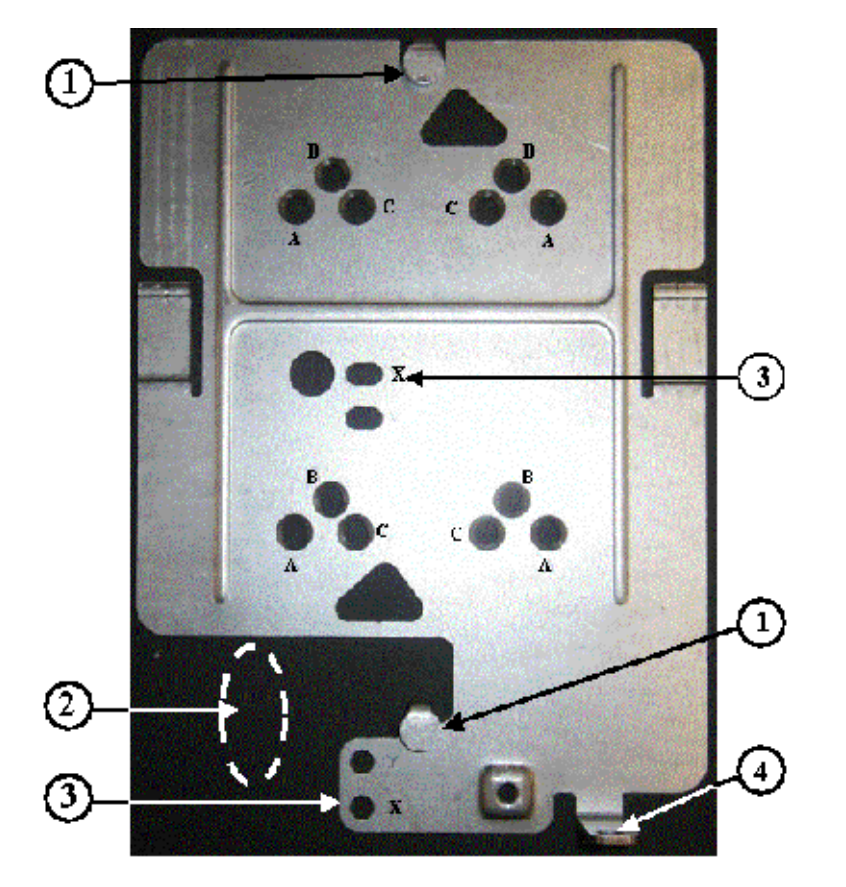

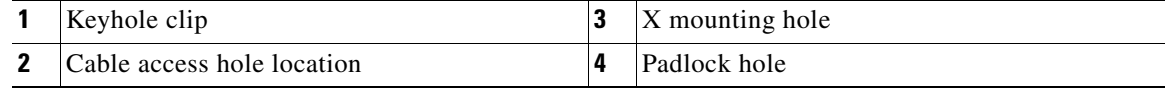

**Step 2** Drill one of the following sized holes at the X mounting hole locations you marked:

- **•** 3/16 in. (4.7 mm) if you are using the supplied wall anchors
- **•** 1/8 in. (6.3 mm) if you are not using wall anchors
- **Step 3** Insert the wall anchors into the mounting holes if you are using them.
- **Step 4** If needed, drill or cut a cable access hole large enough for the access point cables and pull the cables through the access hole until you have about 1 foot of exposed cables protruding from the hole.
- **Step 5** Position the mounting plate over the wall anchors or the drilled holes.
- **Step 6** Insert two 8x32x1inch pan head screws in the X mounting holes and tightening.

To attach the access point to the mounting plate, see ["Attaching the Access Point to the Mounting Plate"](#page-40-0)  [section on page 2-15.](#page-40-0)

### **Mounting Below a Suspended Ceiling**

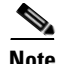

**Note** To comply with NEC code, a #10-24 grounding lug is provided on the mounting plate.

You should review [Figure 2-8](#page-36-0) before beginning the mounting process.

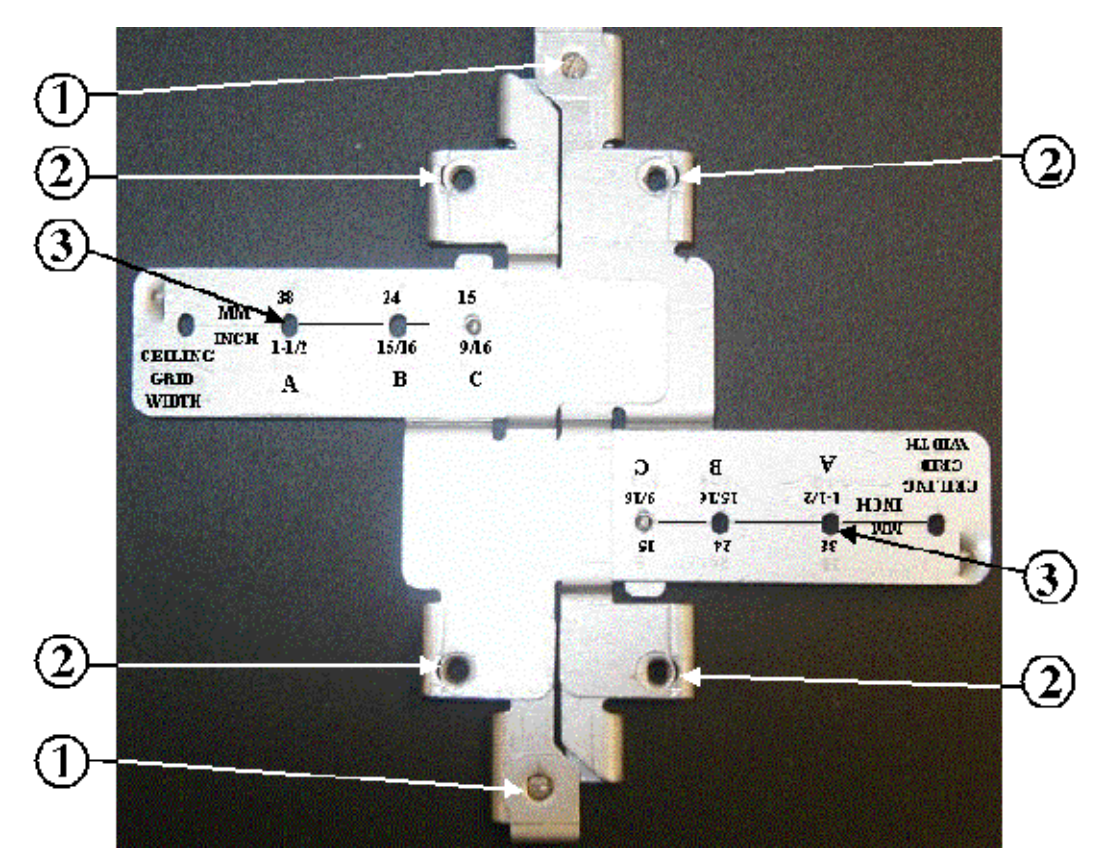

#### <span id="page-36-0"></span>*Figure 2-8 Adjustable T-Rail Clips*

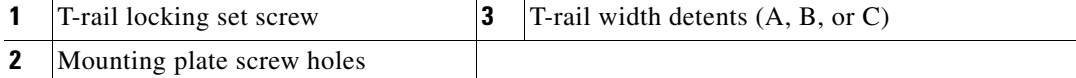

Follow these steps to mount your access point on a suspended ceiling:

**Step 1** Decide where you want to mount the access point on your suspended ceiling.

- **Step 2** Select the appropriate adjustable T-rail clip for your suspended ceiling and open the clip to the maximum (see [Figure 2-4](#page-32-0)).
- **Step 3** Unscrew the two T-rail locking set screws to enable placing the clip over a T-rail.
- **Step 4** Place the T-rail clip over the T-rail and close the T-rail clip (see [Figure 2-4](#page-32-0)).
- **Step 5** Tighten the two T-rail locking set screws to prevent the T-rail clip from moving.
- **Step 6** Observe the T-rail width detent letter (A, B, or C) that corresponds to the T-rail width.
- **Step 7** Align the corresponding (A, B, or C) holes on the mounting plate over the T-rail mounting plate holes.
- **Step 8** Hold the mounting plate and insert a 6x32x1/4 flat head screw into each of the corresponding (A, B, or C) holes and tighten.
- **Step 9** If needed, drill or cut a cable access hole (see [Figure 2-7](#page-35-0)) large enough for the access point cables and pull the cables through the access hole until you have about 1 foot of exposed cables protruding from the hole.

To attach the access point to the mounting plate, see ["Attaching the Access Point to the Mounting Plate"](#page-40-0)  [section on page 2-15.](#page-40-0)

 $\sim$ 

### *CISCO CONFIDENTIAL - Draft 1*

### **Mounting Above a Suspended Ceiling**

<span id="page-38-0"></span>*Figure 2-9 T-Bar Grid Mounting Bracket Parts*

The access point mounting bracket is designed to be integrated into the T-bar grid above the tiles of a suspended ceiling. The access point uses a T-bar box hanger (not supplied) such as the Erico Caddy 512 or B-Line BA12 and should be oriented just above the top surface of a standard 5/8-in. (1.59 cm) ceiling tile. You may need to modify a thicker tile to allow room for the access point.

Follow these steps to mount the access point above a suspended ceiling. Refer [Figure 2-9](#page-38-0) before proceeding.

# **5** 85776 **6 1 3 4 2 6 1**

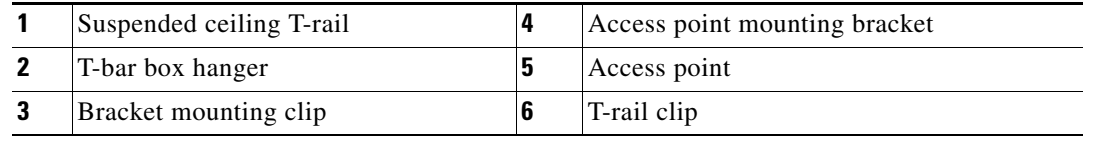

- **Step 1** Insert the bracket mounting clip's tab into the large hole on the access point mounting bracket.
- **Step 2** Place the clip over the T-bar box hanger (refer to [Figure 2-10\)](#page-38-1) and secure it to the access point mounting bracket with the 1/4-20 fastener (supplied with the T-bar hanger).

#### <span id="page-38-1"></span>*Figure 2-10 T-Bar and Mounting Bracket*

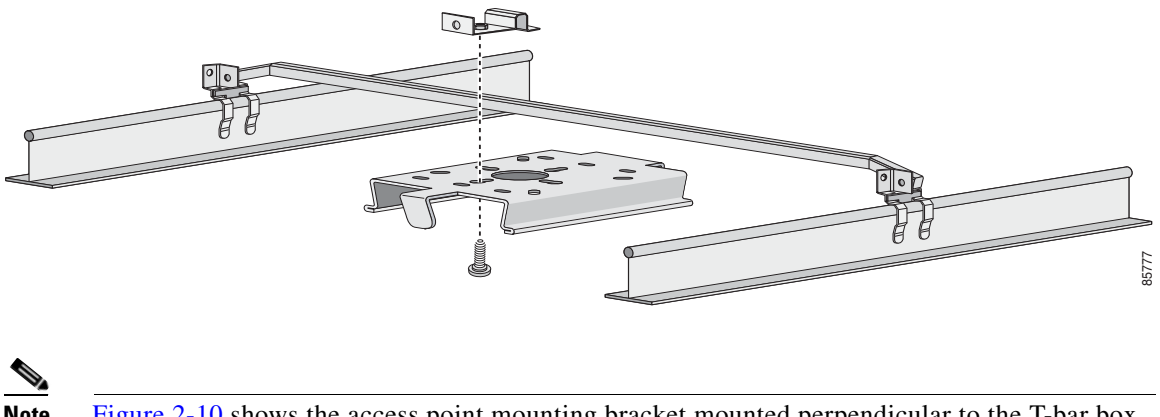

**Note** [Figure 2-10](#page-38-1) shows the access point mounting bracket mounted perpendicular to the T-bar box hanger. You can also mount the bracket parallel to the T-bar box hanger.

**Step 3** Remove a ceiling tile adjacent to the mounting location.

- **Step 4** Configure the ends of the T-bar box hanger to allow for maximum clearance above the ceiling tile. See the illustration above.
- **Step 5** Attach the T-rail clips on the each end of the T-bar box hanger to the ceiling grid T-rails. Make sure the clips are securely attached to the T-rails.
- **Step 6** Connect a drop wire to a building structural element and the hole provided in the bracket mounting clip. This additional support is required in order to comply with the U.S. National Electrical Safety Code.
- **Step 7** Attach the access point to the access point mounting bracket.
- **Step 8** Connect the Ethernet cables to the access point.

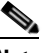

**Note** The power module and power injector are not rated for mounting above suspended ceilings. Therefore, you must use the Ethernet cable to supply power.

- **Step 9** If you need additional security, you can secure the access point to a nearby immovable object using a Kensington lock and security cable.
- **Step 10** Verify that the access point is operating before replacing the ceiling tile.

### **Mounting on a Network Cable Box**

Follow these steps to mount the access point on a network cable box.

- **Step 1** Position the mounting plate over the newtowk cable box and align the two mounting holes (labled with a X) with the network cable box holes.
- **Step 2** Hold the mounting plate and insert a 6x32x1/4 flat head screw into each of the X mounting holes and tighten.
- **Step 3** Pull the access point cables out of the network box until there is about 1 foot of exposed cables protruding from the box.

To attach the access point to the mounting plate, see ["Attaching the Access Point to the Mounting Plate"](#page-40-0)  [section on page 2-15.](#page-40-0)

### **Mounting on a Desktop or Shelf**

When placing the access point on a desktop of shelf, you do not need the mounting plate. The access point has four rubber pads on the bottom to help prevent sliding or scratching the surface of your desktop or shelf. For information on connecting the access point cables, see the ["Connecting the Ethernet and](#page-42-0)  [Power Cables" section on page 2-17](#page-42-0).

a pro

#### *CISCO CONFIDENTIAL - Draft 1*

### **Rotating the Cisco Logo**

The Cisco logo on the top of the unit can be rotated to correctly position the logo for any mounting arrangement, such as when the unit is mounted on a vertical wall, the logo should oriented with the Cisco Systems positioned on top. The logo should always be oriented to ease reading.

To rotate the Cisco logo, peform these steps:

**Step 1** Place the end of an opened paper clip into one of the holes on the logo assembly (see [Figure 2-11](#page-40-1)).

<span id="page-40-1"></span>*Figure 2-11 Cisco Logo Holes*

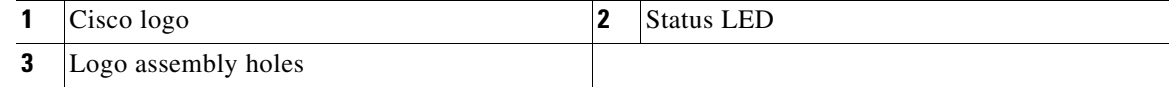

**Step 2** Using the paper clip as a handle, rotate the logo until you reach the desired orientation.

**Step 3** Remove the paper clip.

### <span id="page-40-0"></span>**Attaching the Access Point to the Mounting Plate**

Follow these steps to attach the access point to the mounting plate:

**Step 1** Open the access point cover (see the ["Opening the Access Point Cover" section on page 2-8\)](#page-33-0).

**Step 2** In the cable bay area, pull the cables through one of the access point cable openings (see [Figure 2-6\)](#page-34-0).

**Step 3** In the cable bay area, line up the visible access point keyhole with the mounting plate keyhole clip located near the security padlock hole (see [Figure 2-12\)](#page-41-0).

#### <span id="page-41-0"></span>*Figure 2-12 Aligning the Keyhole Clip to the Access Point Keyhole*

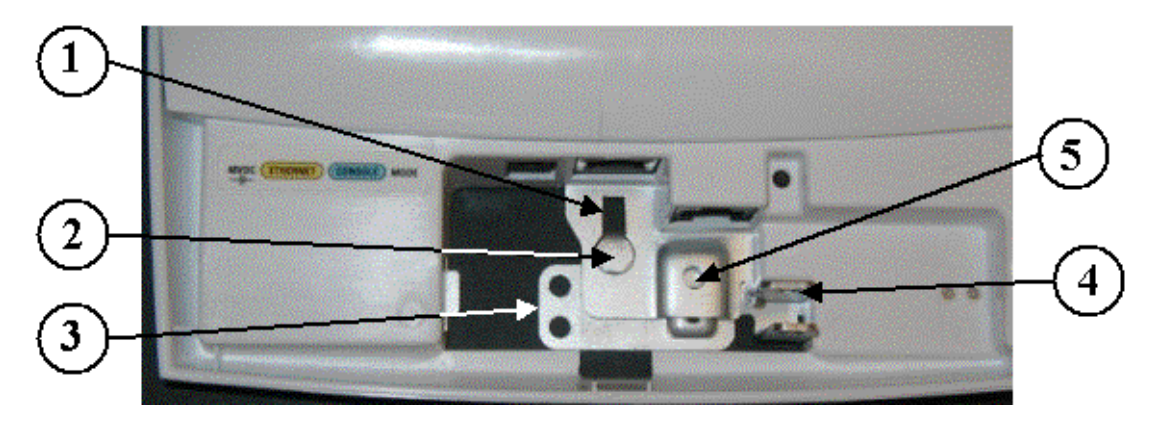

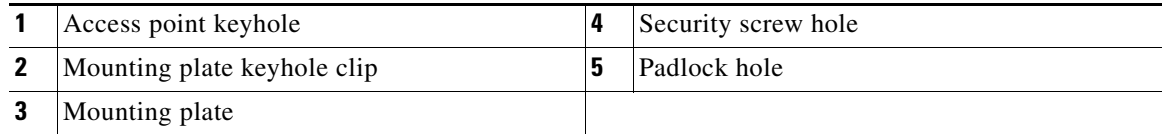

- **Step 4** Insert the keyhole clip into the keyhole and maintain a slight pressure to hold the access point in place.
- **Step 5** Slightly rotate the access point from side-to-side until you hear the second keyhole clip falling into the other keyhole (not visible).
- **Step 6** Slide the access point back over the keyhole clips. You will hear a click when the locking detent contacts the access point and locks it into place.

For instructions on connecting your cables, refer to the ["Connecting the Ethernet and Power Cables"](#page-42-0)  [section on page 2-17.](#page-42-0)

### <span id="page-42-0"></span>**Connecting the Ethernet and Power Cables**

The access point receives power through the Ethernet cable or an external power module. [Figure 2-13](#page-42-1) shows the power options for the access point.

<span id="page-42-1"></span>*Figure 2-13 Access Point Power Options - need new picture with Ajax*

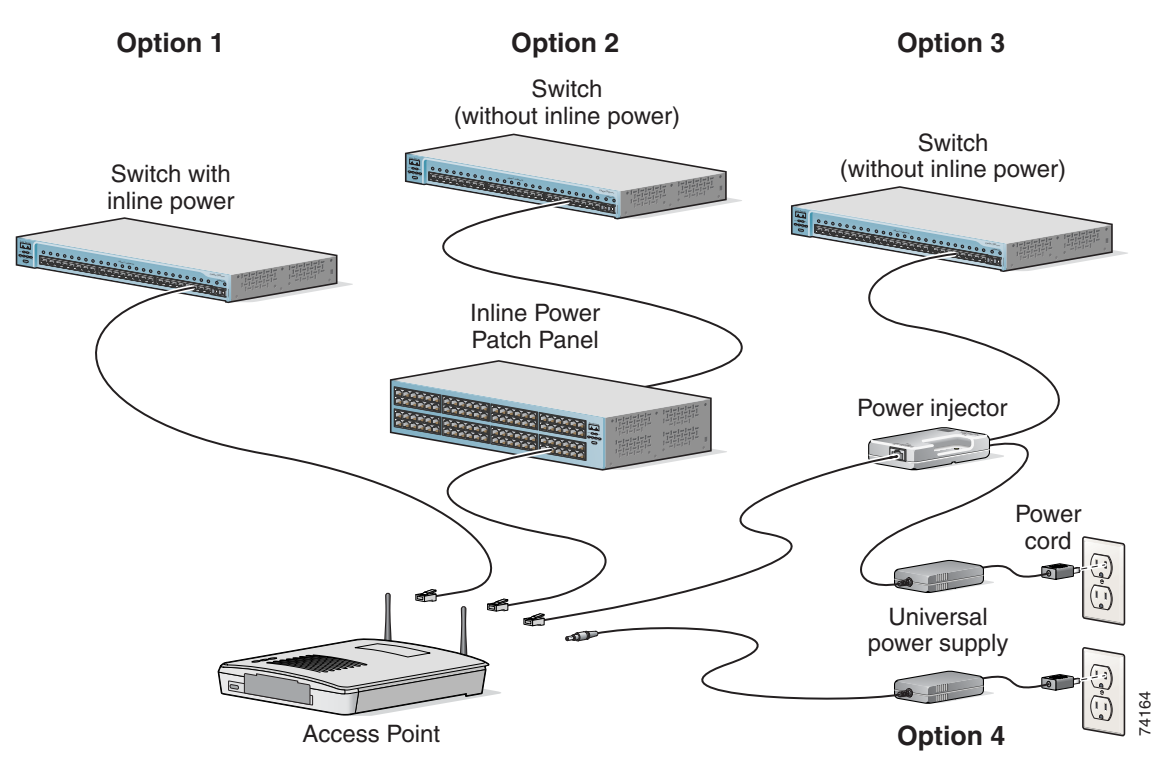

The access point power options are listed below:

- **•** A switch with inline power, such as a Cisco Catalyst 3500XL, 3550-24 PWR, 4000, or 6500 switch
- **•** An inline power patch panel, such as a Cisco Catalyst Inline Power Patch Panel
- **•** A power injector
- **•** A 48 VDC power module (Universal power supply)

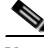

**Note** Currently, the Catalyst 3550-24 PWR switch supports sufficient power for both the 2.4-GHz radio and the 5-GHz radio. Other switches and power patch panels might not provide enough power for simultaneous operation of both radios.

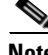

**Note** If you use in-line power from a switch or patch panel, do not connect the power module to the access point. Using two power sources on the access point might cause the switch or patch panel to shut down the port to which the access point is connected.

Г

### **Connecting to an Ethernet Network with an Inline Power Source**

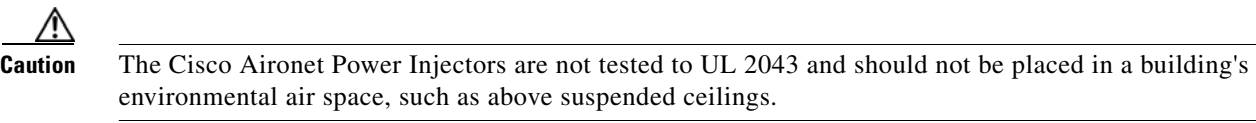

Follow these steps to connect the access point to the Ethernet LAN when you have an inline power source:

- **Step 1** If necessary, open the access point cover (see the "Opening the Access Point Cover" section on [page 2-8\)](#page-33-0).
- **Step 2** Pull the Category 5 Ethernet cable out of the access point cable bay area approximately 1 foot.
- **Step 3** Loop the cable back towards the Ethernet connector (see [Figure 2-14\)](#page-43-0)

<span id="page-43-1"></span><span id="page-43-0"></span>*Figure 2-14 Looping the Ethernet Cable*

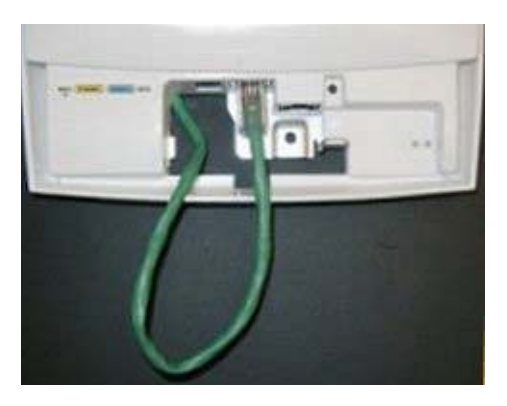

- **Step 4** Connect the Ethernet cable to the RJ-45 Ethernet connector labeled *Ethernet* on the access point (see [Figure 2-1\)](#page-29-0).
- **Step 5** Push or pull the excess cable length (the loop) back through the access point cable bay area.
- **Step 6** Close the access point cover by sliding it over the cable bay area until a click is heard.
- **Step 7** Connect the other end of the Ethernet cable to one of the following:
	- **•** A switch with inline power, such as a Cisco Catalyst 3500XL, 3550-24 PWR, 4000, or 6500 switch.
	- **•** An inline power switch panel, such as a Cisco Catalyst Inline Power Patch Panel.
	- **•** The end of a Cisco Aironet power injector labeled *To AP/Bridge*. Connect the other end labeled *To Network* to your 10/100 Ethernet LAN.

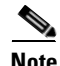

**Note** When you use a power supply or power injector to power the access point, you must use the power supply included with your access point and a Cisco Aironet Power Injector (1100, 1130, or 1200 series).

### **Connecting to an Ethernet Network with Local Power**

Follow these steps to connect the access point to an Ethernet LAN when you are using a local power source:

- **Step 1** If necessary, open the access point cover (see the "Opening the Access Point Cover" section on [page 2-8](#page-33-0)).
- **Step 2** Pull the Category 5 Ethernet cable and the power module cable out of the access point cable bay area approximately 1 foot.
- **Step 3** Loop the Ethernet cable back towards the access point Ethernet connector (see [Figure 2-14\)](#page-43-0).
- **Step 4** Connect the Ethernet cable to the RJ-45 Ethernet connector labeled *Ethernet* on the access point (see [Figure 2-1\)](#page-29-0).
- **Step 5** Loop the power cable back towards the access point 48-VDC power port (see [Figure 2-1](#page-29-0) for the location of the power port).
- **Step 6** Connect the power module output connector to the access point power port.
- **Step 7** Push or pull the excess cable lengths (both loops) back through the access point cable bay area.
- **Step 8** Close the access point cover by sliding it over the cable bay area until a click is heard.
- **Step 9** Plug the other end of the Ethernet cable into an unpowered Ethernet port on your LAN network.
- **Step 10** Plug the other end of the power module into an approved 100- to 240-VAC outlet. For information on securing your access point, see the ["Securing the Access Point" section on page 2-19](#page-44-0).

### <span id="page-44-0"></span>**Securing the Access Point**

The access point supports two methods of restricting the removal of the access point.

- **•** Using a security cable
- **•** Securing the access point to the mounting plate

### **Using a Security Cable**

The access point housing provides a security cable slot to secure the access point using a standard security cable, such as those used on laptop computers. The access point security cable slot is located on one side of the unit.

Г

### **Securing the Access Point to the Mounting Plate**

The mounting plate contains a security padlock hole and a security screw hole to enable you to secure your access point to the mounting plate to restrict it's removal. You can use a security-type screw (that you provide) to attach the access point to the mounting plate using the security screw hole (see [Figure 2-12\)](#page-41-0).

**Note** Using a security-type screw to secure the access point to the mounting plate does not prevent someone from inserting or removing the access point cables or pressing the mode button.

You can use the security hasp adapter (supplied) and a padlock (that you provide) to secure your access point to the mounting plate. Compatible padlocks are Master Lock models 120T or 121T.

**Note** The security hasp adapter covers the cable bay area (including the power port, Ethernet port, console port, and the mode button) to prevent the installation or removal of the cables or the activation of the mode button.

Follow these instructions to install the security hasp adapter:

- **Step 1** Open the access point cover (see the ["Opening the Access Point Cover" section on page 2-8\)](#page-33-0).
- **Step 2** Carefully insert the access point security hasp tab into the notch on the security hasp adapter (see [Figure 2-15\)](#page-45-0).

#### <span id="page-45-0"></span>*Figure 2-15 Installing the Security Hasp Adapter*

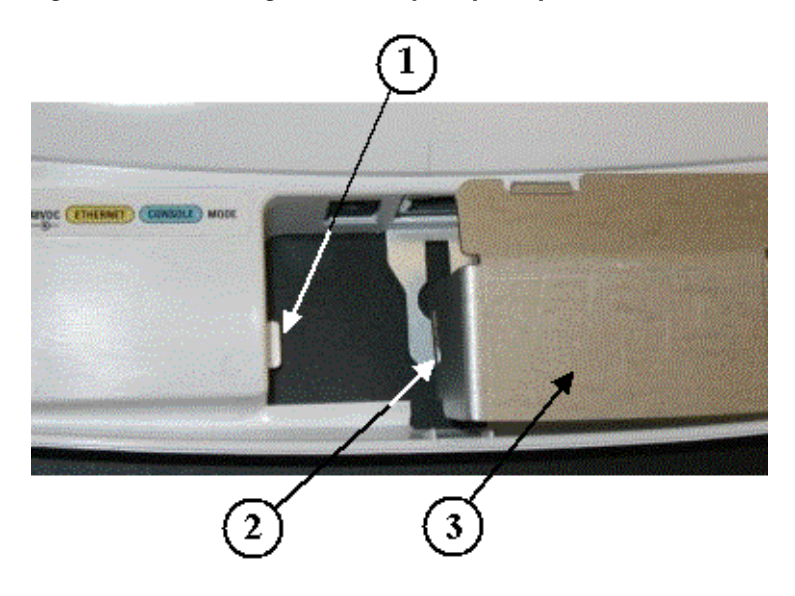

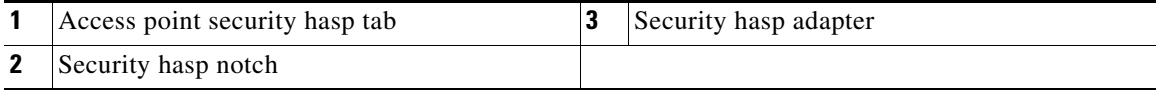

**Step 3** Push down on the security hasp adapter to ensure the padlock hole is not blocked.

**Step 4** Insert a padlock into the padlock hole and lock the padlock.

**OL-6226-01**

- **Step 5** Position the padlock into the padlock area.
- **Step 6** Close the access point cover by sliding it over the security hasp adapter until you hear a click.

### **Powering Up the Access Point**

When power is applied to the access point, it begins a routine power-up sequence that you can monitor by observing the Status LED on top of the access point. On initial power-up the LED changes colors indicating various POST activities, such as the Status LED turns dark green for about 30 seconds to indicate loading of the Cisco IOS operating system. After a successful power-up sequence, the LED turns light green to signify there are no client devics associated or it turns light blue to signify that there are client devices associated. Refer to [Chapter 6, "Troubleshooting,"](#page-76-0) for complete LED descriptions.

When the Status LED turns light green or light blue, you are ready to obtain the access point's IP address and perform an initial configuration. For instructions on assigning basic settings to the access point, refer to [Chapter 3, "Configuring the Access Point for the First Time,"](#page-48-0)

П

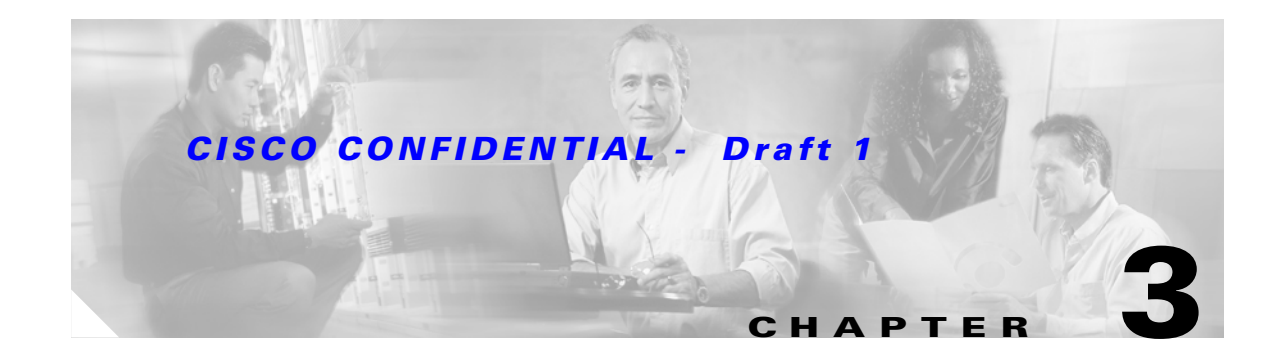

## <span id="page-48-0"></span>**Configuring the Access Point for the First Time**

This chapter describes how to configure basic settings on your access point for the first time. The contents of this chapter are similar to the instructions in the quick start guide that shipped with your access point. You can configure all the settings described in this chapter using the CLI, but it might be simplest to browse to the access point's web-browser interface to complete the initial configuration and then use the CLI to enter additional settings for a more detailed configuration.

This chapter contains these sections:

- **•** [Before You Start, page 3-2](#page-49-0)
- **•** [Obtaining and Assigning an IP Address, page 3-3](#page-50-0)
- **•** [Connecting to the Access Point Locally, page 3-3](#page-50-1)
- **•** [Assigning Basic Settings, page 3-4](#page-51-0)
- **•** [Protecting Your Wireless LAN, page 3-9](#page-56-1)
- **•** [Using the IP Setup Utility, page 3-9](#page-56-0)
- **•** [Assigning an IP Address Using the CLI, page 3-12](#page-59-0)
- **•** [Using a Telnet Session to Access the CLI, page 3-12](#page-59-1)

### <span id="page-49-0"></span>**Before You Start**

Before you install the access point, make sure you are using a computer connected to the same network as the access point, and obtain the following information from your network administrator:

- **•** A system name for the access point
- **•** The case-sensitive wireless service set identifiers (SSIDs) for your 802.11g and 02.11a radio networks
- If not connected to a DHCP server, a unique IP address for your access point (such as 172.17.255.115)
- If the access point is not on the same subnet as your PC, a default gateway address and subnet mask
- **•** A Simple Network Management Protocol (SNMP) community name and the SNMP file attribute (if SNMP is in use)
- **•** If you use IPSU to find or assign the access point IP address, the MAC address from the label on the bottom of the access point (such as 00164625854c)

### <span id="page-49-1"></span>**Resetting the Access Point to Default Settings**

#### **Using the Mode Button**

If you need to start over during the initial setup process, follow these steps to reset the access point to factory default settings using the access point MODE button:

- **Step 1** Open the access point cover (refer to the ["Opening the Access Point Cover" section on page 2-8\)](#page-33-1).
- **Step 2** Disconnect power (the power jack for external power or the Ethernet cable for in-line power) from the access point.
- **Step 3** Press and hold the MODE button while you reconnect power to the access point, approximately 2 to 3 seconds, and release the button. All access point settings return to factory defaults.

#### **Using the Web-Browser Interface**

Prior to using the web-browser interface, you must have the access point IP address (see the ["Obtaining](#page-50-0)  [and Assigning an IP Address" section on page 3-3](#page-50-0)).

Follow these steps to return to default settings using the web-browser interface:

**Step 1** Open your Internet browser. You must use Microsoft Internet Explorer (version 5.x or later) or Netscape Navigator (version 4.x). **Step 2** Enter the access point's IP address in the browser address line and press **Enter**. An Enter Network Password window appears. **Step 3** Enter your username in the User Name field. The default username is **Cisco**. **Step 4** Enter the access point password in the Password field and press **Enter**. The default password is **Cisco**. The Summary Status page appears. **Step 5** Click **System Software** and the System Software screen appears.

- **Step 6** Click **System Configuration** and the System Configuration screen appears.
- **Step 7** Click the **Reset to Defaults** button.

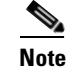

**Note** If the access point is configured with a static IP address, the IP address does not change.

### <span id="page-50-2"></span><span id="page-50-0"></span>**Obtaining and Assigning an IP Address**

To browse to the access point's Express Setup page, you must either obtain or assign the access point's IP address using one of the following methods:

- **•** Connect to the access point console port and assign a static IP address. Follow the steps in the ["Connecting to the Access Point Locally" section on page 3-3](#page-50-1) to connect to the console port.
- **•** Use a DHCP server (if available) to automatically assign an IP address. You can find out the DHCP-assigned IP address using one of the following methods:
	- **–** Connect to the access point console port and use the **show ip interface brief** command to display the IP address. Follow the steps in the ["Connecting to the Access Point Locally" section](#page-50-1)  [on page 3-3](#page-50-1) to connect to the console port.
	- **–** Provide your organization's network administrator with your access point's Media Access Control (MAC) address. Your network administrator will query the DHCP server using the MAC address to identify the IP address. The access point's MAC address is on label attached to the bottom of the access point.
	- **–** Use the Cisco IP Setup Utility (IPSU) to identify the assigned address. You can also use IPSU to assign an IP address to the access point if it did not receive an IP address from the DHCP server. IPSU runs on most Microsoft Windows operating systems: Windows 9x, 2000, Me, NT, and XP.

For information on IPSU, refer to ["Using the IP Setup Utility" section on page 3-9](#page-56-0).

### <span id="page-50-1"></span>**Connecting to the Access Point Locally**

If you need to configure the access point locally (without connecting the access point to a wired LAN), you can connect a PC to its console port using a DB-9 to RJ-45 serial cable. Follow these steps to open the CLI by connecting to the access point console port:

- **Step 1** Open the access point cover (refer to ["Opening the Access Point Cover" section on page 2-8\)](#page-33-1).
- **Step 2** Connect a nine-pin, female DB-9 to RJ-45 serial cable to the RJ-45 console port on the access point and to the COM port on a computer.

**Tip** If your serial cable enters from the lower cable bay area, you should loop the cable as shown in [Figure 2-14.](#page-43-1)

 $\mathbf{r}$ 

[Figure 3-1](#page-51-1) shows the console port location.

<span id="page-51-1"></span>*Figure 3-1 Console Port Location*

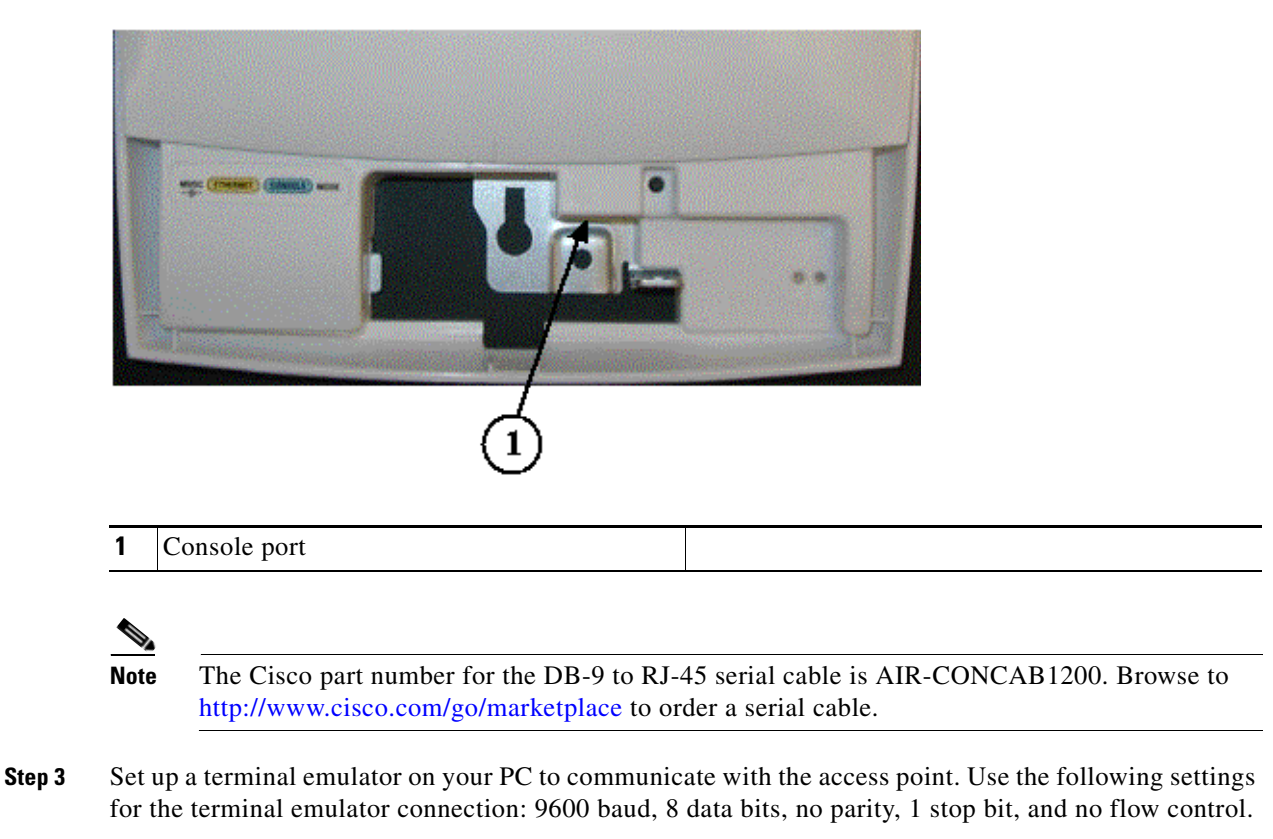

# <span id="page-51-0"></span>**Assigning Basic Settings**

After you determine or assign the access point's IP address, you can browse to the access point's Express Setup page and perform an initial configuration:

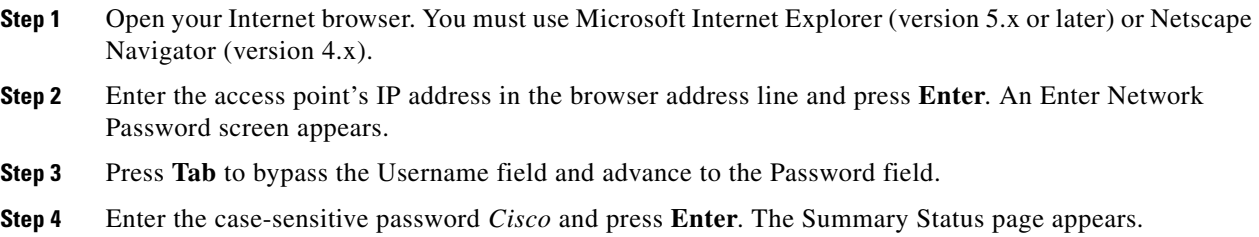

HOME EXPRE EXPRES NETWO ASSOC NETWO **INTERF** SECUR SERVIC WIRELE SYSTEM EVENT

### *CISCO CONFIDENTIAL - Draft 1*

[Figure 3-2](#page-52-0) shows the Summary Status page.

#### <span id="page-52-0"></span>*Figure 3-2 Summary Status Page*

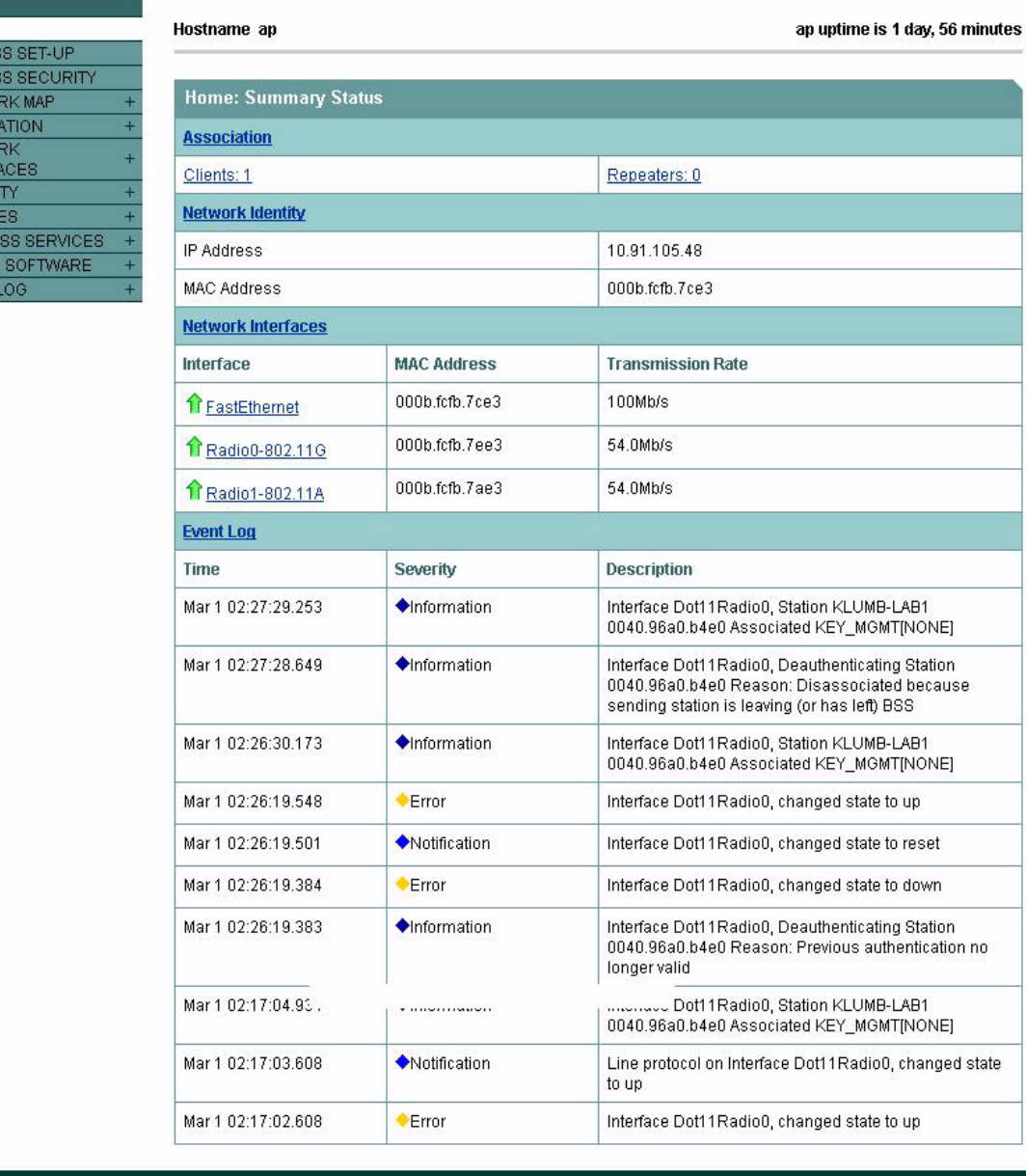

Refresh

**Step 5** Click **Express Setup**. The Express Setup screen appears. [Figure 3-3](#page-53-0) shows the Express Setup page.

<span id="page-53-0"></span>*Figure 3-3 Express Setup Page* 

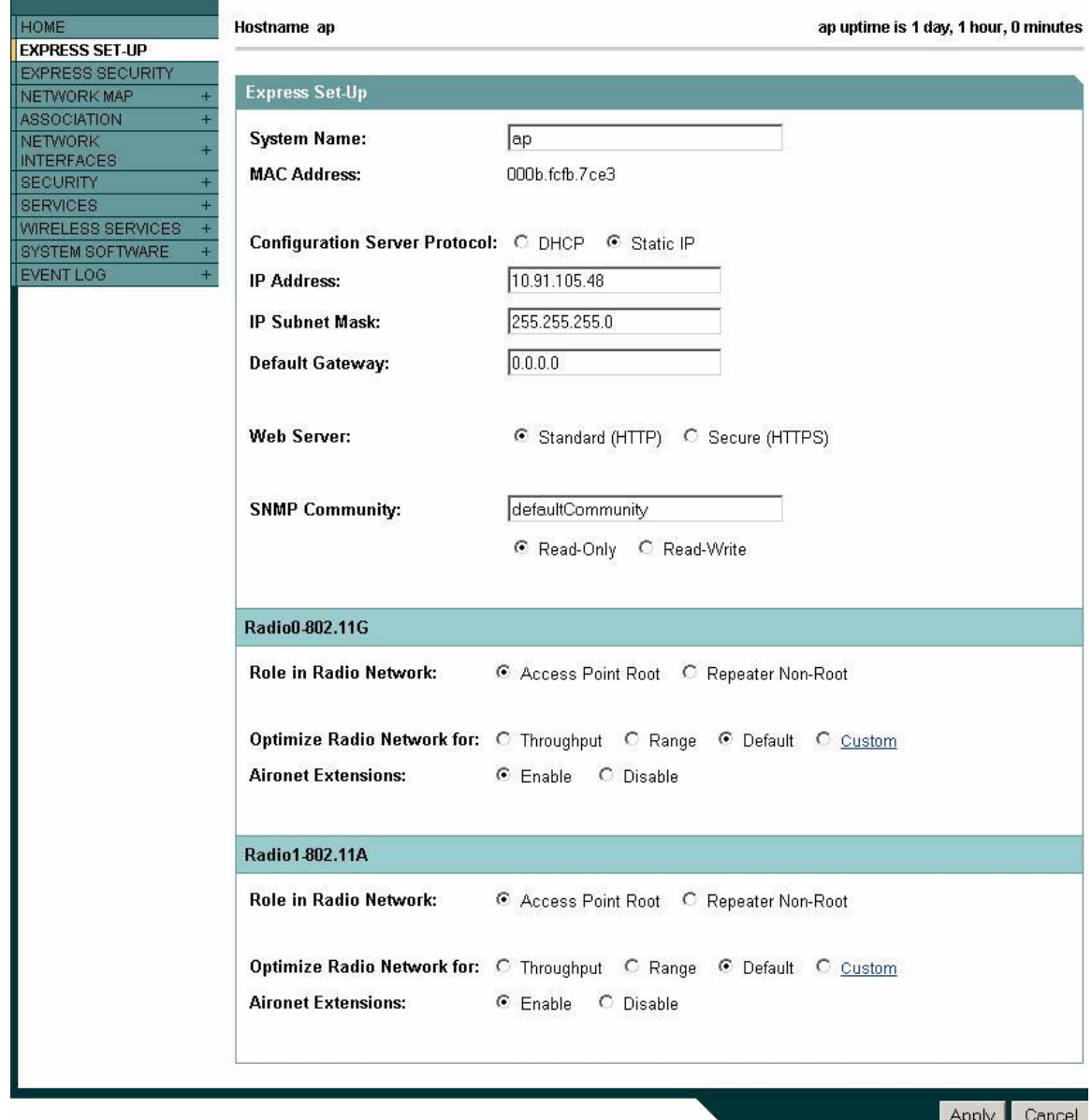

**Step 6** Enter the configuration settings you obtained from your system administrator. The configurable settings include:

- **System Name— The system name, while not an essential setting, helps identify the access point on** your network. The system name appears in the titles of the management system pages.
- **• Configuration Server Protocol**—Click on the button that matches the network's method of IP address assignment.
	- **– DHCP**—IP addresses are automatically assigned by your network's DHCP server.
	- **– Static IP**—The access point uses a static IP address that you enter in the IP address field.

• **IP Address—Use** this setting to assign or change the access point's IP address. If DHCP is enabled for your network, leave this field blank.

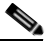

**Note** If the access point's IP address changes while you are configuring the access point using the web-browser interface or a Telnet session over the wired LAN, you lose your connection to the access point. If you lose your connection, reconnect to the access point using its new IP address. Follow the steps in the ["Resetting the Access Point to Default Settings" section on page 3-2](#page-49-1) if you need to start over.

- **• IP Subnet Mask**—Enter the IP subnet mask provided by your network administrator so the IP address can be recognized on the LAN. If DHCP is enabled, leave this field blank.
- **• Default Gateway**—Enter the default gateway IP address provided by your network administrator. If DHCP is enabled, leave this field blank.
- **• Radio Service Set ID (SSID)**—Enter the case-sensitive SSID (32 alphanumeric characters maximum) provided by your network administrator. The SSID is a unique identifier that client devices use to associate with the access point.
- **• Broadcast SSID in Beacon**—Use this setting to allow devices that do not specify an SSID to associate with the access point.
	- **– Yes**—This is the default setting; it allows devices that do not specify an SSID to associate with the access point.
	- **– No**—Devices must specify an SSID to associate with the access point. With No selected, the SSID used by the client devices must match exactly the access point's SSID.
- **• Role in Radio Network**—Click on the button that describes the role of the access point on your network. Select **Access Point (Root)** if your access point is connected to the wired LAN. Select **Repeater (Non-Root)** if it is not connected to the wired LAN.
- **• Optimize Radio Network for**—Use this setting to select either preconcerted settings for the access point radio or customized settings for the access point radio.
	- **– Throughput**—Maximizes the data volume handled by the access point but might reduce its range.
	- **– Range**—Maximizes the access point's range but might reduce throughput.
	- **– Custom**—The access point uses settings you enter on the Network Interfaces: Radio-802.11b Settings page. Clicking **Custom** takes you to the Network Interfaces: Radio-802.11b Settings page.
- **• Aironet Extensions**—Enable this setting if there are only Cisco Aironet devices on your wireless LAN.
- **• SNMP Community**—If your network is using SNMP, enter the SNMP Community name provided by your network administrator and select the attributes of the SNMP data (also provided by your network administrator).

 $\mathbf I$ 

**Step 7** Click **Apply** to save your settings. If you changed the IP address, you lose your connection to the access point. Browse to the new IP address to reconnect to the access point.

Your access point is now running but probably requires additional configuring to conform to your network's operational and security requirements. Consult the chapters in this manual for the information you need to complete the configuration.

**Note** You can restore the access point to its factory defaults by unplugging the power jack and plugging it back in while holding down the Mode button for 2 to 3 seconds.

### <span id="page-55-0"></span>**Default Settings on the Express Setup Page**

[Table 3-1](#page-55-0) lists the default settings for the settings on the Express Setup page.

| <b>Setting</b>                       | <b>Default</b>                                                                              |
|--------------------------------------|---------------------------------------------------------------------------------------------|
| <b>System Name</b>                   | ap                                                                                          |
| <b>Configuration Server Protocol</b> | <b>DHCP</b>                                                                                 |
| <b>IP</b> Address                    | Assigned by DHCP by default; if DHCP is disabled, the default<br>setting is $10.0.0.1$      |
| <b>IP Subnet Mask</b>                | Assigned by DHCP by default; if DHCP is disabled, the default<br>setting is 255.255.255.224 |
| Default Gateway                      | Assigned by DHCP by default; if DHCP is disabled, the default<br>setting is $0.0.0.0$       |
| Radio Service Set ID (SSID)          | tsunami                                                                                     |
| Broadcast SSID in Beacon             | Yes <sup>1</sup>                                                                            |
| Role in Radio Network                | Access point (root)                                                                         |
| Optimize Radio Network for           | Throughput                                                                                  |
| Aironet Extensions                   | Enable                                                                                      |
| <b>SNMP</b> Community                | defaultCommunity                                                                            |

*Table 3-1 Default Settings on the Express Setup Page*

1. When you assign multiple SSIDs, this setting no longer appears.

### <span id="page-56-1"></span>**Protecting Your Wireless LAN**

After you assign basic settings to your access point, you must configure security settings to prevent unauthorized access to your network. Because it is a radio device, the access point can communicate beyond the physical boundaries of your building. Configure some combination of these security features to protect your network from intruders:

- **•** Unique SSIDs that are not broadcast in the access point beacon (see *Cisco IOS Software Configuration Guide for Cisco Aironet Access Points*)
- **•** WEP and additional WEP features, such as TKIP and broadcast key rotation (see *Cisco IOS Software Configuration Guide for Cisco Aironet Access Points)*
- **•** Dynamic WEP and client authentication (see *Cisco IOS Software Configuration Guide for Cisco Aironet Access Points*)

### <span id="page-56-0"></span>**Using the IP Setup Utility**

IPSU enables you to find the access point's IP address when it has been assigned by a DHCP server. You can also use IPSU to set the access point's IP address and SSID if they have not been changed from the default settings. This section explains how to install the utility, how to use it to find the access point's IP address, and how to use it to set the IP address and the SSID.

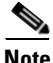

**Note** IPSU can be used only on the following operating systems: Windows 95, 98, NT, 2000, ME, or XP.

 $\boldsymbol{\beta}$ 

**Tip** Another simple way to find the access point's IP address is to look on the Status screen in the Aironet Client Utility on a client device associated to the access point.

### **Obtaining and Installing IPSU**

IPSU is available on the Cisco web site. Follow these steps to obtain and install IPSU:

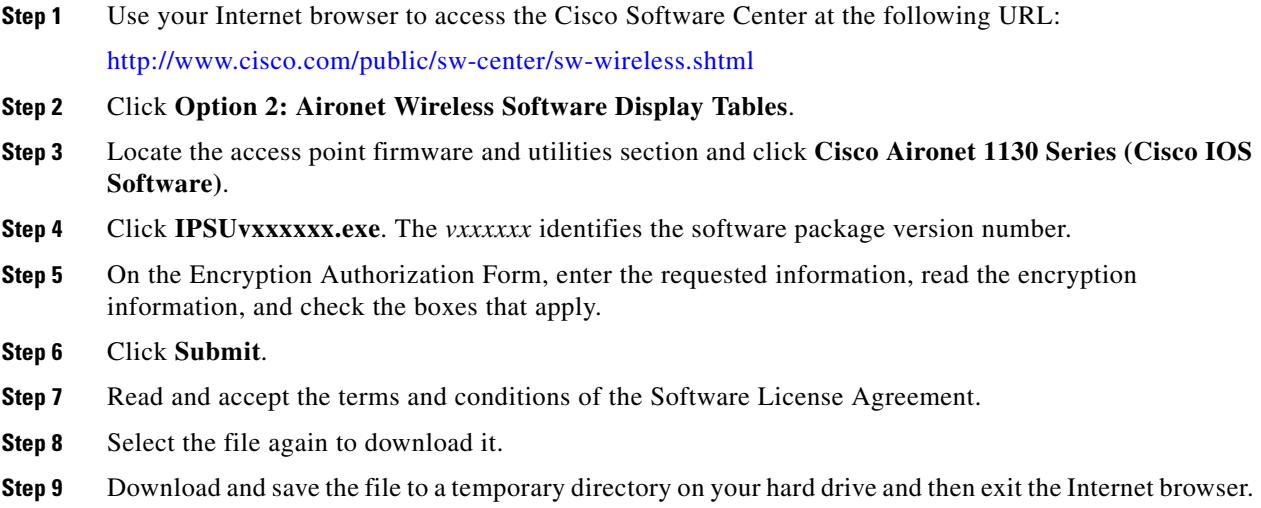

- **Step 10** Double-click **IPSUvxxxxx.exe** in the temporary directory to expand the file.
- **Step 11** Double-click **Setup.exe** and follow the steps provided by the installation wizard to install IPSU. The IPSU icon appears on your computer desktop.

### **Using IPSU to Find the Access Point's IP Address**

If your access point receives an IP address from a DHCP server, you can use IPSU to find its IP address. Because IPSU sends a reverse-ARP request based on the access point MAC address, you must run IPSU from a computer on the same subnet as the access point. Follow these steps to find the access point's IP address:

**Step 1** Double-click the **IPSU** icon on your computer desktop to start the utility. The IPSU screen appears (see [Figure 3-4\)](#page-57-0).

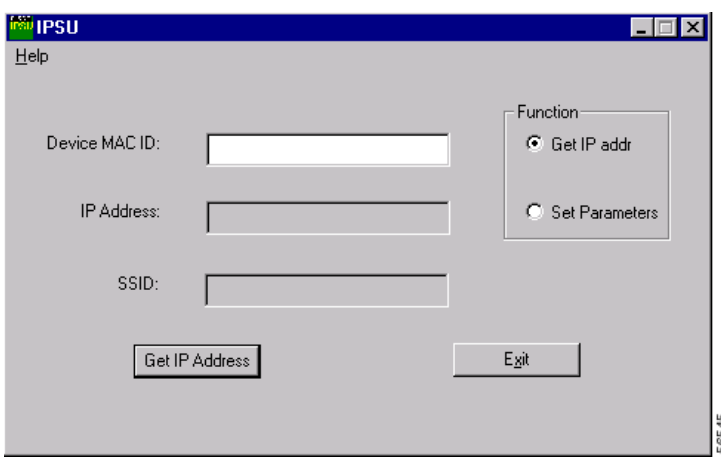

<span id="page-57-0"></span>*Figure 3-4 IPSU Get IP Address Screen*

- **Step 2** When the utility window opens, make sure the *Get IP addr* radio button in the Function box is selected.
- **Step 3** Enter the access point's MAC address in the Device MAC ID field. The access point's MAC address is printed on the label on the bottom of the unit. It should contain six pairs of hexadecimal digits. Your access point's MAC address might look like the following example:

000164xxxxxx

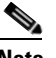

**Note** The MAC address field is not case-sensitive.

- **Step 4** Click **Get IP Address**.
- **Step 5** When the access point's IP address appears in the IP Address field, write it down.

If IPSU reports that the IP address is 10.0.0.1, the default IP address, then the access point did not receive a DHCP-assigned IP address. To change the access point IP address from the default value using IPSU, refer to the ["Using IPSU to Set the Access Point's IP Address and SSID" section on page 3-11.](#page-58-0)

### <span id="page-58-0"></span>**Using IPSU to Set the Access Point's IP Address and SSID**

If you want to change the default IP address (10.0.0.1) of the access point, you can use IPSU. You can also set the access point's SSID at the same time.

**Note** IPSU can change the access point's IP address and SSID only from their default settings. After the IP address and SSID have been changed, IPSU cannot change them again.

**Note** The computer you use to assign an IP address to the access point must have an IP address in the same subnet as the access point  $(10.0.0.x)$ .

Follow these steps to assign an IP address and an SSID to the access point:

- **Step 1** Double-click the **IPSU** icon on your computer desktop to start the utility.
- **Step 2** Click the **Set Parameters** radio button in the Function box (see [Figure 3-5\)](#page-58-1).

#### <span id="page-58-1"></span>*Figure 3-5 IPSU Set Parameters Screen*

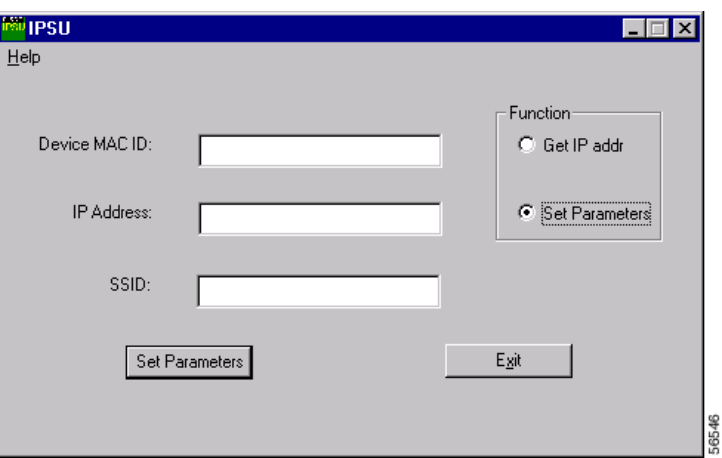

**Step 3** Enter the access point's MAC address in the Device MAC ID field. The access point's MAC address is printed on the label on the bottom of the unit. It should contain six pairs of hexadecimal digits. Your access point's MAC address might look like this example:

004096xxxxxx

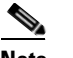

**Note** The MAC address field is not case-sensitive.

- **Step 4** Enter the IP address you want to assign to the access point in the IP Address field.
- **Step 5** Enter the SSID you want to assign to the access point in the SSID field.

**Note** You cannot set the SSID without also setting the IP address. However, you can set the IP address without setting the SSID.

Г

- **Step 6** Click **Set Parameters** to change the access point's IP address and SSID settings.
- **Step 7** Click **Exit** to exit IPSU.

### <span id="page-59-0"></span>**Assigning an IP Address Using the CLI**

When you connect the access point to the wired LAN, the access point links to the network using a bridge virtual interface (BVI) that it creates automatically. Instead of tracking separate IP addresses for the access point's Ethernet and radio ports, the network uses the BVI.

When you assign an IP address to the access point using the CLI, you must assign the address to the BVI. Beginning in privileged EXEC mode, follow these steps to assign an IP address to the access point's BVI:

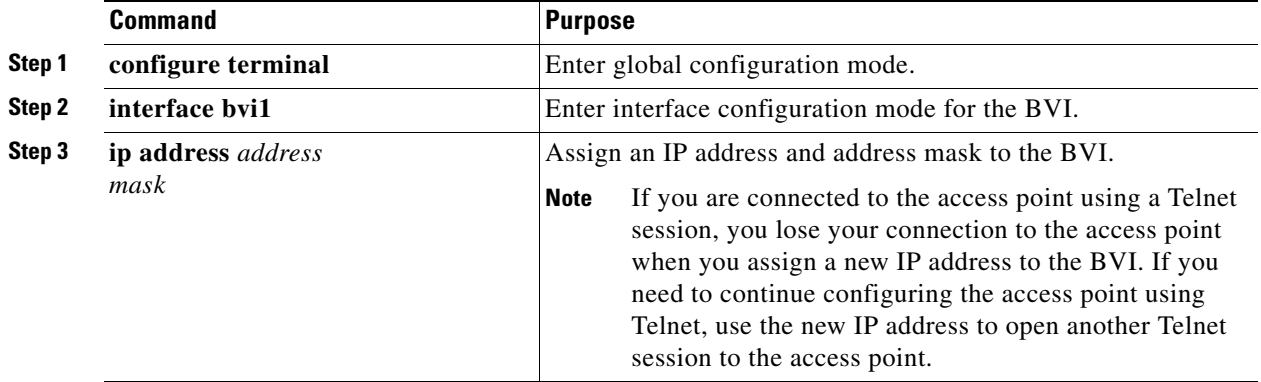

### <span id="page-59-1"></span>**Using a Telnet Session to Access the CLI**

Follow these steps to browse to access the CLI using a Telnet session. These steps are for a PC running Microsoft Windows with a Telnet terminal application. Check your PC operating instructions for detailed instructions for your operating system.

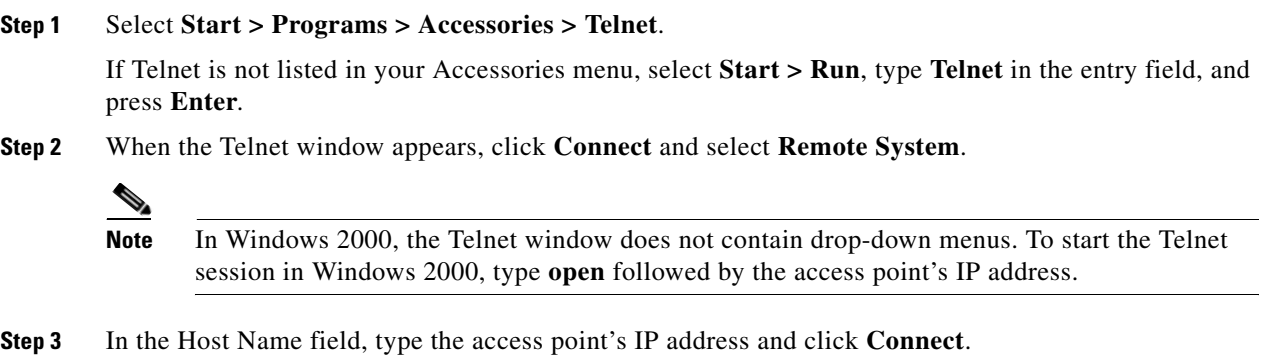

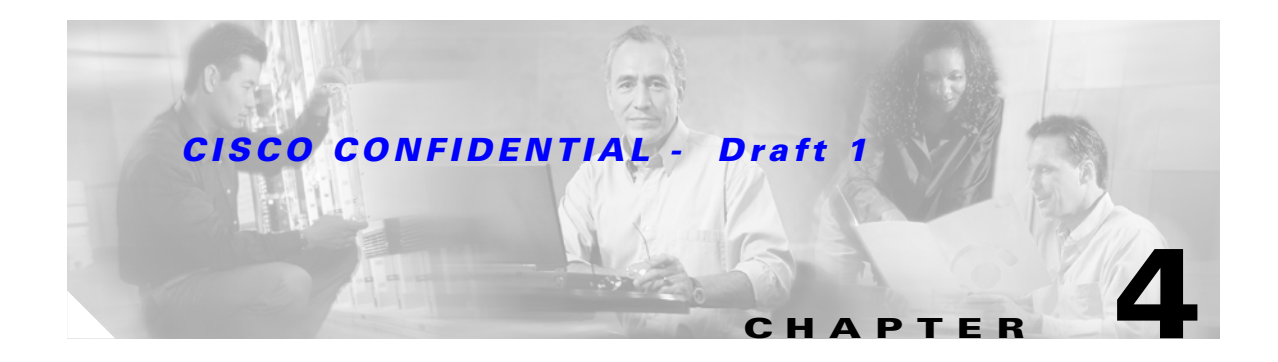

## **Using the Web-Browser Interface**

This chapter describes the web-browser interface that you can use to configure the access point. It contains these sections:

- **•** [Using the Web-Browser Interface for the First Time, page 4-2](#page-61-0)
- **•** [Using the Management Pages in the Web-Browser Interface, page 4-2](#page-61-1)
- [Using Online Help, page 4-5](#page-64-0)

The web-browser interface contains management pages that you use to change access point settings, upgrade firmware, and monitor and configure other wireless devices on the network.

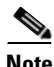

**Note** The access point web-browser interface is fully compatible with Microsoft Internet Explorer (version 5.x or later) or Netscape Navigator (version 4.x).

### <span id="page-61-0"></span>**Using the Web-Browser Interface for the First Time**

Use the access point's IP address to browse to the management system. See the ["Obtaining and](#page-50-2)  [Assigning an IP Address" section on page 3-3](#page-50-2) for instructions on assigning an IP address to the access point.

Follow these steps to begin using the web-browser interface:

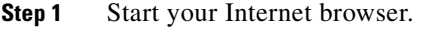

- **Step 2** Enter the access point's IP address in the browser **Location** field (Netscape Navigator) or **Address** field (Internet Explorer) and press **Enter**. An Enter Network Password screen appears.
- **Step 3** Enter your username in the User Name field. The default username is Cisco.
- **Step 4** Enter the access point password in the Password field and press **Enter**. The default password is Cisco. The access point Summary Status page appears.

### <span id="page-61-1"></span>**Using the Management Pages in the Web-Browser Interface**

The system management pages use consistent techniques to present and save configuration information. A navigation bar is on the left side of the page, and configuration action buttons appear at the bottom. You use the navigation bar to browse to other management pages, and you use the configuration action buttons to save or cancel changes to the configuration.

**Note** Changes are applied only when you click **Apply**. It's important to remember that clicking your browser's **Back** button returns you to the previous page without saving any changes you have made. Clicking **Cancel** cancels any changes you made on the page and keeps you on that page.

[Figure 4-1](#page-62-0) shows the web-browser interface home page.

#### <span id="page-62-0"></span>*Figure 4-1 Web-Browser Interface Home Page*

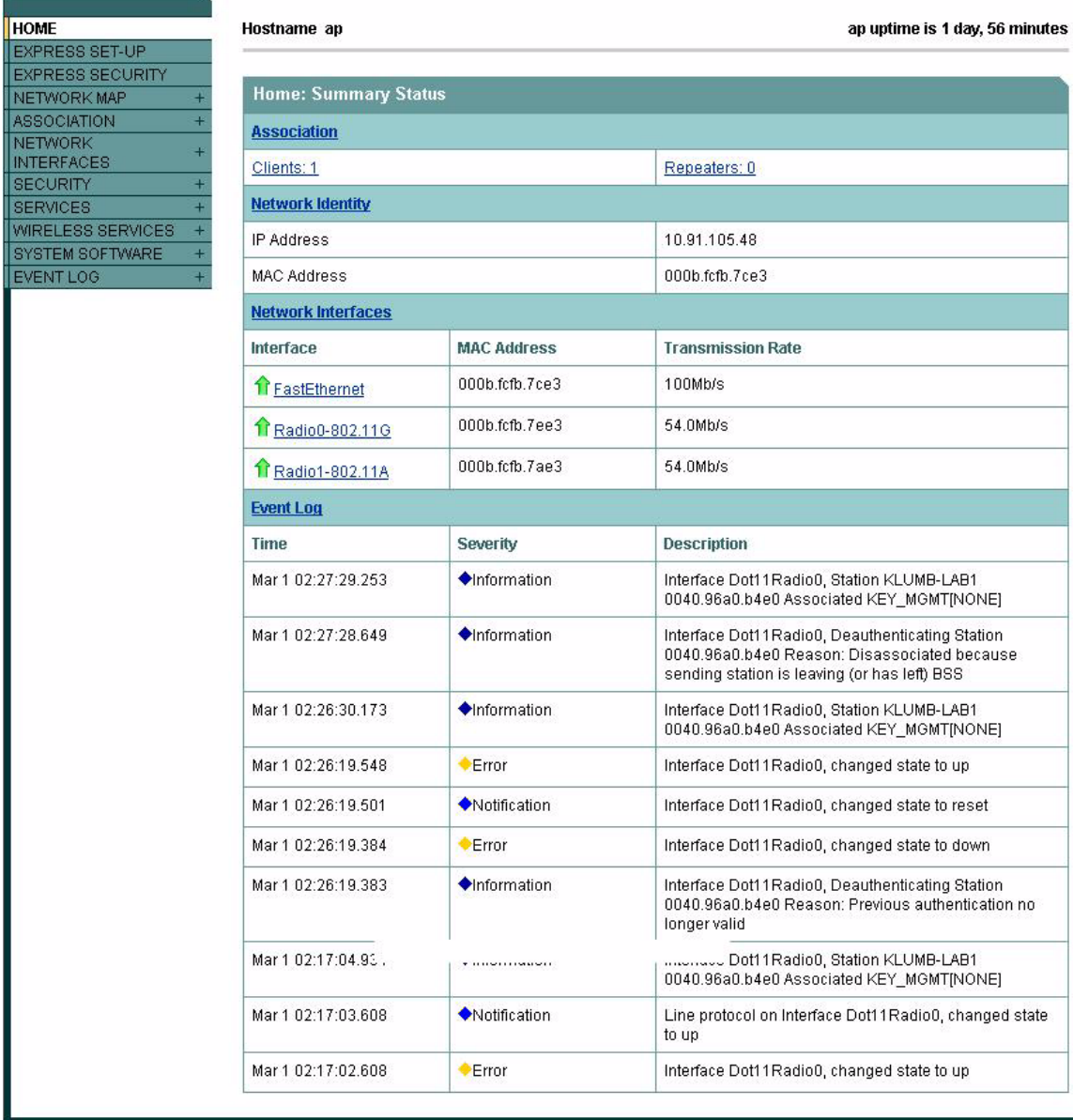

Refresh

 $\mathcal{L}_{\mathcal{A}}$ 

### <span id="page-63-0"></span>**Using Action Buttons**

[Table 4-1](#page-63-0) lists the page links and buttons that appear on most management pages.

*Table 4-1 Common Buttons on Management Pages*

| <b>Button/Link</b>                  | <b>Description</b>                                                                                                    |
|-------------------------------------|----------------------------------------------------------------------------------------------------|
| <b>Navigation Links</b>             |                                                                                                    |
| Home                                | Displays access point status page with information on the number of radio devices<br>associated to the access point, the status of the Ethernet and radio interfaces, and<br>a list of recent access point activity. |
| <b>Express Setup</b>                | Displays the Express Setup page that is used to quickly configure basic access<br>point settings such as system name, IP address, SNMP community, radio roles,<br>and radio activation or deactivation.              |
| <b>Express Security</b>             | Displays the Express Security page that is used to quickly setup basic security<br>settings for both radios such as SSID, VLAN, and the type of security.                                                            |
| Network Map                         | Displays a list of infrastructure devices on your wireless LAN.                                                                                                    |
| Association                         | Displays a list of wireless devices associated to your access point, listing their<br>system names, IP address, MAC address, parent-client relationships, and the<br>VLAN.                                           |
| <b>Network Interfaces</b>           | Displays status and statistics for the Ethernet and radio interfaces and provides<br>links to configuration pages for each interface.                                                                                |
| Security                            | Displays a summary of security settings and provides links to security<br>configuration pages that are used to configure all security options for each<br>radio interface.                                           |
| Services                            | Displays status for several access point features and links to configuration pages<br>for Telnet/SSH, CDP, domain name server, filters, proxy Mobile IP, QoS, SNMP,<br>SNTP, and VLANs.                              |
| <b>Wireless Services</b>            | Displays a summary of wireless services used with CCKM and provides links to<br>WDS configuration pages                                                                                                    |
| System Software                     | Displays the version number of the firmware that the access point is running and<br>provides links to configuration pages for upgrading and managing firmware.                                                       |
| Event Log                           | Displays the access point event log and provides links to configuration pages<br>where you can select events to be included in traps, set event severity levels, and<br>set notification methods.                    |
| <b>Configuration Action Buttons</b> |                                                                                                    |
| Apply                               | Saves changes made on the page and remains on the page.                                                                                                    |
| Cancel                              | Discards changes to the page and remains on the page.                                                                                                    |
| Clear                               | Clears the selected options on the page.                                                                                                    |
| Refresh                             | Updates status information or statistics displayed on a page.                                                                                                    |

a pro

#### *CISCO CONFIDENTIAL - Draft 1*

### <span id="page-64-2"></span>**Character Restrictions in Entry Fields**

Because the access point uses Cisco IOS software, there are certain characters that you cannot use in the entry fields on the web-browser interface. [Table 4-2](#page-64-2) lists the prohibited characters and the fields in which you cannot use them.

*Table 4-2 Prohibited Characters for Web-Browser Interface Entry Fields*

| <b>Entry Field Type</b> | <b>Prohibited Characters</b> |
|-------------------------|------------------------------|
| Password entry fields   | ?                            |
|                         | 66                           |
|                         | \$                           |
|                         |                              |
|                         | $\ddot{}$                    |
| All other entry fields  | ?                            |
|                         | 66                           |
|                         | \$                           |
|                         |                              |
|                         | $\ddot{}$                    |
|                         | You also cannot use these    |
|                         | three characters as the      |
|                         | first character in an entry  |
|                         | field:                       |
|                         |                              |
|                         | #                            |
|                         | ۰                            |

### <span id="page-64-0"></span>**Using Online Help**

Click the help icon at the top of any page in the web-browser interface to display online help. [Figure 4-2](#page-64-1) shows the help and print icons.

<span id="page-64-1"></span>*Figure 4-2 Print and Help Icons*

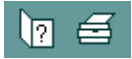

When a help page appears in a new browser window, use the Select a topic drop-down menu to display the help index or instructions for common configuration tasks, such as configuring VLANs.

H

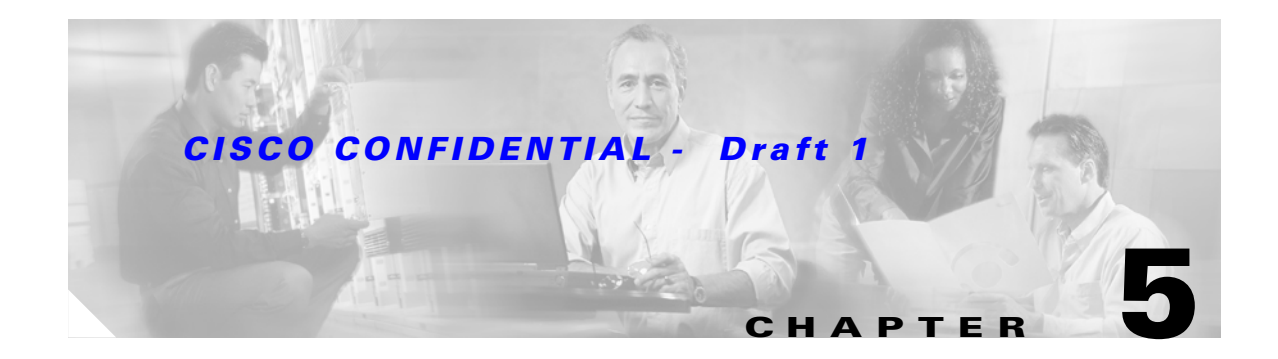

## **Using the Command-Line Interface**

This chapter describes the IOS command-line interface (CLI) that you can use to configure your access point. It contains these sections:

- **•** [IOS Command Modes, page 5-2](#page-67-0)
- **•** [Getting Help, page 5-3](#page-68-0)
- **•** [Abbreviating Commands, page 5-3](#page-68-1)
- **•** [Using no and default Forms of Commands, page 5-3](#page-68-2)
- **•** [Understanding CLI Messages, page 5-4](#page-69-0)
- **•** [Using Command History, page 5-4](#page-69-1)
- **•** [Using Editing Features, page 5-5](#page-70-0)
- **•** [Searching and Filtering Output of show and more Commands, page 5-8](#page-73-0)
- [Accessing the CLI, page 5-8](#page-73-1)

### <span id="page-67-0"></span>**IOS Command Modes**

The Cisco IOS user interface is divided into many different modes. The commands available to you depend on which mode you are currently in. Enter a question mark (?) at the system prompt to obtain a list of commands available for each command mode. Refer to the *Cisco IOS Command Reference for Cisco Aironet Access Points and Bridges* for a list of the supported Cisco IOS commands.

When you start a session on the access point, you begin in user mode, often called *user EXEC mode*. Only a limited subset of the commands are available in user EXEC mode. For example, most of the user EXEC commands are one-time commands, such as **show** commands, which show the current configuration status, and **clear** commands, which clear counters or interfaces. The user EXEC commands are not saved when the access point reboots.

To have access to all commands, you must enter privileged EXEC mode. Normally, you must enter a password to enter privileged EXEC mode. From this mode, you must enter privileged EXEC mode before you can enter the global configuration mode.

Using the configuration modes (global, interface, and line), you can make changes to the running configuration. If you save the configuration, these commands are stored and used when the access point reboots. To access the various configuration modes, you must start at global configuration mode. From global configuration mode, you can enter interface configuration mode and line configuration mode.

[Table 5-1](#page-67-1) describes the main command modes, how to access each one, the prompt you see in that mode, and how to exit the mode. The examples in the table use the host name *ap*.

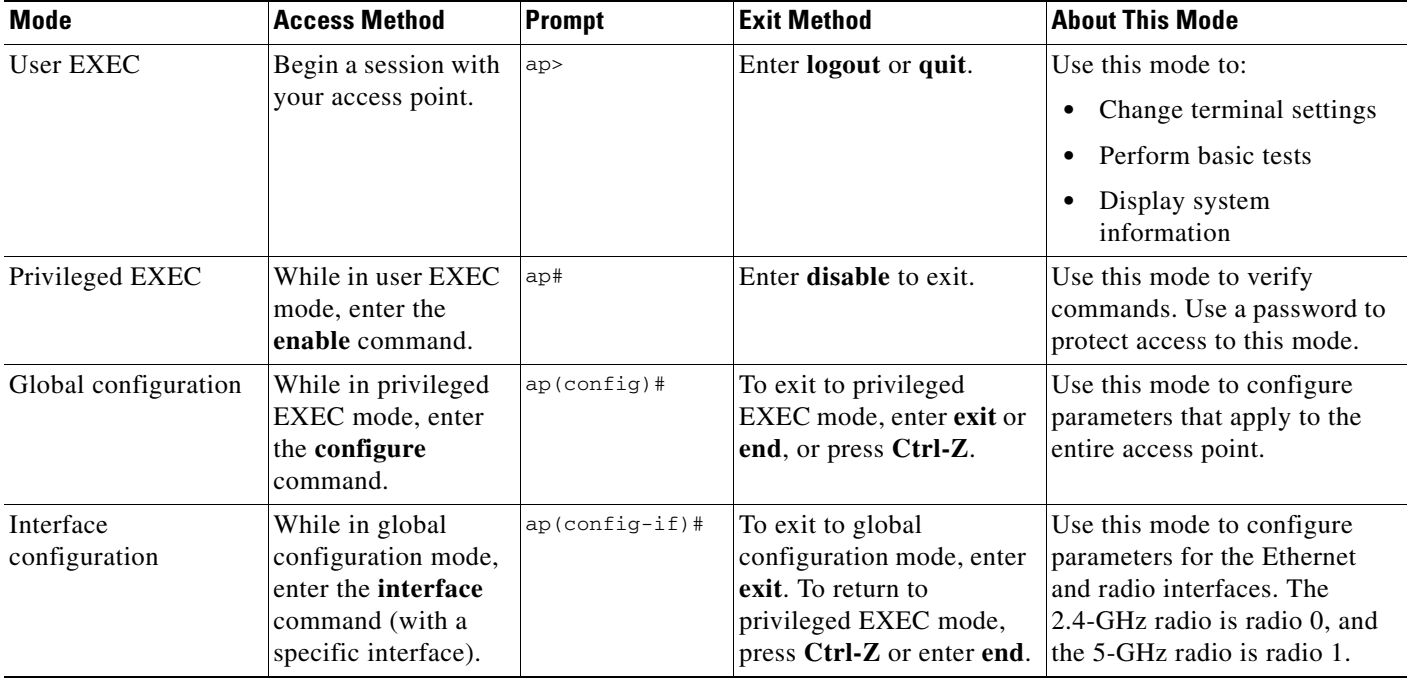

#### <span id="page-67-1"></span>*Table 5-1 Command Mode Summary*

### <span id="page-68-0"></span>**Getting Help**

You can enter a question mark (?) at the system prompt to display a list of commands available for each command mode. You can also obtain a list of associated keywords and arguments for any command, as shown in [Table 5-2.](#page-68-3)

#### <span id="page-68-3"></span>*Table 5-2 Help Summary*

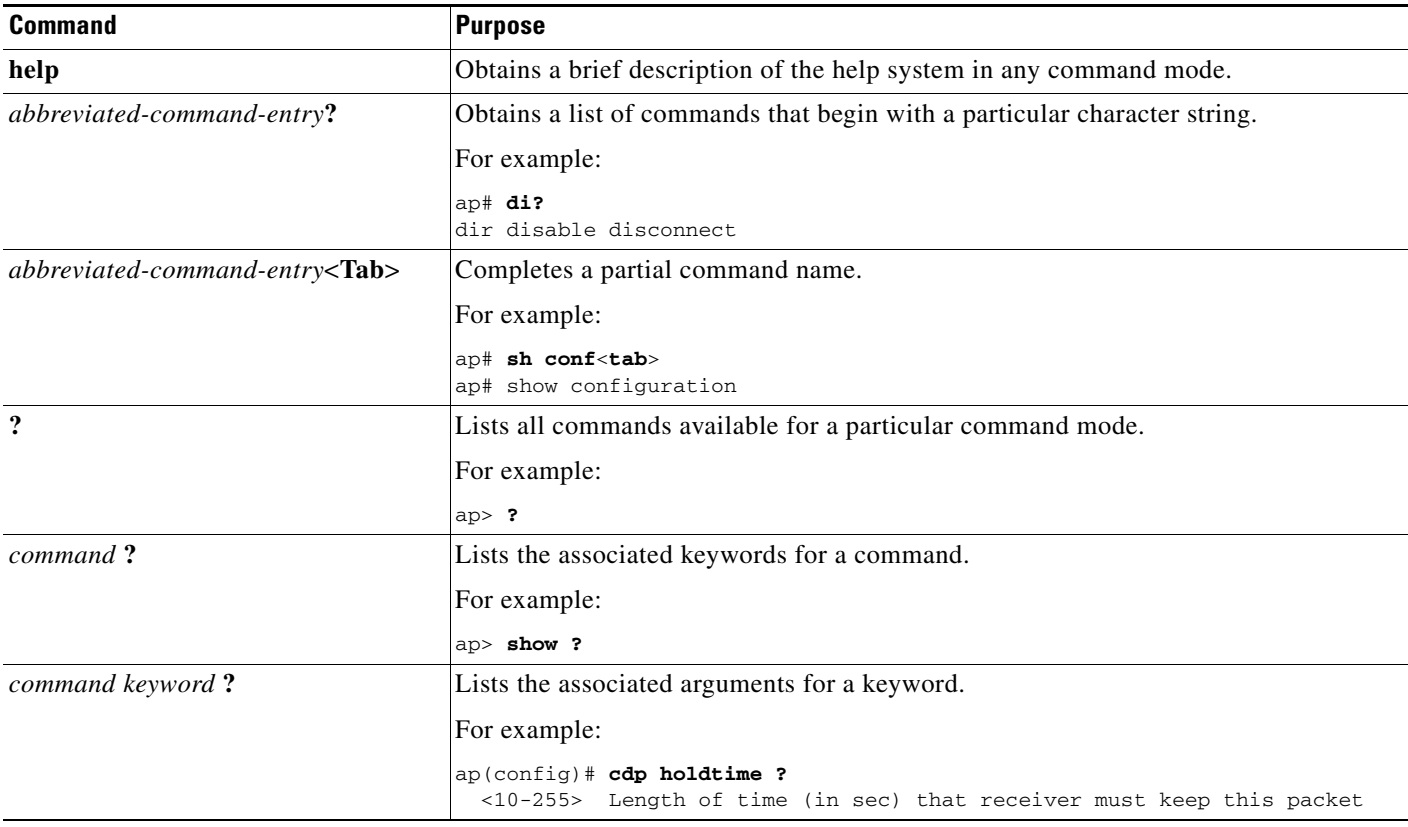

### <span id="page-68-1"></span>**Abbreviating Commands**

You have to enter only enough characters for the access point to recognize the command as unique. This example shows how to enter the **show configuration** privileged EXEC command:

ap# **show conf**

### <span id="page-68-2"></span>**Using no and default Forms of Commands**

Most configuration commands also have a **no** form. In general, use the **no** form to disable a feature or function or reverse the action of a command. For example, the **no shutdown** interface configuration command reverses the shutdown of an interface. Use the command without the keyword **no** to re-enable a disabled feature or to enable a feature that is disabled by default.

Configuration commands can also have a **default** form. The **default** form of a command returns the command setting to its default. Most commands are disabled by default, so the **default** form is the same as the **no** form. However, some commands are enabled by default and have variables set to certain default values. In these cases, the **default** command enables the command and sets variables to their default values.

### <span id="page-69-0"></span>**Understanding CLI Messages**

[Table 5-3](#page-69-2) lists some error messages that you might encounter while using the CLI to configure your access point.

<span id="page-69-2"></span>*Table 5-3 Common CLI Error Messages*

| <b>Error Message</b>                                    | <b>Meaning</b>                                                                                   | <b>How to Get Help</b>                                                                                                  |
|---------------------------------------------------------|--------------------------------------------------------------------------------------------------|----------------------------------------------------------------------------------------------------|
| % Ambiquous command:<br>"show con"                      | You did not enter enough characters<br>for your access point to recognize the<br>command.        | $Re$ -enter the command followed by a question mark $(?)$<br>with a space between the command and the question<br>mark. |
|                                                         |                                                                                                  | The possible keywords that you can enter with the<br>command are displayed.                                             |
| % Incomplete command.                                   | You did not enter all the keywords or<br>values required by this command.                        | Re-enter the command followed by a question mark $(?)$<br>with a space between the command and the question<br>mark.    |
|                                                         |                                                                                                  | The possible keywords that you can enter with the<br>command are displayed.                                             |
| % Invalid input detected<br>at ' <sup>^</sup> ' marker. | You entered the command<br>incorrectly. The caret $(^{\wedge})$ marks the<br>point of the error. | Enter a question mark $(?)$ to display all the commands<br>that are available in this command mode.                     |
|                                                         |                                                                                                  | The possible keywords that you can enter with the<br>command are displayed.                                             |

### <span id="page-69-1"></span>**Using Command History**

The IOS provides a history or record of commands that you have entered. This feature is particularly useful for recalling long or complex commands or entries, including access lists. You can customize the command history feature to suit your needs as described in these sections:

- **•** [Changing the Command History Buffer Size, page 5-4](#page-69-3)
- **•** [Recalling Commands, page 5-5](#page-70-1)
- **•** [Disabling the Command History Feature, page 5-5](#page-70-2)

### <span id="page-69-3"></span>**Changing the Command History Buffer Size**

By default, the access point records ten command lines in its history buffer. Beginning in privileged EXEC mode, enter this command to change the number of command lines that the access point records during the current terminal session:

```
ap# terminal history [size number-of-lines]
```
The range is from 0 to 256.

Beginning in line configuration mode, enter this command to configure the number of command lines the access point records for all sessions on a particular line:

ap(config-line)# **history** [**size** *number-of-lines*]

The range is from 0 to 256.

### <span id="page-70-1"></span>**Recalling Commands**

To recall commands from the history buffer, perform one of the actions listed in [Table 5-4:](#page-70-3)

<span id="page-70-3"></span>*Table 5-4 Recalling Commands*

| Action <sup>1</sup>                 | Result                                                                                                    |  |
|-------------------------------------|----------------------------------------------------------------------------------------------------|--|
| Press Ctrl-P or the up arrow key.   | Recall commands in the history buffer, beginning with the most recent command.<br>Repeat the key sequence to recall successively older commands.                                                                                                    |  |
| Press Ctrl-N or the down arrow key. | Return to more recent commands in the history buffer after recalling commands<br>with Ctrl-P or the up arrow key. Repeat the key sequence to recall successively<br>more recent commands.                                                                                       |  |
| show history                        | While in privileged EXEC mode, list the last several commands that you just<br>entered. The number of commands that are displayed is determined by the setting<br>of the <b>terminal history</b> global configuration command and <b>history</b> line<br>configuration command. |  |

1. The arrow keys function only on ANSI-compatible terminals such as VT100s.

### <span id="page-70-2"></span>**Disabling the Command History Feature**

The command history feature is automatically enabled.

To disable the feature during the current terminal session, enter the **terminal no history** privileged EXEC command.

To disable command history for the line, enter the **no history** line configuration command.

### <span id="page-70-0"></span>**Using Editing Features**

This section describes the editing features that can help you manipulate the command line. It contains these sections:

- **•** [Enabling and Disabling Editing Features, page 5-6](#page-71-0)
- **•** [Editing Commands Through Keystrokes, page 5-6](#page-71-1)
- **•** [Editing Command Lines that Wrap, page 5-7](#page-72-0)

### <span id="page-71-0"></span>**Enabling and Disabling Editing Features**

Although enhanced editing mode is automatically enabled, you can disable it.

To re-enable the enhanced editing mode for the current terminal session, enter this command in privileged EXEC mode:

ap# **terminal editing**

To reconfigure a specific line to have enhanced editing mode, enter this command in line configuration mode:

ap(config-line)# **editing**

To globally disable enhanced editing mode, enter this command in line configuration mode:

ap(config-line)# **no editing**

### <span id="page-71-1"></span>**Editing Commands Through Keystrokes**

[Table 5-5](#page-71-2) shows the keystrokes that you need to edit command lines.

| <b>Capability</b>                                                                                                    | Keystroke <sup>1</sup>                  | <b>Purpose</b>                                                                                                    |
|----------------------------------------------------------------------------------------------------|-----------------------------------------|----------------------------------------------------------------------------------------------------|
| Move around the command line to<br>make changes or corrections.                                                                                           | Ctrl-B or the left arrow<br>key         | Move the cursor back one character.                                                                                                    |
|                                                                                                    | <b>Ctrl-F</b> or the right arrow<br>key | Move the cursor forward one character.                                                                                                    |
|                                                                                                    | Ctrl-A                                  | Move the cursor to the beginning of the command line.                                                                                                    |
|                                                                                                    | $Ctrl-E$                                | Move the cursor to the end of the command line.                                                                                                    |
|                                                                                                    | Esc B                                   | Move the cursor back one word.                                                                                                    |
|                                                                                                    | Esc F                                   | Move the cursor forward one word.                                                                                                    |
|                                                                                                    | Ctrl-T                                  | Transpose the character to the left of the cursor with the<br>character located at the cursor.                                                                                                    |
| Recall commands from the buffer and<br>paste them in the command line. The<br>access point provides a buffer with<br>the last ten items that you deleted. | $Ctrl-Y$                                | Recall the most recent entry in the buffer.                                                                                                    |
|                                                                                                    | Esc Y                                   | Recall the next buffer entry.<br>The buffer contains only the last 10 items that you have<br>deleted or cut. If you press $\text{Esc } Y$ more than ten times, you<br>cycle to the first buffer entry. |
| Delete entries if you make a mistake<br>or change your mind.                                                                                              | Delete or Backspace                     | Erase the character to the left of the cursor.                                                                                                    |
|                                                                                                    | Ctrl-D                                  | Delete the character at the cursor.                                                                                                    |
|                                                                                                    | $Ctrl-K$                                | Delete all characters from the cursor to the end of the<br>command line.                                                                                                    |
|                                                                                                    | Ctrl-U or Ctrl-X                        | Delete all characters from the cursor to the beginning of<br>the command line.                                                                                                    |
|                                                                                                    | $Ctrl-W$                                | Delete the word to the left of the cursor.                                                                                                    |
|                                                                                                    | Esc D                                   | Delete from the cursor to the end of the word.                                                                                                    |

<span id="page-71-2"></span>*Table 5-5 Editing Commands Through Keystrokes*
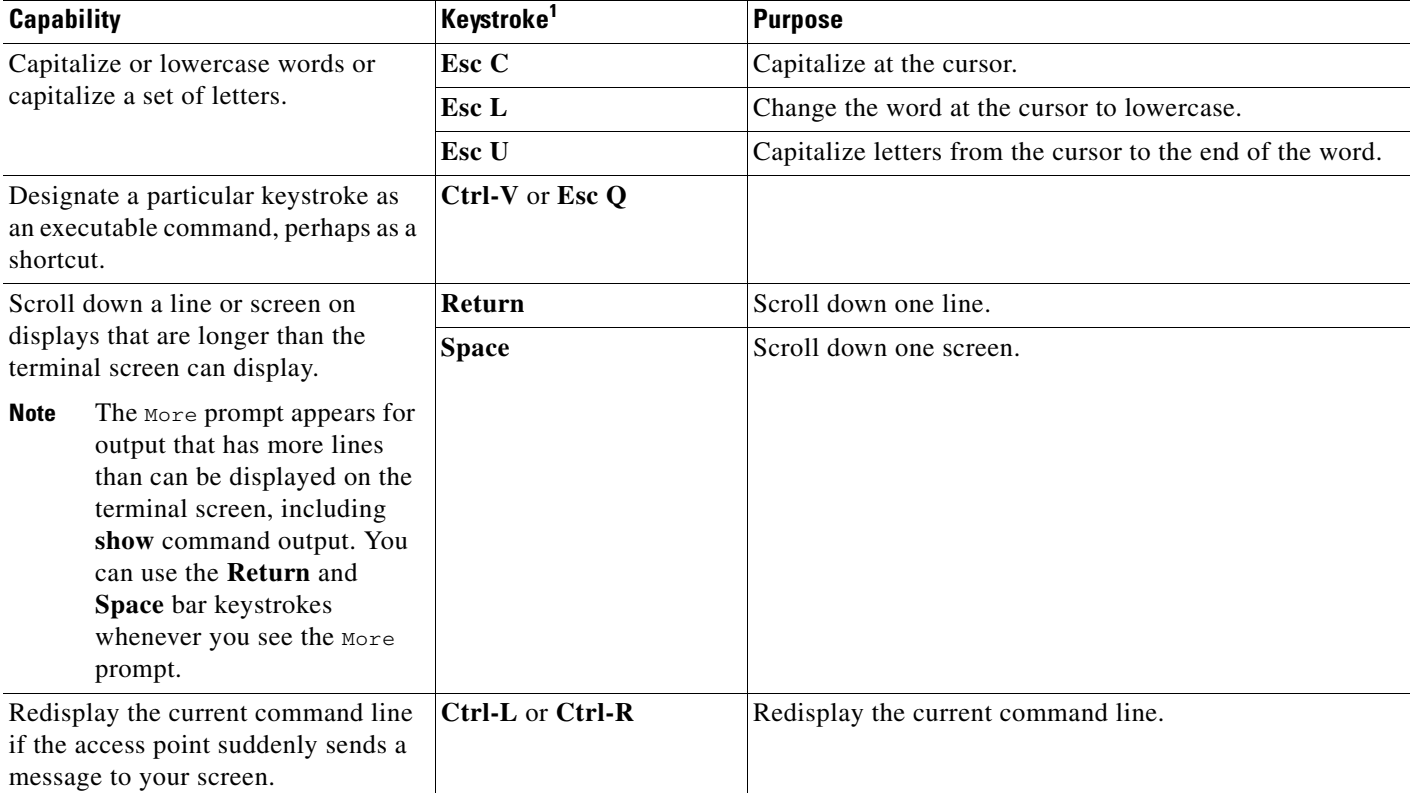

#### *Table 5-5 Editing Commands Through Keystrokes (continued)*

1. The arrow keys function only on ANSI-compatible terminals such as VT100s.

### **Editing Command Lines that Wrap**

You can use a wraparound feature for commands that extend beyond a single line on the screen. When the cursor reaches the right margin, the command line shifts ten spaces to the left. You cannot see the first ten characters of the line, but you can scroll back and check the syntax at the beginning of the command.

To scroll back to the beginning of the command entry, press **Ctrl-B** or the left arrow key repeatedly. You can also press **Ctrl-A** to immediately move to the beginning of the line.

**Note** The arrow keys function only on ANSI-compatible terminals such as VT100s.

In this example, the **access-list** global configuration command entry extends beyond one line. When the cursor first reaches the end of the line, the line is shifted ten spaces to the left and redisplayed. The dollar sign (\$) shows that the line has been scrolled to the left. Each time the cursor reaches the end of the line, the line is again shifted ten spaces to the left.

```
ap(config)# access-list 101 permit tcp 131.108.2.5 255.255.255.0 131.108.1
ap(config)# $ 101 permit tcp 131.108.2.5 255.255.255.0 131.108.1.20 255.25
ap(config)# $t tcp 131.108.2.5 255.255.255.0 131.108.1.20 255.255.255.0 eq
ap(config)# $108.2.5 255.255.255.0 131.108.1.20 255.255.255.0 eq 45
```
After you complete the entry, press **Ctrl-A** to check the complete syntax before pressing the **Return** key to execute the command. The dollar sign (\$) appears at the end of the line to show that the line has been scrolled to the right:

ap(config)# **access-list 101 permit tcp 131.108.2.5 255.255.255.0 131.108.1**\$

The software assumes you have a terminal screen that is 80 columns wide. If you have a width other than that, use the **terminal width** privileged EXEC command to set the width of your terminal.

Use line wrapping with the command history feature to recall and modify previous complex command entries. For information about recalling previous command entries, see the ["Editing Commands Through](#page-71-0)  [Keystrokes" section on page 5-6](#page-71-0).

### **Searching and Filtering Output of show and more Commands**

You can search and filter the output for **show** and **more** commands. This is useful when you need to sort through large amounts of output or if you want to exclude output that you do not need to see.

To use this functionality, enter a **show** or **more** command followed by the *pipe* character (|), one of the keywords **begin**, **include**, or **exclude**, and an expression that you want to search for or filter out:

*command* **|** {**begin** | **include** | **exclude**} *regular-expression*

Expressions are case sensitive. For example, if you enter **| exclude output**, the lines that contain *output* are not displayed, but the lines that contain *Output* are displayed.

This example shows how to include in the output display only lines where the expression *protocol* appears:

ap# **show interfaces | include protocol** Vlan1 is up, line protocol is up Vlan10 is up, line protocol is down GigabitEthernet0/1 is up, line protocol is down GigabitEthernet0/2 is up, line protocol is up

### **Accessing the CLI**

You can open the access point's CLI using Telnet or Secure Shell (SSH).

### **Opening the CLI with Telnet**

Follow these steps to open the CLI with Telnet. These steps are for a PC running Microsoft Windows with a Telnet terminal application. Check your PC operating instructions for detailed instructions for your operating system.

```
Step 1 Select Start > Programs > Accessories > Telnet. 
         If Telnet is not listed in your Accessories menu, select Start > Run, type Telnet in the entry field, and 
         press Enter.
```
**Step 2** When the Telnet window appears, click **Connect** and select **Remote System**.

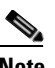

**Note** In Windows 2000, the Telnet window does not contain drop-down menus. To start the Telnet session in Windows 2000, type **open** followed by the access point's IP address.

- **Step 3** In the Host Name field, type the access point's IP address and click **Connect**.
- **Step 4** At the username and password prompts, enter your administrator username and password. The default username is **Cisco**, and the default password is **Cisco**. The default enable password is also **Cisco**. Usernames and passwords are case-sensitive.

### **Opening the CLI with Secure Shell**

Secure Shell Protocol is a protocol that provides a secure, remote connection to networking devices set up to use it. Secure Shell (SSH) is a software package that provides secure login sessions by encrypting the entire session. SSH features strong cryptographic authentication, strong encryption, and integrity protection. For detailed information on SSH, visit the homepage of SSH Communications Security, Ltd. at this URL: http://www.ssh.com/

SSH provides more security for remote connections than Telnet by providing strong encryption when a device is authenticated. See the *Cisco IOS Software Configuration Guide for Cisco Aironet Access Points* for detailed instructions on setting up the access point for SSH access.

П

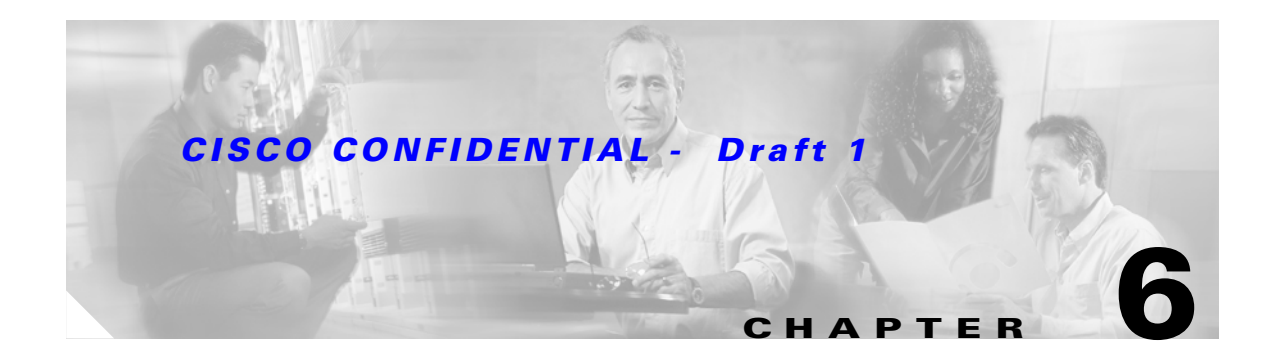

# **Troubleshooting**

This chapter provides troubleshooting procedures for basic problems with the access point. For the most up-to-date, detailed troubleshooting information, refer to the Cisco TAC website at the following URL (select **Product Support > Wireless > Wireless LAN)**:

<http://www.cisco.com/tac>

Sections in this chapter include:

- [Checking the Access Point LEDs, page 6-2](#page-77-0)
- **•** [Checking Basic Settings, page 6-4](#page-79-0)
- [Resetting to the Default Configuration, page 6-8](#page-83-0)
- **•** [Reloading the Access Point Image, page 6-9](#page-84-0)
- **•** [Obtaining the Access Point Image File, page 6-11](#page-86-0)
- [Obtaining the TFTP Server Software, page 6-11](#page-86-1)
- [Running the Carrier Busy Test, page 6-5](#page-80-0)
- [Running the Ping/Link Test, page 6-7](#page-82-0)

## <span id="page-77-0"></span>**Checking the Access Point LEDs**

If your access point is not working properly, check the Status LED on the top panel or the Ethernet and Radio LEDs in the cable bay area. You can use the LED indications to quickly assess the unit's status. [Figure 6-1](#page-77-2) shows the access point LEDs.

<span id="page-77-2"></span>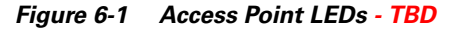

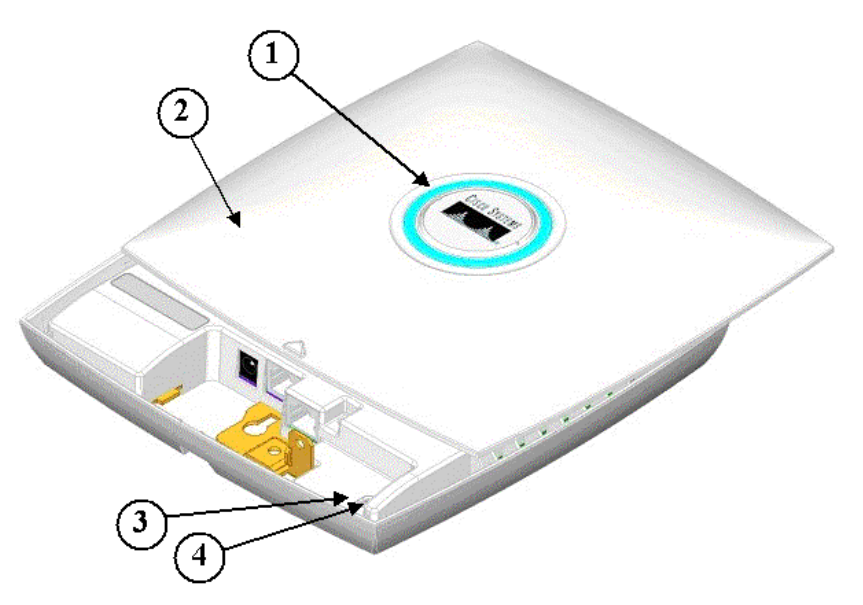

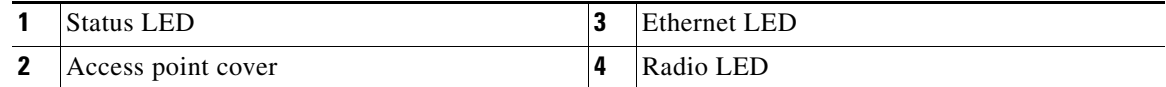

**Note** To view the Ethernet and Radio LEDs you must open the access point cover (refer to the ["Opening the](#page-33-0)  [Access Point Cover" section on page 2-8\)](#page-33-0).

The LED signals are listed in [Table 6-1.](#page-77-1)

<span id="page-77-1"></span>*Table 6-1 LED Signals*

| <b>Cable Bay Area</b> |                     |                   | <b>Top of Unit</b> |                               |
|-----------------------|---------------------|-------------------|--------------------|-------------------------------|
| Message type          | <b>Ethernet LED</b> | <b>Radio LED</b>  | <b>Status LED</b>  | <b>Meaning</b>                |
| Boot loader status    | Green               | Green             | Green              | DRAM memory test ok.          |
|                       | Off                 | Blinking<br>green | Light Blue         | Initialize Flash file system. |
|                       | Off                 | Green             | Pink               | Flash memory test ok.         |
|                       | Green               | $\overline{Off}$  | Blue               | Ethernet test ok.             |
|                       | Green               | Green             | Green              | Starting Cisco IOS.           |

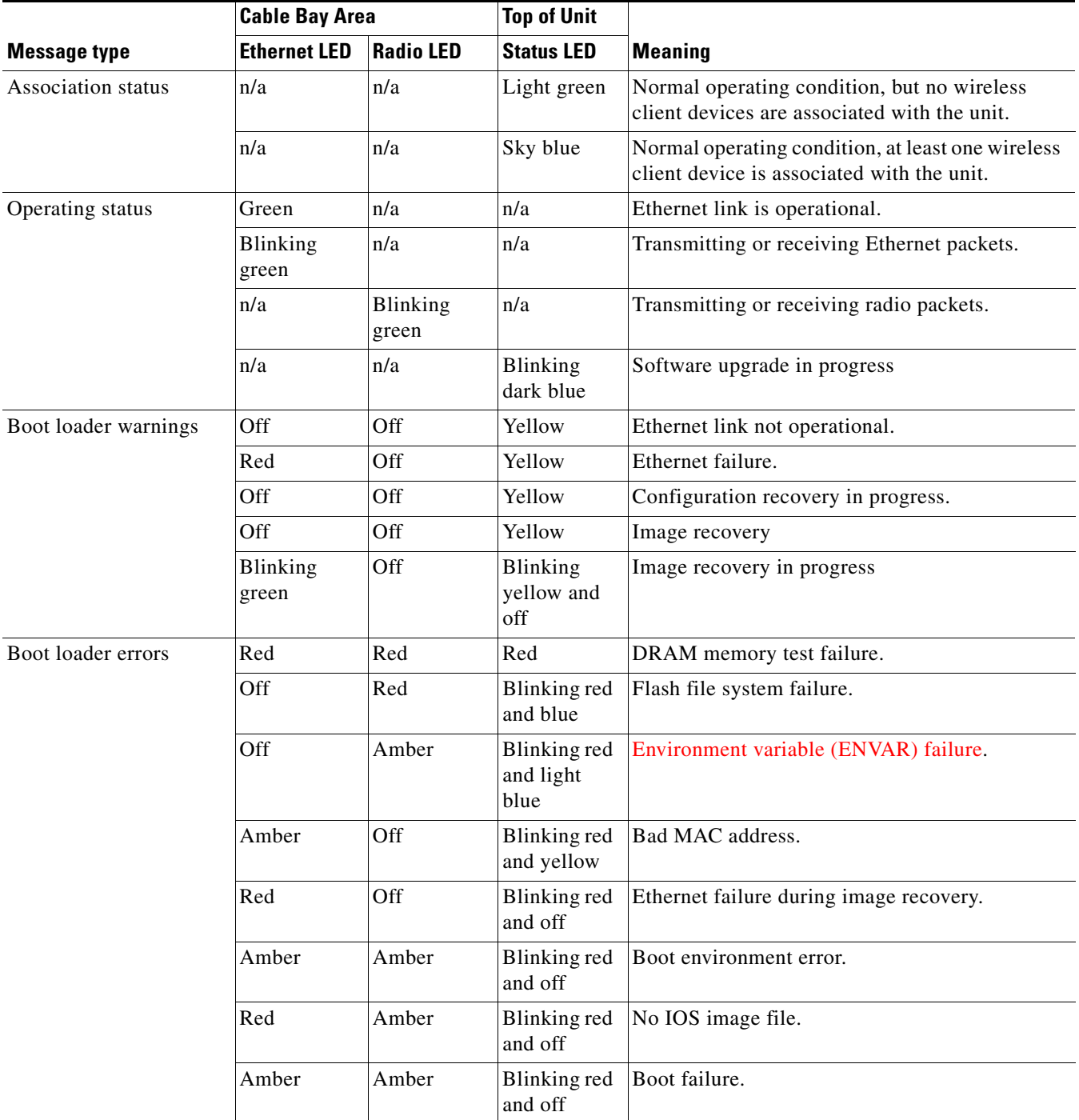

 $\mathbf{r}$ 

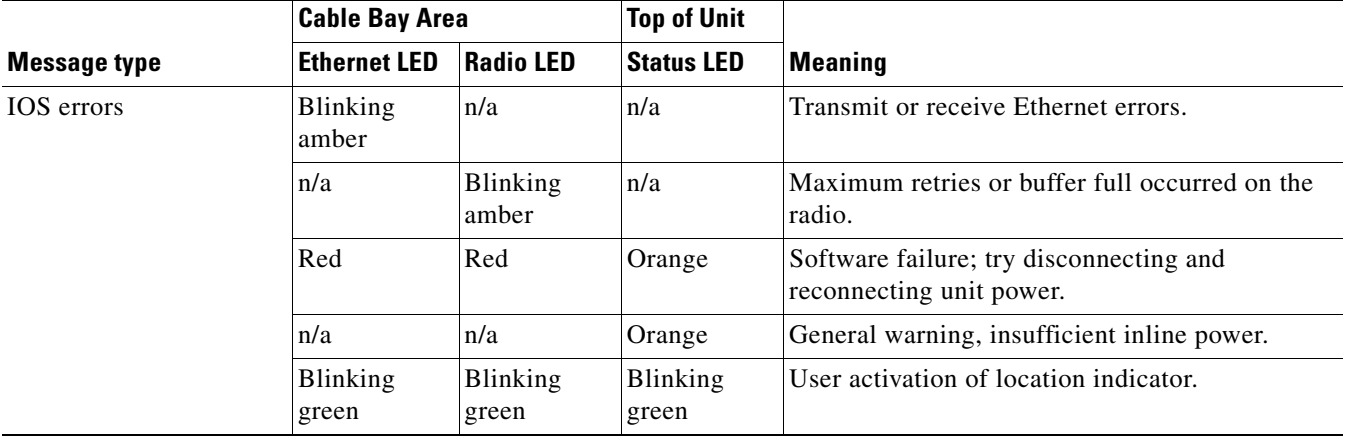

## <span id="page-79-0"></span>**Checking Basic Settings**

Mismatched basic settings are the most common causes of lost connectivity with wireless clients. If the access point does not communicate with client devices, check the following areas.

### **SSID**

Wireless clients attempting to associate with the access point must use the same SSID as the access point. If a client device's SSID does not match the SSID of an access point in radio range, the client device will not associate. The access point default SSID is *tsunami*.

### **WEP Keys**

The WEP key you use to transmit data must be set up exactly the same on your access point and any wireless devices with which it associates. For example, if you set WEP Key 3 on your client adapter to 0987654321 and select it as the transmit key, you must also set WEP Key 3 on the access point to exactly the same value. The access point does not need to use Key 3 as its transmit key, however.

Refer to the *Cisco IOS Software Configuration Guide for Cisco Aironet Access Points* for instructions on setting the access point's WEP keys.

### **Security Settings**

Wireless clients attempting to authenticate with your access point must support the same security options configured in the access point, such as EAP or LEAP, MAC address authentication, Message Integrity Check (MIC), WEP key hashing, and 802.1X protocol versions.

If a wireless client is unable to authenticate with your access point, contact the system administrator for proper security settings in the client adapter and for the client adapter driver and firmware versions that are compatible with the access point settings.

**Note** The access point MAC address that appears on the Status page in the Aironet Client Utility (ACU) is the MAC address for the access point radio. The MAC address for the access point Ethernet port is printed on the label on the back of the access point.

## **Low Power Condition**

The access point supports the IEEE 802.3af power standard and the Cisco CDP Power Negotiation protocol for in-line power sources. On power-up if the access point is unable to determine that the power source can supply sufficient power (TBD watts), the access point automatically deactivates both radios to prevent an over-current condition. The access point also activates a Status LED low power error indication and creates an error log entry (see the ["Checking the Access Point LEDs" section on](#page-77-0)  [page 6-2](#page-77-0)).

Special instructions goes here: - TBD

## <span id="page-80-0"></span>**Running the Carrier Busy Test**

You can use the carrier busy test to determine the least conjested channel for a radio interface (802.11g) or 802.11a). You should typically run the test several times over several days to obtain the best results and to avoid temporary activity spikes.

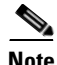

**Note** The carrier busy test is primarily used for single access points or bridge environments. For sites with multiple access points, a site survey is typically performed to determine the best operation location and operating frequency for the access points.

**Cardinal** 

**Note** All associated clients on the selected radio will be deassociated during the 6 to 8 seconds needed for the carrier busy test.

Perform these steps to activate the carrier busy test:

- **Step 1** Use your web browser to access the access point browser interface.
- **Step 2** Click **Network Interfaces** and the Network Interface Summary screen appears.
- **Step 3** Choose the radio interface experiencing problems by clicking **Radio0-802.11G** or **Radio1-802.11A**. The respective radio status page appears.
- **Step 4** Click the **Carrier Busy Test** tab and the Carrier Busy Test screen appears

**Step 5** Click **Start** to begin the carrier busy test.

When the test completes, the results are displayed on the screen. For each of the channel center frequencies, the test produces a value indicating the percentage of time that the channel is busy.

## <span id="page-82-0"></span>**Running the Ping/Link Test**

You can use the ping or link test to evaluate the link to and from an associated wireless device. The ping or link test provides two modes of operation:

**a.** Perform a test using a specified number of packets and then display the test results.

**b.** Perform a test that continuously operates until you stop the test and then displays the test results. Perform these steps to activate the ping or link test:

**Step 1** Use your web browser to access the access point browser interface.

- **Step 2** Click **Association** and the main association page appears.
- **Step 3** Click the MAC address of an associated wireless device and the Statistics page for that device appears.
- **Step 4** Click the **Ping/Link Test** tab and the Ping/Link Test page appears.
- **Step 5** If you want to specify the number of packets to use in the test, perform these steps:
	- **a.** Enter the desired number of packets in the Number of Packets field
	- **b.** Enter the desired packet size in the Packet Size field.
	- **c.** Click **Start**.
- **Step 6** If you want to use a continuous test, perform these steps:
	- **a.** Enter the desired packet size in the Packet Size field.
	- **b.** Click **Start** to activate the test.
	- **c.** When desired, click **Stop** to stop the test.

When the test has completed, the test results are displayed at the bottom of the page. You should check for any lost packets that can indicate a possible problem with the wireless link. For best results, you should also perform this test several times.

## <span id="page-83-0"></span>**Resetting to the Default Configuration**

If you forget the password that allows you to configure the access point, you may need to completely reset the configuration. You can use the MODE button on the access point or the web-browser interface.

**Note** The following steps reset *all* configuration settings to factory defaults, including passwords, WEP keys, the IP address, and the SSID.

### **Using the MODE Button**

Follow these steps to delete the current configuration and return all access point settings to the factory defaults using the MODE button:

- **Step 1** Open the access point cover (refer to the ["Opening the Access Point Cover" section on page 2-8\)](#page-33-0).
- **Step 2** Disconnect power (the power jack for external power or the Ethernet cable for in-line power) from the access point.
- **Step 3** Press and hold the MODE button while you reconnect power to the access point.
- **Step 4** Hold the MODE button approximately 2 to 3 seconds, and release the button.
- **Step 5** After the access point reboots, you must reconfigure the access point by using the Web browser interface, the Telnet interface, or IOS commands.

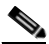

**Note** The access point is configured with the factory default values including the IP address (set to receive an IP address using DHCP).

### **Using the Web Browser Interface**

Follow these steps to delete the current configuration and return all access point settings to the factory defaults using the web browser interface.

**Step 1** Open your Internet browser. You must use Microsoft Internet Explorer (version 5.x or later) or Netscape Navigator (version 4.x). **Step 2** Enter the access point's IP address in the browser address line and press **Enter**. An Enter Network Password screen appears. **Step 3** Enter your username in the User Name field. **Step 4** Enter the access point password in the Password field and press **Enter**. The Summary Status page appears. **Step 5** Click **System Software** and the System Software screen appears. **Step 6** Click **System Configuration** and the System Configuration screen appears.

**Step 7** Click the **Reset to Defaults** button.

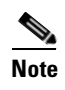

**Note** If the access point is configured with a static IP address, the IP address does not change.

**Step 8** After the access point reboots, you must reconfigure the access point by using the Web browser interface, the Telnet interface, or IOS commands.

## <span id="page-84-0"></span>**Reloading the Access Point Image**

If your access point has a firmware failure, you must reload the complete access point image file using the Web browser interface or by pressing and holding the MODE button for around 30 seconds. You can use the browser interface if the access point firmware is still fully operational and you want to upgrade the firmware image. However, you can use the MODE button when the access point has a corrupt firmware image.

### **Using the MODE Button**

You can use the MODE button on the access point to reload the access point image file from an active Trivial File Transfer Protocol (TFTP) server on your network or on a PC connected to the access point Ethernet port.

**Note** If your access point experiences a firmware failure or a corrupt firmware image, indicated by the Status LED turning an orange color, you must reload the image from a connected TFTP server.

**Note** This process resets *all* configuration settings to factory defaults, including passwords, WEP keys, the access point IP address, and SSIDs.

Follow these steps to reload the access point image file:

- **Step 1** The PC you intend to use must be configured with a static IP address between 10.0.0.2 and 10.0.0.30.
- **Step 2** Place a copy of the access point image file (such as c1130-k9w7-tar.122-15.JA.tar) into the TFTP server folder on your PC. For additional information, refer to the ["Obtaining the Access Point Image File"](#page-86-0) and ["Obtaining the TFTP Server Software"](#page-86-1) sections.
- **Step 3** Rename the access point image file in the TFTP server folder to **c1130-k9w7-tar.default**.
- **Step 4** Activate the TFTP server.
- **Step 5** If using in-line power, use a Category 5 (CAT5) Ethernet cable to connect your PC to the **To Network** Ethernet connector on the power injector.
- **Step 6** Open the access point cover (refer to the ["Opening the Access Point Cover" section on page 2-8](#page-33-0)).
- **Step 7** Disconnect power (the power jack for external power or the Ethernet cable for in-line power) from the access point.
- **Step 8** Press and hold the **MODE** button while you reconnect power to the access point.

- **Step 9** Hold the **MODE** button approximately 20 to 30 seconds, and release the **MODE** button.
- **Step 10** After the access point reboots, you must reconfigure the access point by using the Web interface, the Telnet interface, or IOS commands.

### **Web Browser Interface**

You can also use the Web browser interface to reload the access point image file. The Web browser interface supports loading the image file using HTTP or TFTP interfaces.

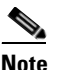

**Note** Your access point configuration is not changed when using the browser to reload the image file.

#### **Browser HTTP Interface**

The HTTP interface enables you to browse to the access point image file on your PC and download the image to the access point. Follow these instructions to use the HTTP interface:

**Step 1** Open your Internet browser. You must use Microsoft Internet Explorer (version 5.x or later) or Netscape Navigator (version 4.x). **Step 2** Enter the access point's IP address in the browser address line and press **Enter**. An Enter Network Password screen appears. **Step 3** Enter your username in the User Name field. **Step 4** Enter the access point password in the Password field and press **Enter**. The Summary Status page appears. **Step 5** Click the **System Software** tab and then click **Software Upgrade**. The HTTP Upgrade screen appears. **Step 6** Click the **Browse** button to locate the access point image file (such as c1130-k9w7-tar.122-15.JA.tar) on your PC. **Step 7** Click the **Upload** button.

For additional information, click the **Help** icon on the Software Upgrade screen.

#### **Browser TFTP Interface**

The TFTP interface allows you to use a TFTP server on a network device to load the access point image file. Follow these instructions to use a TFTP server:

- **Step 1** Open your Internet browser. You must use Microsoft Internet Explorer (version 5.x or later) or Netscape Navigator (version 4.x).
- **Step 2** Enter the access point's IP address in the browser address line and press **Enter**. An Enter Network Password screen appears.
- **Step 3** Enter your username in the User Name field.

- **Step 4** Enter the access point password in the Password field and press **Enter**. The Summary Status page appears.
- **Step 5** Click the **System Software** tab and then click **Software Upgrade**. The HTTP Upgrade screen appears.
- **Step 6** Click the **TFTP Upgrade** tab.
- **Step 7** Enter the IP address for the TFTP server in the TFTP Server field.
- **Step 8** Enter the file name for the access point image file (such as c1130-k9w7-tar.122-15.JA.tar) in the Upload New System Image Tar File field. If the file is located in a subdirectory of the TFTP server root directory, include the relative path of the TFTP server root directory with the filename. If the file is located in the TFTP root directory, enter only the filename.
- **Step 9** Click the **Upload** button.
- **Step 10** When a message appears that indicates the upgrade is complete, click **OK**.

For additional information click the **Help** icon on the Software Upgrade screen.

### <span id="page-86-0"></span>**Obtaining the Access Point Image File**

The access point image file can be obtained from the Cisco.com software center using these steps:

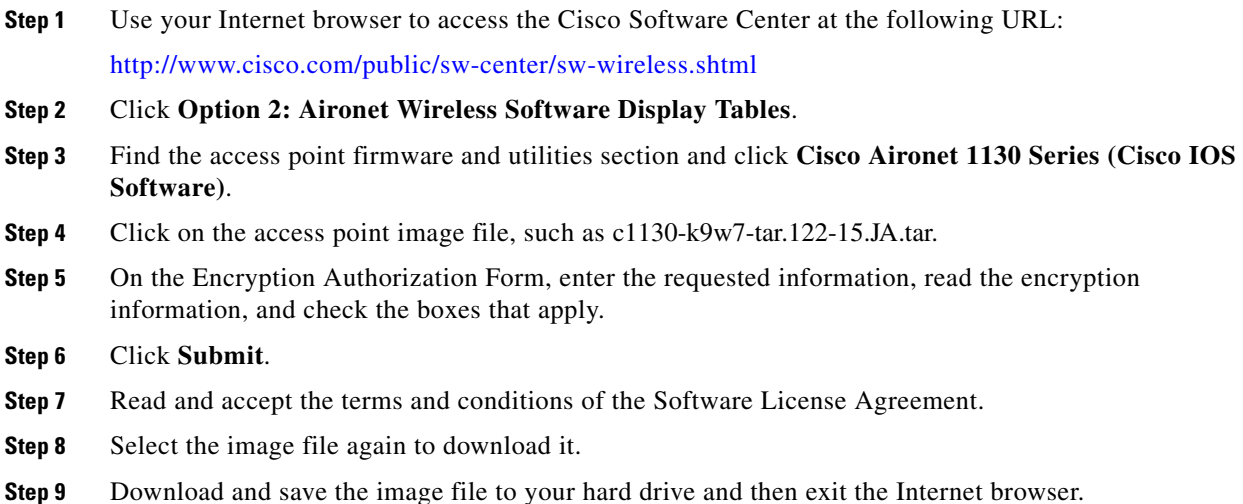

## <span id="page-86-1"></span>**Obtaining the TFTP Server Software**

You can download TFTP server software from several web sites. Cisco recommends the shareware TFTP utility available at this URL:

<http://tftpd32.jounin.net>

Follow the instructions on the website for installing and using the utility.

П

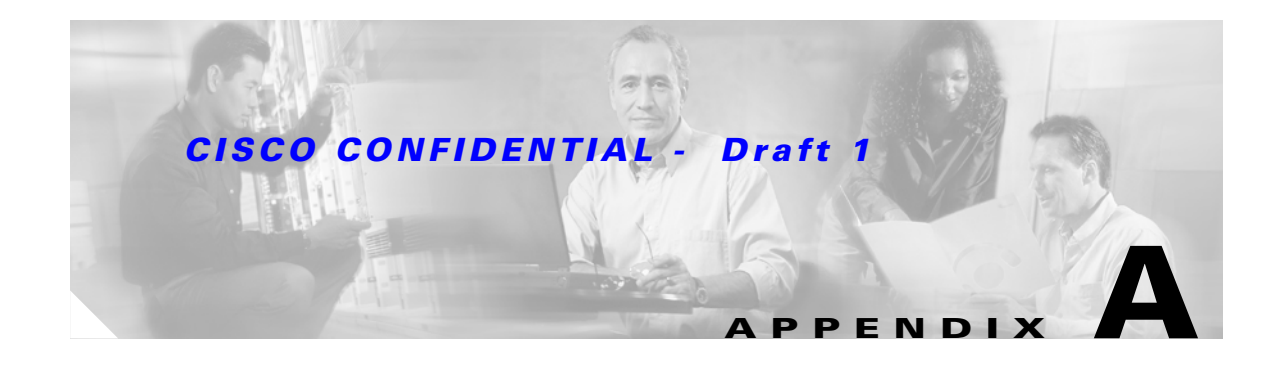

# **Translated Safety Warnings**

This appendix provides translations of the safety warnings that appear in this publication. These translated warnings apply to other documents in which they appear in English. The following safety warnings appear in this appendix:

- **•** [Statement 245B—Explosive Device Proximity Warning, page A-2](#page-89-0)
- **•** [Statement 332—Antenna Installation Warning, page A-3](#page-90-0)
- **•** [Statement 1001—Work During Lightning Activity Warning, page A-4](#page-91-0)
- **•** [Statement 1004—Installation Instructions Warning, page A-5](#page-92-0)
- **•** [Statement 1005—Circuit Breaker \(15A\) Warning, page A-6](#page-93-0)

# <span id="page-89-0"></span>**Statement 245B—Explosive Device Proximity Warning**

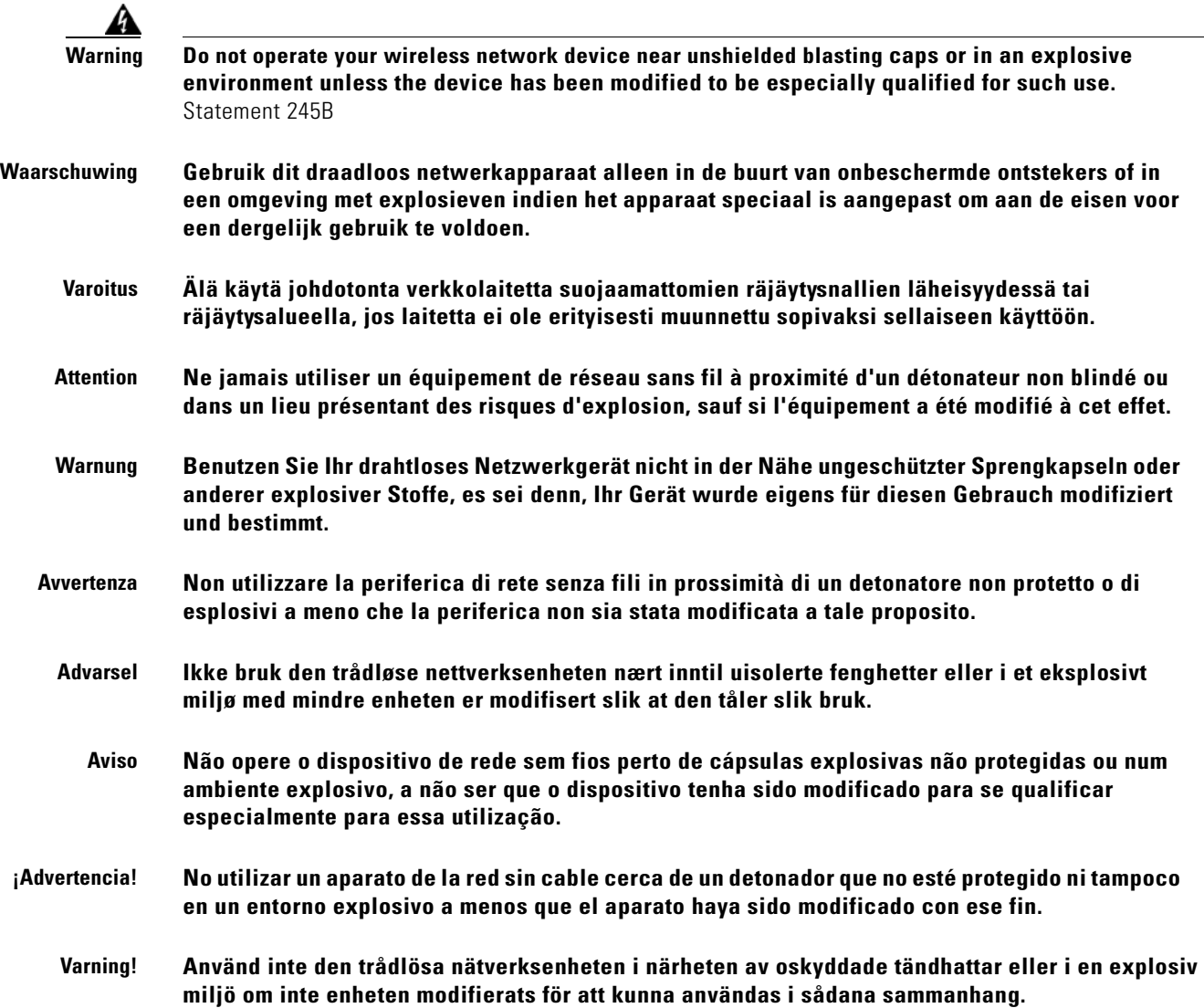

# <span id="page-90-0"></span>**Statement 332—Antenna Installation Warning**

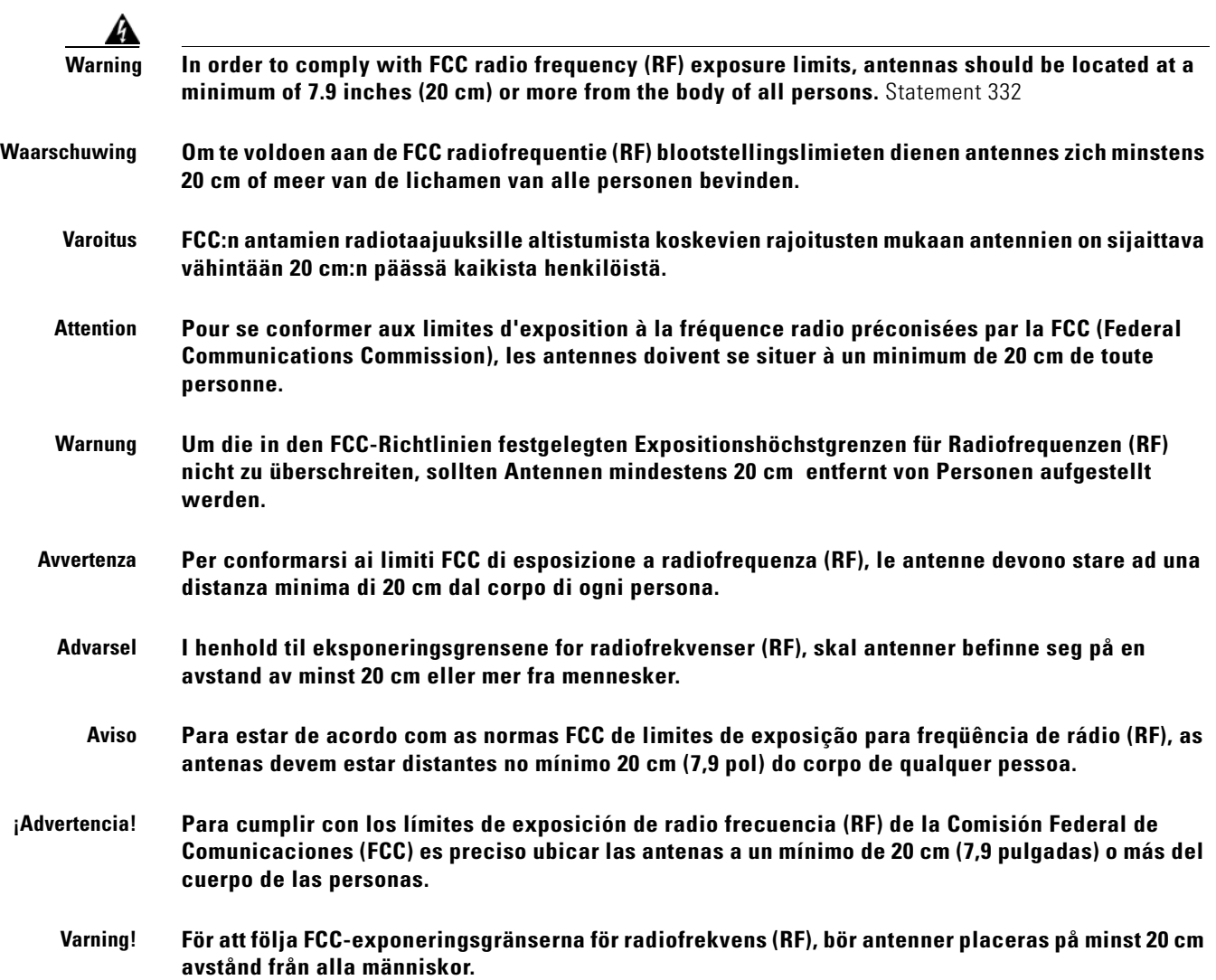

# <span id="page-91-0"></span>**Statement 1001—Work During Lightning Activity Warning**

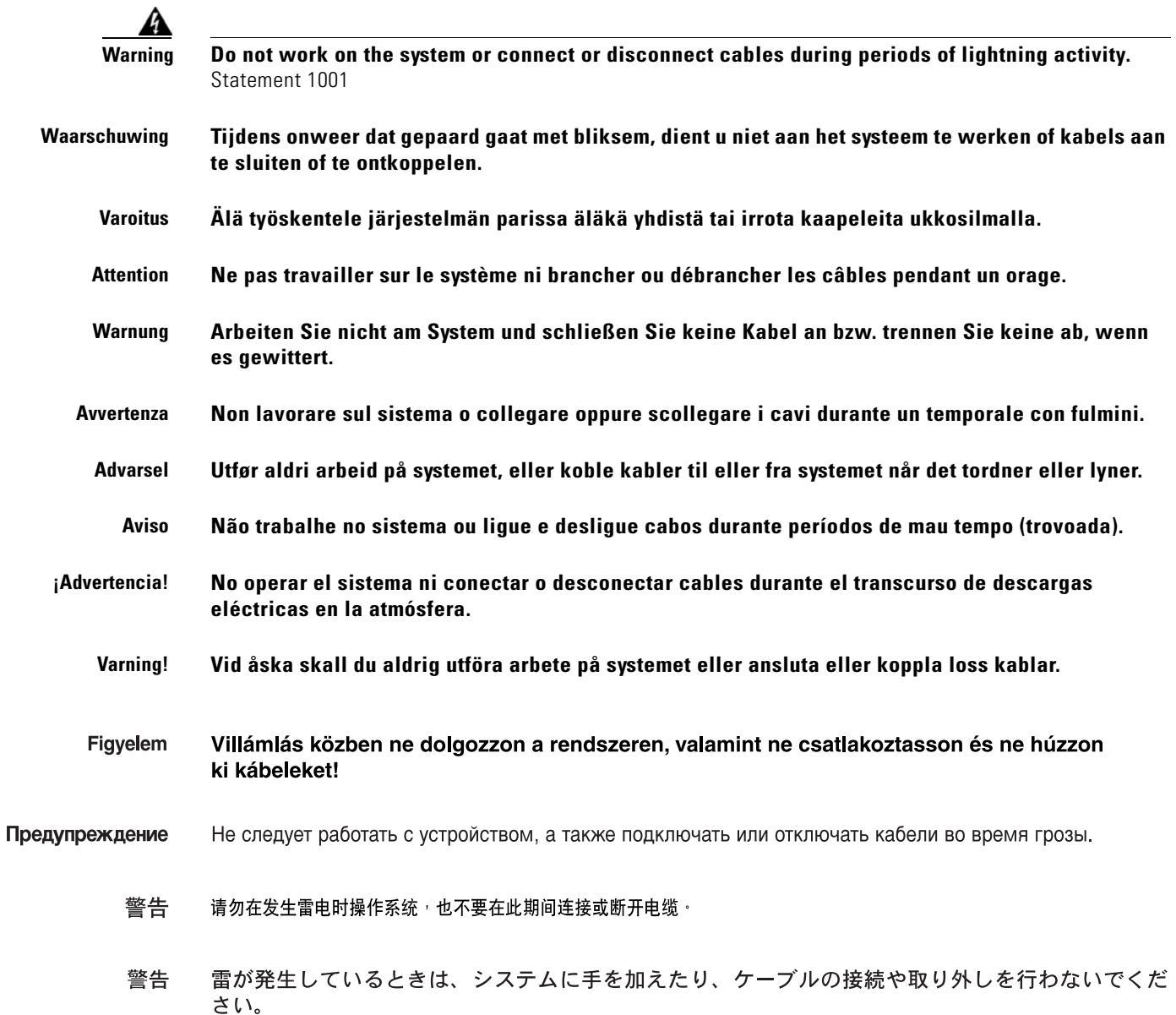

# <span id="page-92-0"></span>**Statement 1004—Installation Instructions Warning**

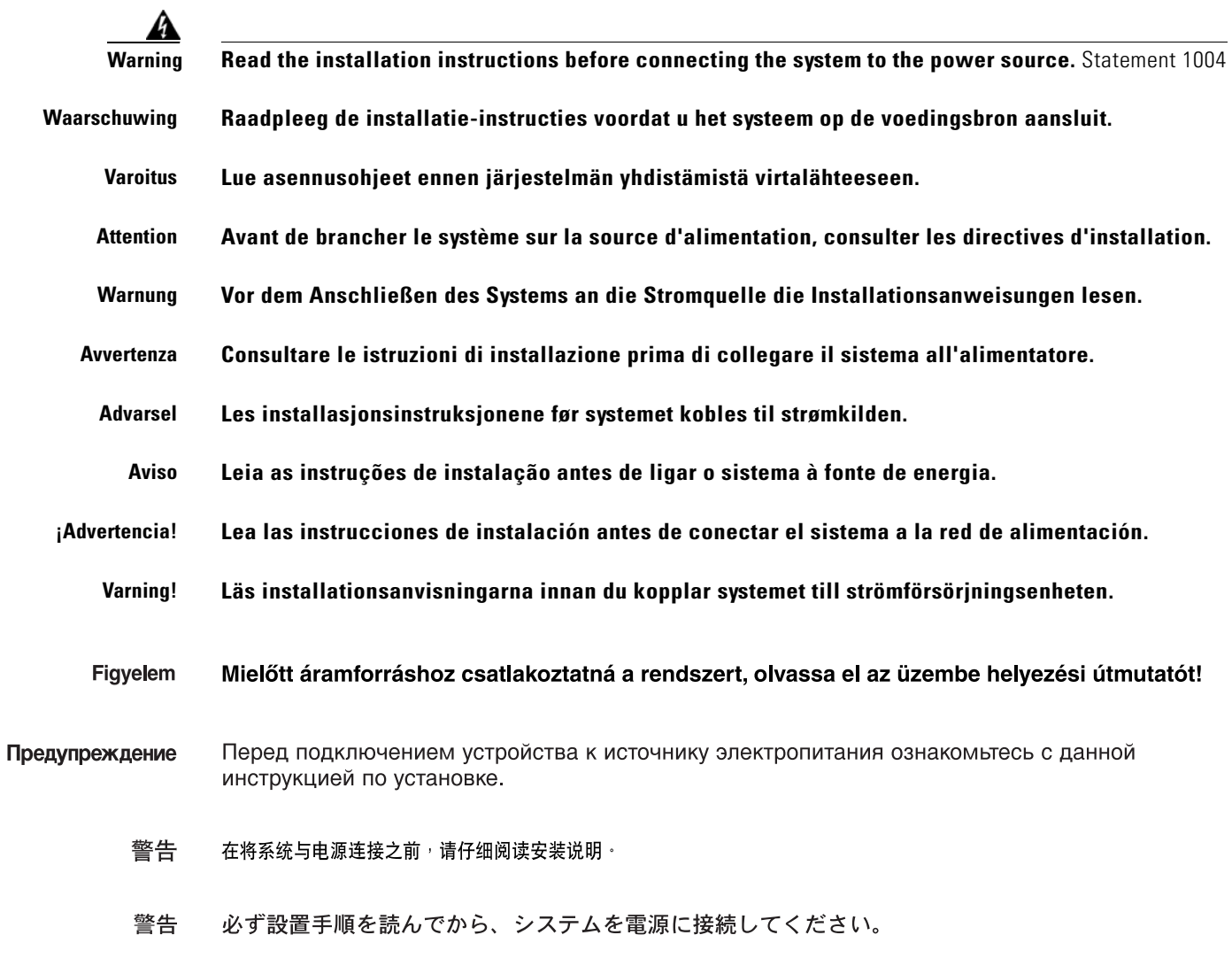

 $\mathbf{r}$ 

## <span id="page-93-0"></span>**Statement 1005—Circuit Breaker (15A) Warning**

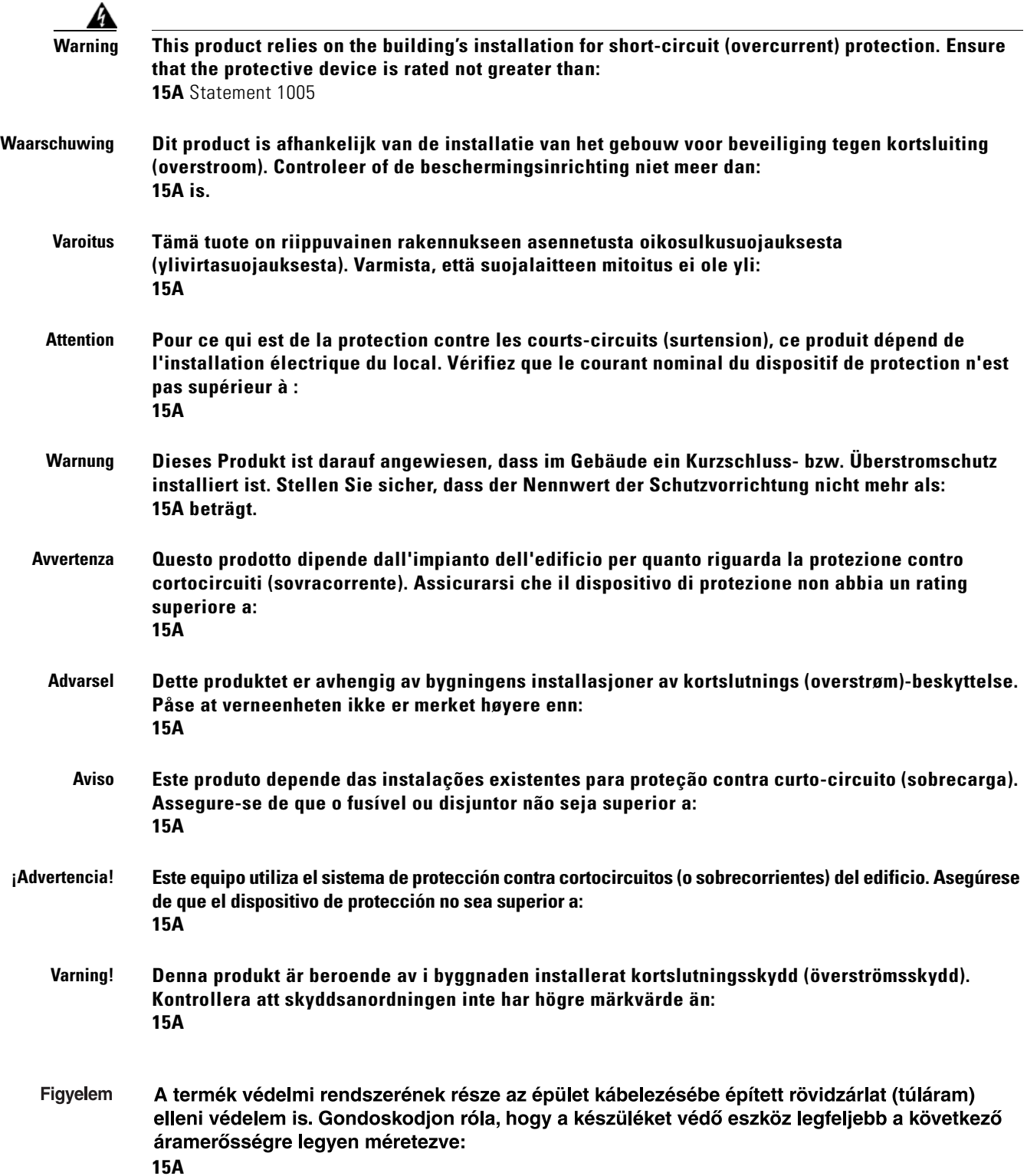

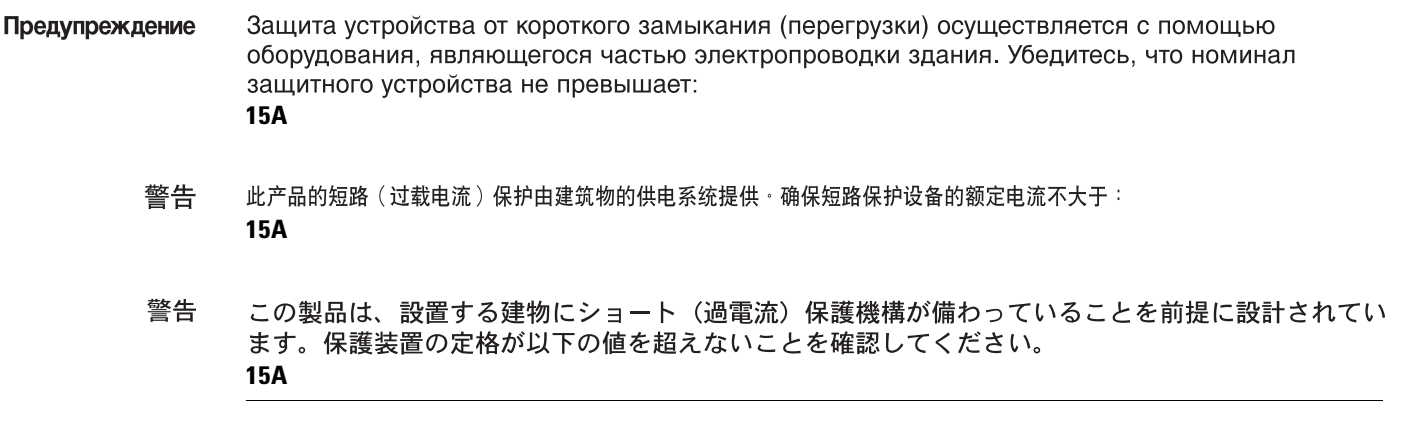

n

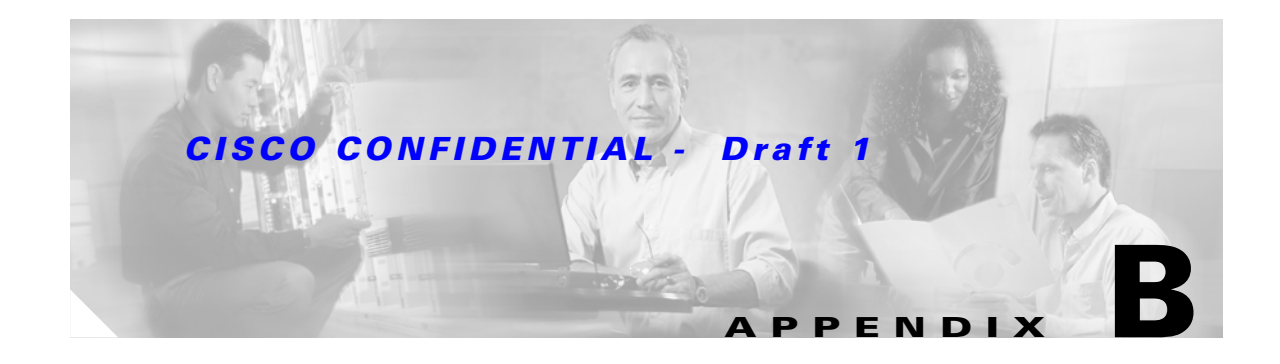

# **Declarations of Conformity and Regulatory Information**

This appendix provides declarations of conformity and regulatory information for the Cisco Aironet 1130 Series Access Points.

This appendix contains the following sections:

- **•** [Manufacturers Federal Communication Commission Declaration of Conformity Statement](#page-97-0)
- **•** [Department of Communications—Canada](#page-98-0)
- **•** [European Community, Switzerland, Norway, Iceland, and Liechtenstein](#page-98-1)
- **•** [Declaration of Conformity for RF Exposure](#page-100-0)
- **•** [Guidelines for Operating Cisco Aironet Access Points in Japan](#page-101-0)

## <span id="page-97-0"></span>**Manufacturers Federal Communication Commission Declaration of Conformity Statement**

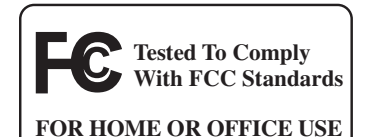

#### **Model:**

AIR-AP1131AG-A-K9

#### **FCC Certification number:**

LDK102054

#### **Manufacturer:**

Cisco Systems, Inc. 170 West Tasman Drive San Jose, CA 95134-1706 USA

This device complies with Part 15 rules. Operation is subject to the following two conditions:

- **1.** This device may not cause harmful interference, and
- **2.** This device must accept any interference received, including interference that may cause undesired operation.

This equipment has been tested and found to comply with the limits of a Class B digital device, pursuant to Part 15 of the FCC Rules. These limits are designed to provide reasonable protection against harmful interference when the equipment is operated in a residential environment. This equipment generates, uses, and radiates radio frequency energy, and if not installed and used in accordance with the instructions, may cause harmful interference. However, there is no guarantee that interference will not occur. If this equipment does cause interference to radio or television reception, which can be determined by turning the equipment off and on, the user is encouraged to correct the interference by one of the following measures:

- **•** Reorient or relocate the receiving antenna.
- **•** Increase separation between the equipment and receiver.
- **•** Connect the equipment to an outlet on a circuit different from which the receiver is connected.
- **•** Consult the dealer or an experienced radio/TV technician.

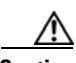

**Caution** The Part 15 radio device operates on a non-interference basis with other devices operating at this frequency when using the integrated antennas. Any changes or modification to the product not expressly approved by Cisco could void the user's authority to operate this device.

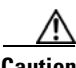

**Caution** Within the 5.15 to 5.25 GHz band (5 GHz radio channels 34 to 48) the U-NII devices are restricted to indoor operations to reduce any potential for harmful interference to co-channel Mobile Satellite System (MSS) operations.

## <span id="page-98-0"></span>**Department of Communications—Canada**

#### **Model:**

AIR-AP1131AG-A-K9

```
Certification number:
```
2461B-102054

### **Canadian Compliance Statement**

This Class B Digital apparatus meets all the requirements of the Canadian Interference-Causing Equipment Regulations.

Cet appareil numerique de la classe B respecte les exigences du Reglement sur le material broilleur du Canada.

This device complies with Class B Limits of Industry Canada. Operation is subject to the following two conditions:

- **1.** This device may not cause harmful interference, and
- **2.** This device must accept any interference received, including interference that may cause undesired operation.

Cisco Aironet 2.4-GHz Access Points are certified to the requirements of RSS-210 for 2.4-GHz spread spectrum devices, and Cisco Aironet 54-Mbps, 5-GHz Access Points are certified to the requirements of RSS-210 for 5-GHz spread spectrum devices.The use of this device in a system operating either partially or completely outdoors may require the user to obtain a license for the system according to the Canadian regulations. For further information, contact your local Industry Canada office.

## <span id="page-98-1"></span>**European Community, Switzerland, Norway, Iceland, and Liechtenstein**

**Model:**

AIR-AP1131AG-E-K9

### **Declaration of Conformity with Regard to the R&TTE Directive 1999/5/EC**

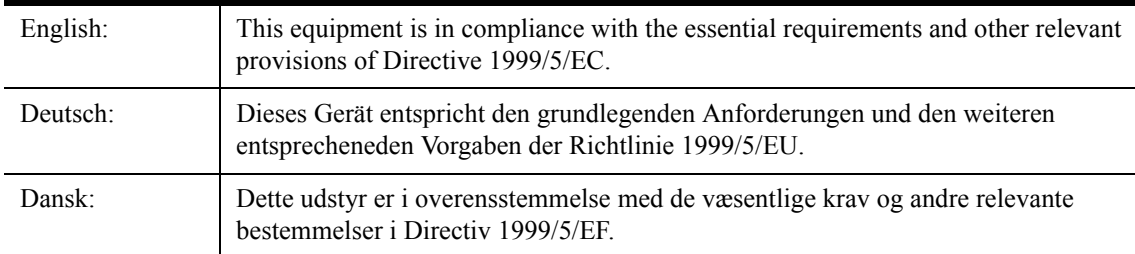

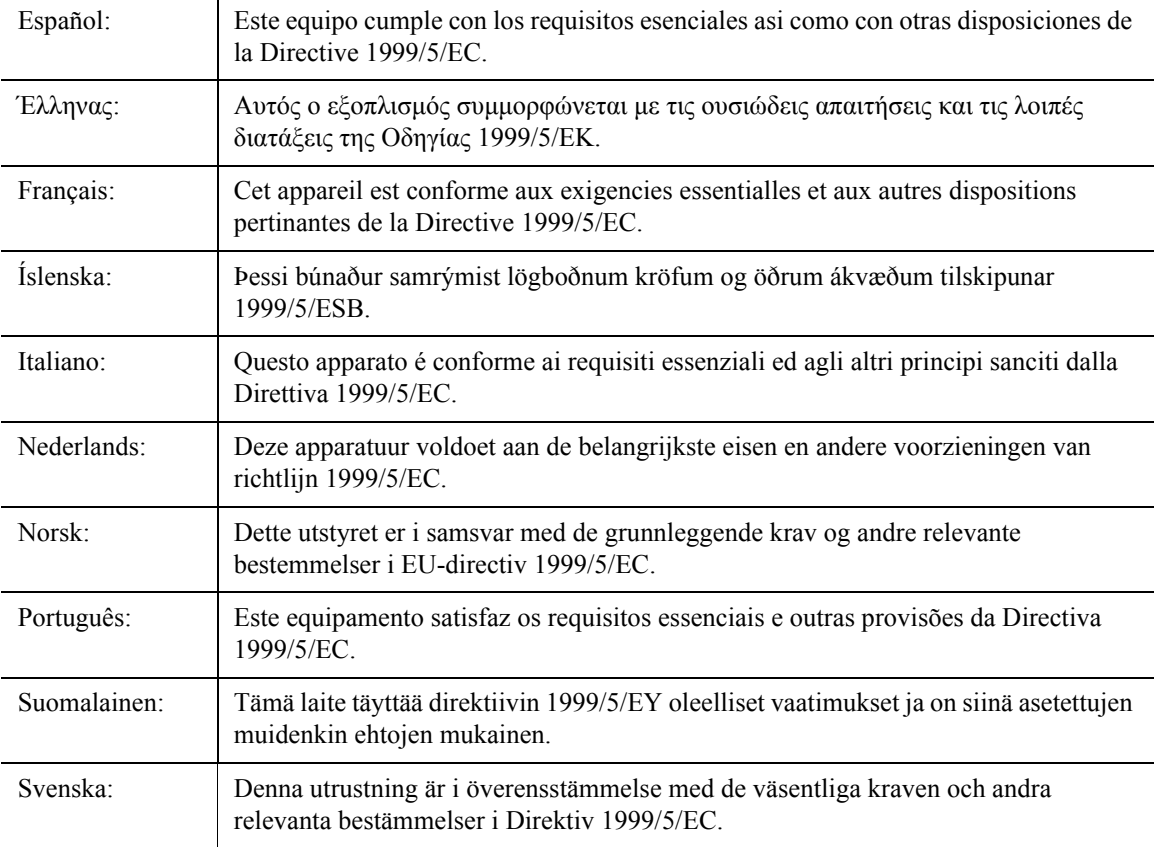

For 2.4 GHz radios, the following standards were applied:

- **•** Radio: EN 300.328-1, EN 300.328-2
- **•** EMC: EN 301.489-1, EN 301.489-17
- **•** Safety: EN 60950

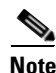

**Note** This equipment is intended to be used in all EU and EFTA countries. Outdoor use may be restricted to certain frequencies and/or may require a license for operation. For more details, contact Cisco Corporate Compliance.

For 54 Mbps, 5 GHz access points, the following standards were applied:

- **•** Radio: EN 301.893
- **•** EMC: EN 301.489-1, EN 301.489-17
- **•** Safety: EN 60950

The following CE mark is affixed to the access point with a 2.4 GHz radio and a 54 Mbps, 5 GHz radio:

## <span id="page-100-0"></span>**Declaration of Conformity for RF Exposure**

The radio has been found to be compliant to the requirements set forth in CFR 47 Sections 2.1091, and 15.247 (b) (4) addressing RF Exposure from radio frequency devices as defined in Evaluating Compliance with FCC Guidelines for Human Exposure to Radio Frequency Electromagnetic Fields. The equipment shoud be installed more than 20 cm (7.9 in.) from your body or nearby persons.

The access point must be installed to maintain a minimum 20 cm (7.9 in.) co-located separation distance from other FCC approved indoor/outdoor antennas used with the access point. Any antennas or transmitters not approved by the FCC cannot be co-located with the access point. The access point's co-located 2.4 GHz and 5 GHz integrated antennas support a minimum separation distance of 8 cm (3.2 in.) and are compliant with the applicable FCC RF exposure limit when transmitting simultaneously. **Note**<br> **Note**<br> **Note Conformity for RF Exposure**<br>
The radio has been found to be compliant to the requirements set forth in<br>
15.247 (b) (4) addressing RF Exposure from radio frequency devices as compliance with FCC Guidel

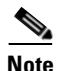

## <span id="page-101-0"></span>**Guidelines for Operating Cisco Aironet Access Points in Japan**

This section provides guidelines for avoiding interference when operating Cisco Aironet access points in Japan. These guidelines are provided in both Japanese and English.

**Model:**

AIR-AP1131AG-J-K9

#### **Japanese Translation**

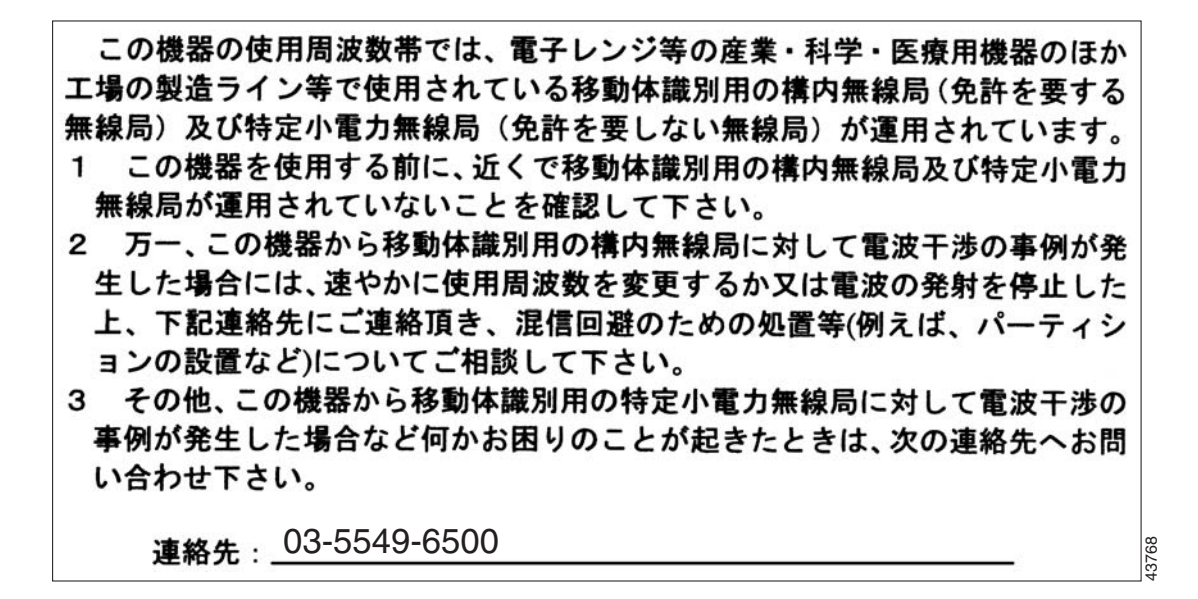

#### **English Translation**

This equipment operates in the same frequency bandwidth as industrial, scientific, and medical devices such as microwave ovens and mobile object identification (RF-ID) systems (licensed premises radio stations and unlicensed specified low-power radio stations) used in factory production lines.

- **1.** Before using this equipment, make sure that no premises radio stations or specified low-power radio stations of RF-ID are used in the vicinity.
- **2.** If this equipment causes RF interference to a premises radio station of RF-ID, promptly change the frequency or stop using the device; contact the number below and ask for recommendations on avoiding radio interference, such as setting partitions.
- **3.** If this equipment causes RF interference to a specified low-power radio station of RF-ID, contact the number below.

Contact Number: 03-5549-6500

## **Declaration of Conformity Statements**

All the Declaration of Conformity statements related to this product can be found at the following URL: <http://www.ciscofax.com>

ш

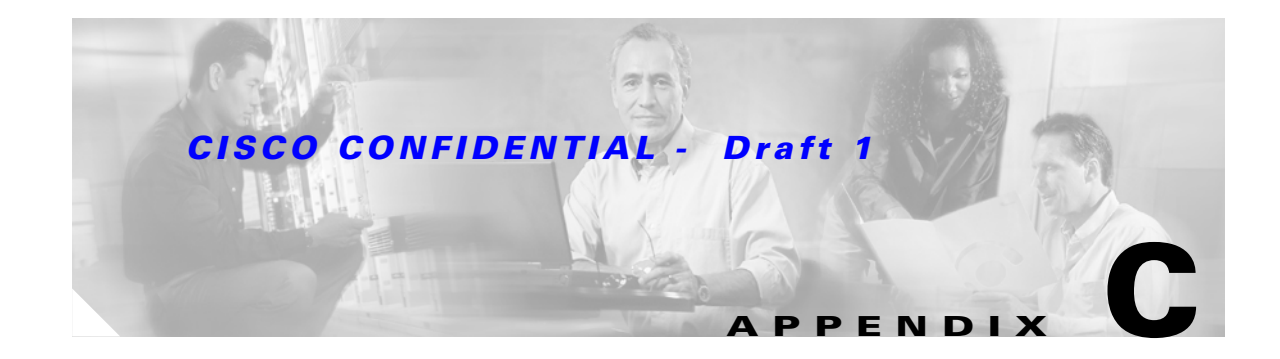

# **Access Point Specifications**

This appendix provides technical specifications for the Cisco Aironet 1130AG Series Access Point. [Table C-1](#page-104-0) lists the technical specifications for the access point.

<span id="page-104-0"></span>*Table C-1 Access Point Specifications*

| Category                     | <b>802.11b Radio Specifications</b>                                                                                                    | <b>802.11g Radio Specifications</b> | 802.11a Radio Specifications |  |  |  |  |
|------------------------------|----------------------------------------------------------------------------------------------------|-------------------------------------|------------------------------|--|--|--|--|
| Size                         | 7.53 in. W x 7.53 in. D x 1.31 in. H<br>19.13 cm W x 19.13 cm D x 3.33 cm H                                                                                                    |                                     |                              |  |  |  |  |
| Indicators                   | Tri-color Status LED indicator on the top panel and two bi-color LED indicators (radio and Ethernet)<br>in the cable bay                                                                           |                                     |                              |  |  |  |  |
| Connectors                   | Cable bay (left to right)<br>Power connector (for plug-in AC power module); RJ-45 connector for 10BASE-T or<br>100BASE-T Ethernet connections; upside down RJ-45 connector for serial connections. |                                     |                              |  |  |  |  |
| Input Voltage                | 48 VDC (nominal)                                                                                                    |                                     |                              |  |  |  |  |
| <b>Input Power</b>           | 12.95 W (typical)                                                                                                    |                                     |                              |  |  |  |  |
| <b>Operating Temperature</b> | Base unit:<br>32 to $104^{\circ}F(0)$ to $40^{\circ}C($<br>1130 series power injector:                                                                                                    |                                     |                              |  |  |  |  |
|                              |                                                                                                    |                                     |                              |  |  |  |  |
|                              |                                                                                                    |                                     |                              |  |  |  |  |
|                              | 32 to $104^{\circ}F(0)$ to $40^{\circ}C()$                                                                                                    |                                     |                              |  |  |  |  |
|                              | 1130 series power module:                                                                                                    |                                     |                              |  |  |  |  |
|                              | 32 to $104^{\circ}F(0)$ to $40^{\circ}C($                                                                                                    |                                     |                              |  |  |  |  |
| <b>Storage Temperature</b>   | TBD to $TBD^{\circ}F$ (TBD to $TBD^{\circ}C$ )                                                                                                    |                                     |                              |  |  |  |  |
| Weight                       | Without mounting hardware:                                                                                                    |                                     |                              |  |  |  |  |
|                              | 1.48 lbs $(0.67 \text{ kg})$                                                                                                    |                                     |                              |  |  |  |  |

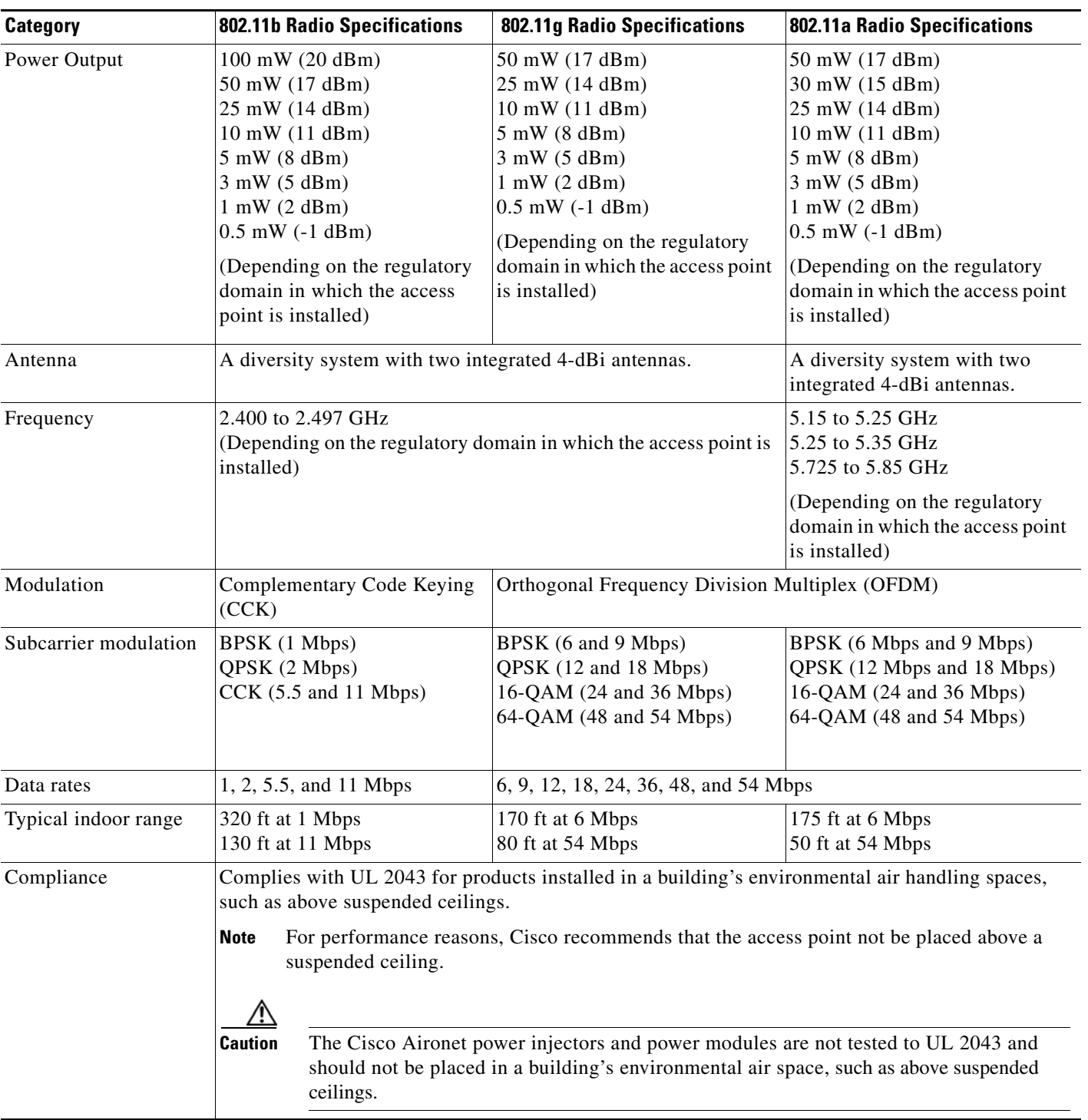

#### *Table C-1 Access Point Specifications (continued)*

| <b>Category</b>               | <b>802.11b Radio Specifications</b>                                                                                                    | <b>802.11g Radio Specifications</b> | <b>802.11a Radio Specifications</b>                                          |  |  |  |
|-------------------------------|----------------------------------------------------------------------------------------------------|-------------------------------------|------------------------------------------------------------------------------|--|--|--|
| Safety                        | Designed to meet:                                                                                                    |                                     |                                                                              |  |  |  |
|                               | CSN/CSA 22.2 No. 60950                                                                                                    |                                     |                                                                              |  |  |  |
|                               | UL 2043 (Plenum rating)                                                                                                    |                                     |                                                                              |  |  |  |
|                               | UL 60950 Third Edition<br>٠                                                                                                    |                                     |                                                                              |  |  |  |
|                               | IEC 60950 Second Edition, including Amendments 1-4 with all deviations<br>٠                                                                                  |                                     |                                                                              |  |  |  |
|                               | EN 60950 Second Edition, including Amendments 1-4<br>$\bullet$                                                                                               |                                     |                                                                              |  |  |  |
| Radio Approvals               | <b>FCC Parts 15.247</b><br>Canada RSS-210<br>Japan ARIB-STD-33B<br>Japan ARIB-STD-66<br>Europe EN-300.328                                                    |                                     | <b>FCC Part 15.407</b><br>Canada RSS-210<br>Japan ARIB STD-T71<br>EN 301.893 |  |  |  |
| <b>EMI</b> and Susceptibility | FCC Part 15.107 and 15.109 Class B<br>ICES-003 Class B (Canada)<br>EN 55022 B<br>AS/NZS 3548 Class B<br><b>VCCI Class B</b><br>EN 301.489-1<br>EN 301.489-17 |                                     |                                                                              |  |  |  |
| RF Exposure                   | OET-65C<br><b>RSS-102</b><br>ANSI C95.1                                                                                                    |                                     |                                                                              |  |  |  |

*Table C-1 Access Point Specifications (continued)*

**College**
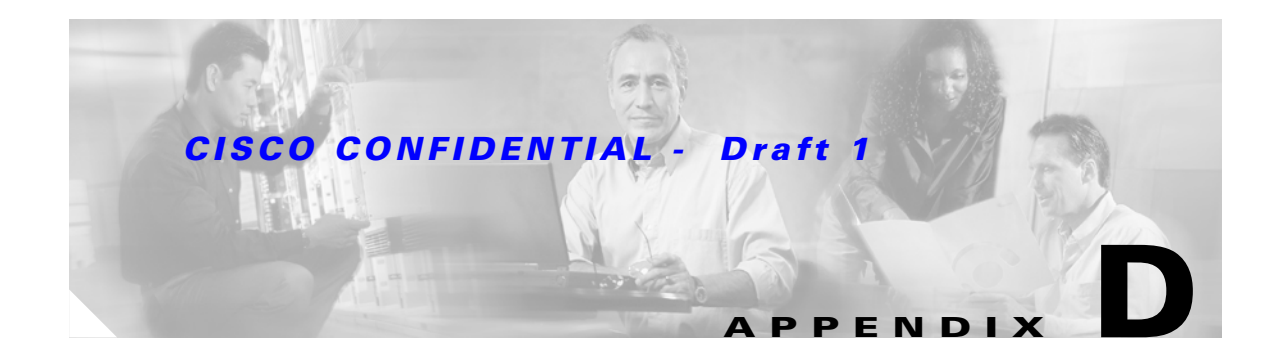

# **Channels and Power Levels**

This appendix lists the IEEE 802.11b/g (2.4-GHz) and the IEEE 802.11a (5-GHz) channels and maximum power levels supported by the world's regulatory domains.

The following topic is covered in this appendix:

**•** [Channels and Maximum Power Levels, page D-2](#page-109-0)

# <span id="page-109-0"></span>**Channels and Maximum Power Levels**

## **IEEE 802.11b/g (2.4-GHz Band)**

<span id="page-109-4"></span><span id="page-109-2"></span>An improper combination of power level and antenna gain can result in equivalent isotropic radiated power (EIRP) above the amount allowed per regulatory domain. [Table D-1](#page-109-1) indicates the channel identifiers, channel center frequencies, and maximum power levels for each channel allowed by the regulatory domains:

<span id="page-109-3"></span>

|                   |                                            | <b>Maximum Conducted Power Levels (dBm) in the Regulatory Domains</b> |             |                 |             |                       |             |                 |                          |                                 |             |
|-------------------|--------------------------------------------|-----------------------------------------------------------------------|-------------|-----------------|-------------|-----------------------|-------------|-----------------|--------------------------|---------------------------------|-------------|
| <b>Channel</b>    | <b>Center</b><br><b>Frequency</b><br>(MHz) | Americas<br>$(-A)$                                                    |             | China<br>$(-C)$ |             | <b>EMEA</b><br>$(-E)$ |             | Japan<br>$(-J)$ |                          | <b>North American</b><br>$(-N)$ |             |
| <b>Identifier</b> |                                            | <b>CCK</b>                                                            | <b>OFDM</b> | <b>CCK</b>      | <b>OFDM</b> | <b>CCK</b>            | <b>OFDM</b> | <b>CCK</b>      | <b>OFDM</b>              | <b>CCK</b>                      | <b>OFDM</b> |
| 1                 | 2412                                       | 20                                                                    | 17          | 14              | 14          | 14                    | 14          | 14              | 14                       | 20                              | 17          |
| $\overline{c}$    | 2417                                       | 20                                                                    | 17          | 14              | 14          | 14                    | 14          | 14              | 14                       | 20                              | 17          |
| 3                 | 2422                                       | 20                                                                    | 17          | 14              | 14          | 14                    | 14          | 14              | 14                       | 20                              | 17          |
| $\overline{4}$    | 2427                                       | 20                                                                    | 17          | 14              | 14          | 14                    | 14          | 14              | 14                       | 20                              | 17          |
| 5                 | 2432                                       | 20                                                                    | 17          | 14              | 14          | 14                    | 14          | 14              | 14                       | 20                              | 17          |
| 6                 | 2437                                       | 20                                                                    | 17          | 14              | 14          | 14                    | 14          | 14              | 14                       | 20                              | 17          |
| $\overline{7}$    | 2442                                       | 20                                                                    | 17          | 14              | 14          | 14                    | 14          | 14              | 14                       | 20                              | 17          |
| 8                 | 2447                                       | 20                                                                    | 17          | 14              | 14          | 14                    | 14          | 14              | 14                       | 20                              | 17          |
| 9                 | 2452                                       | 20                                                                    | 17          | 14              | 14          | 14                    | 14          | 14              | 14                       | 20                              | 17          |
| 10                | 2457                                       | 20                                                                    | 17          | 14              | 14          | 14                    | 14          | 14              | 14                       | 20                              | 17          |
| 11                | 2462                                       | 20                                                                    | 17          | 14              | 14          | 14                    | 14          | 14              | 14                       | 20                              | 17          |
| 12                | 2467                                       | $\overline{\phantom{0}}$                                              | -           | 14              | 14          | 14                    | 14          | 14              | 14                       | $-$                             |             |
| 13                | 2472                                       | $\overline{\phantom{0}}$                                              | -           | 14              | 14          | 14                    | 14          | 14              | 14                       | $\overline{\phantom{m}}$        |             |
| 14                | 2484                                       |                                                                       |             |                 |             |                       |             | 14              | $\overline{\phantom{0}}$ | —                               |             |

<span id="page-109-1"></span>Table D-1 *Table D-1 Channels and Maximum Conducted Power for the 802.11b/g Radio* 

 $\sim$ 

## *CISCO CONFIDENTIAL - Draft 1*

## **IEEE 802.11a (5-GHz Band)**

<span id="page-110-0"></span>.

<span id="page-110-1"></span>An improper combination of power level and antenna gain can result in equivalent isotropic radiated power (EIRP) above the amount allowed per regulatory domain. All channel sets are restricted to indoor usage except the Americas (–A), which allows for indoor and outdoor use on channels 52 through 64 in the United States.

[Table D-2](#page-110-0) indicates the channel identifiers, channel center frequencies, and maximum power levels for each IEEE 802.11a 20-MHz-wide channel allowed by the regulatory domains:

<span id="page-110-2"></span>

|                                     | <b>Center</b><br><b>Frequency</b><br>(MHz) | Maximum Conducted Power Levels (dBm) in the Regulatory Domains |                          |                          |                          |                                |  |  |  |
|-------------------------------------|--------------------------------------------|----------------------------------------------------------------|--------------------------|--------------------------|--------------------------|--------------------------------|--|--|--|
| <b>Channel</b><br><b>Identifier</b> |                                            | Americas<br>$(-A)$                                             | <b>China</b><br>$(-C)$   | <b>EMEA</b><br>$(-E)$    | Japan<br>$(-J)$          | <b>North America</b><br>$(-N)$ |  |  |  |
|                                     |                                            |                                                                | UNII-1 (5150-5250 MHz)   |                          |                          |                                |  |  |  |
| 34                                  | 5170                                       |                                                                |                          |                          | 15                       |                                |  |  |  |
| 36                                  | 5180                                       | 15                                                             |                          | 17                       | $\overline{\phantom{0}}$ | 15                             |  |  |  |
| 38                                  | 5190                                       | $\overline{\phantom{0}}$                                       | -                        | $\qquad \qquad -$        | 15                       | $\overline{\phantom{m}}$       |  |  |  |
| 40                                  | 5200                                       | 15                                                             | -                        | 17                       | $\overline{\phantom{0}}$ | 15                             |  |  |  |
| 42                                  | 5210                                       | $\overline{\phantom{0}}$                                       | $\overline{\phantom{0}}$ | $\overline{\phantom{0}}$ | 15                       |                                |  |  |  |
| 44                                  | 5220                                       | 15                                                             | $\overline{\phantom{0}}$ | 17                       | $\equiv$                 | 15                             |  |  |  |
| 46                                  | 5230                                       | $\overline{\phantom{0}}$                                       |                          |                          | 15                       |                                |  |  |  |
| 48                                  | 5240                                       | 15                                                             |                          | 17                       |                          | 15                             |  |  |  |
|                                     |                                            |                                                                | UNII-2 (5250-5350 MHz)   |                          |                          |                                |  |  |  |
| 52                                  | 5260                                       | 17                                                             |                          | 17                       |                          | 17                             |  |  |  |
| 56                                  | 5280                                       | 17                                                             |                          | 17                       |                          | 17                             |  |  |  |
| 60                                  | 5300                                       | 17                                                             |                          | 17                       |                          | 17                             |  |  |  |
| 64                                  | 5320                                       | 17                                                             |                          | 17                       |                          | 17                             |  |  |  |
| UNII-3 (5725-5850 MHz)              |                                            |                                                                |                          |                          |                          |                                |  |  |  |
| 149                                 | 5745                                       | 17                                                             | 17                       |                          |                          | 17                             |  |  |  |
| 153                                 | 5765                                       | 17                                                             | 17                       |                          |                          | 17                             |  |  |  |
| 157                                 | 5785                                       | 17                                                             | 17                       | -                        | $\overline{\phantom{0}}$ | 17                             |  |  |  |
| 161                                 | 5805                                       | 17                                                             | 17                       |                          |                          | 17                             |  |  |  |
| 165                                 | 5825                                       | $\overline{\phantom{m}}$                                       | $\overline{\phantom{0}}$ | $\overline{\phantom{0}}$ | -                        | $\overline{\phantom{0}}$       |  |  |  |

*Table D-2 Channels for IEEE 802.11a Radio*

**The Co** 

 *CISCO CONFIDENTIAL - Draft 1*

П

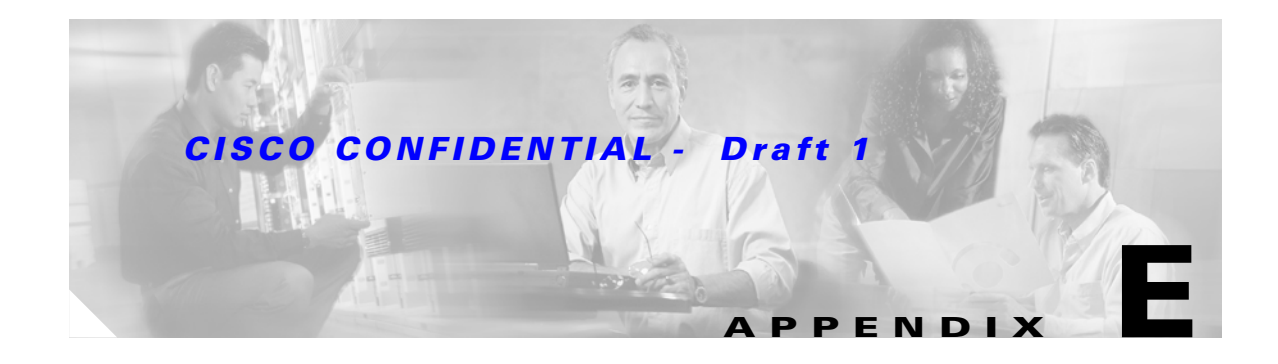

# **Console Cable Pinouts**

This appendix identifies the pinouts for the serial console cable that connects to the access point's serial console port. The appendix contains the following sections:

- **•** [Overview, page E-2](#page-113-0)
- **•** [Console Port Signals and Pinouts, page E-2](#page-113-1)

# <span id="page-113-0"></span>**Overview**

<span id="page-113-6"></span>The access point requires a special serial cable that connects the access point serial console port (RJ-45 connector) to your PC's COM port (DB-9 connector). This cable can be purchased from Cisco (part number AIR-CONCAB1200) or can be built using the pinouts in this appendix.

# <span id="page-113-3"></span><span id="page-113-1"></span>**Console Port Signals and Pinouts**

<span id="page-113-5"></span><span id="page-113-4"></span>Use the console RJ-45 to DB-9 serial cable to connect the access point's console port to the COM port of your PC running a terminal emulation program.

<span id="page-113-2"></span>Note Both the Ethernet and console ports use RJ-45 connectors. Be careful to avoid accidently connecting the serial cable to the Ethernet port connector.

[Table E-1](#page-113-2) lists the signals and pinouts for the console RJ-45 to DB-9 serial cable.

|                | <b>Console Port</b>           | <b>PC COM Port</b><br><b>DB-9</b> |                               |  |  |
|----------------|-------------------------------|-----------------------------------|-------------------------------|--|--|
| <b>RJ-45</b>   |                               |                                   |                               |  |  |
| <b>Pins</b>    | Signals <sup>1, 2, 3, 4</sup> | <b>Pins</b>                       | Signals <sup>1, 2, 3, 4</sup> |  |  |
| 1              | NC                            |                                   |                               |  |  |
| 2              | NC                            |                                   |                               |  |  |
| $\overline{3}$ | <b>TXD</b>                    | 2                                 | <b>RXD</b>                    |  |  |
| $\overline{4}$ | <b>GND</b>                    | 5                                 | <b>GND</b>                    |  |  |
| 5              | <b>GND</b>                    | 5                                 | <b>GND</b>                    |  |  |
| 6              | <b>RXD</b>                    | 3                                 | <b>TXD</b>                    |  |  |
| $\overline{7}$ | NC                            |                                   |                               |  |  |
| 8              | NC                            |                                   |                               |  |  |

*Table E-1 Signals and Pinouts for a Console RJ-45 to DB-9 Serial Cable*

1. NC indicates not connected.

2. TXD indicates transmit data.

3. GND indicates ground.

4. RXD indicates receive data.

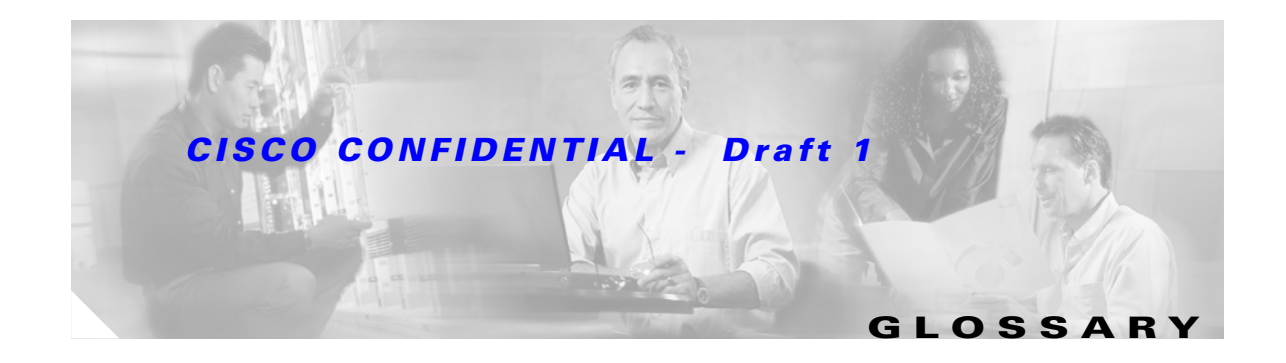

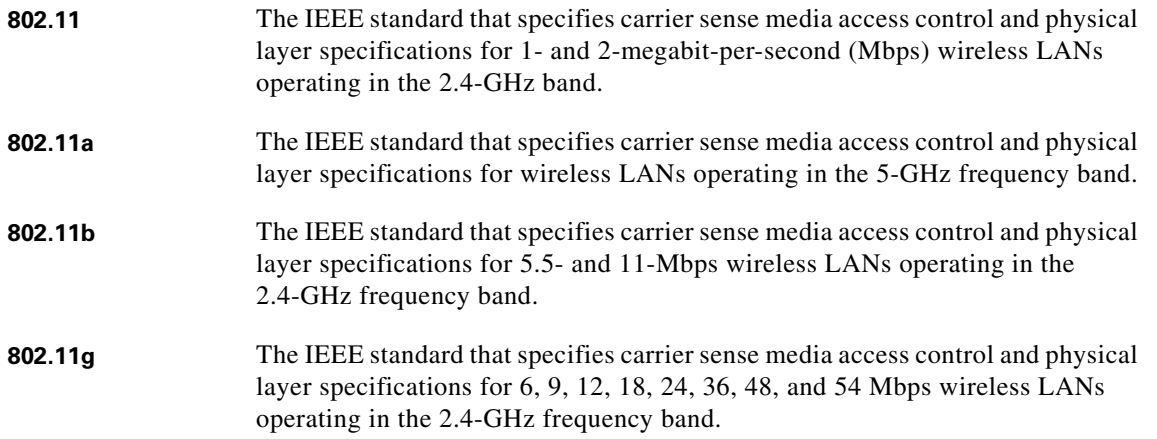

## **A**

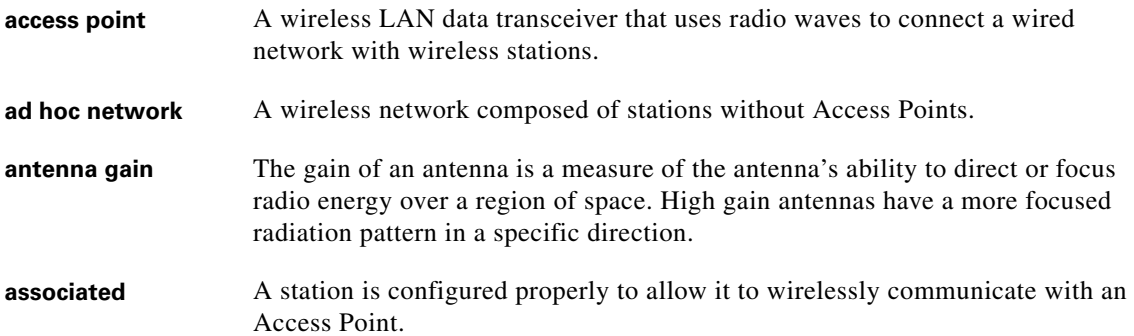

## **B**

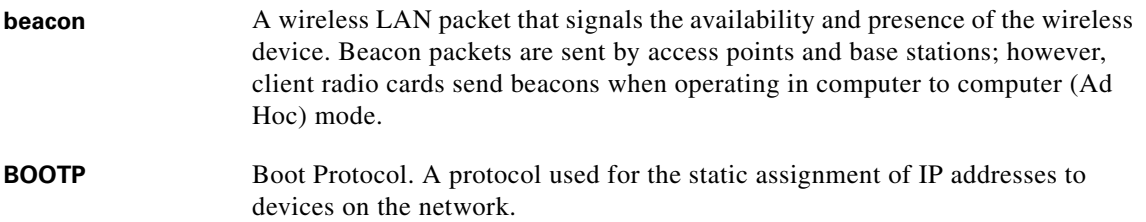

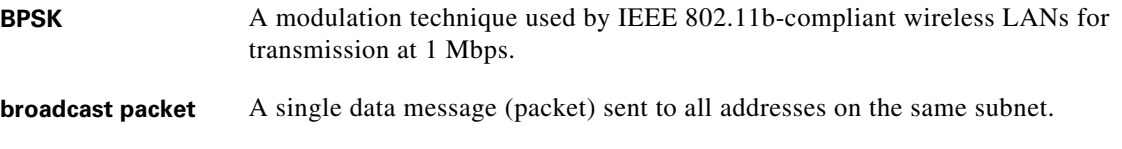

**C**

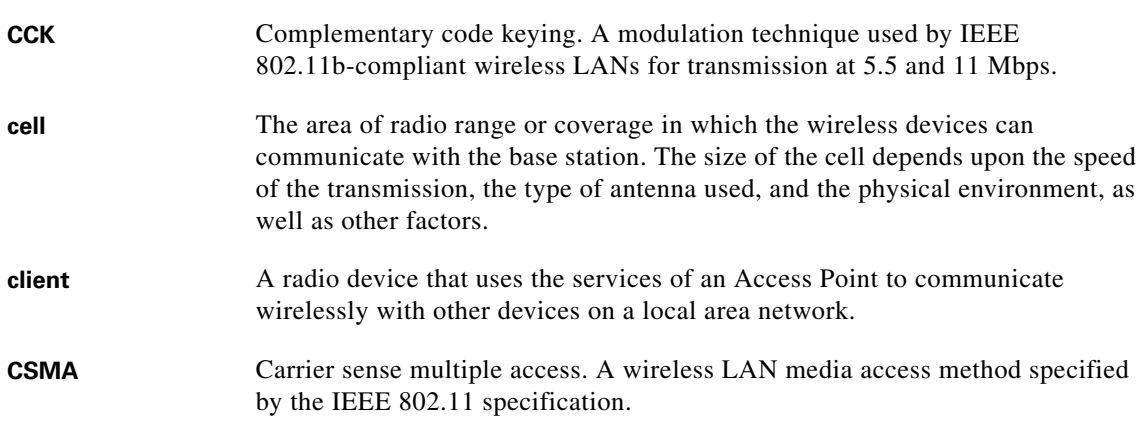

## **D**

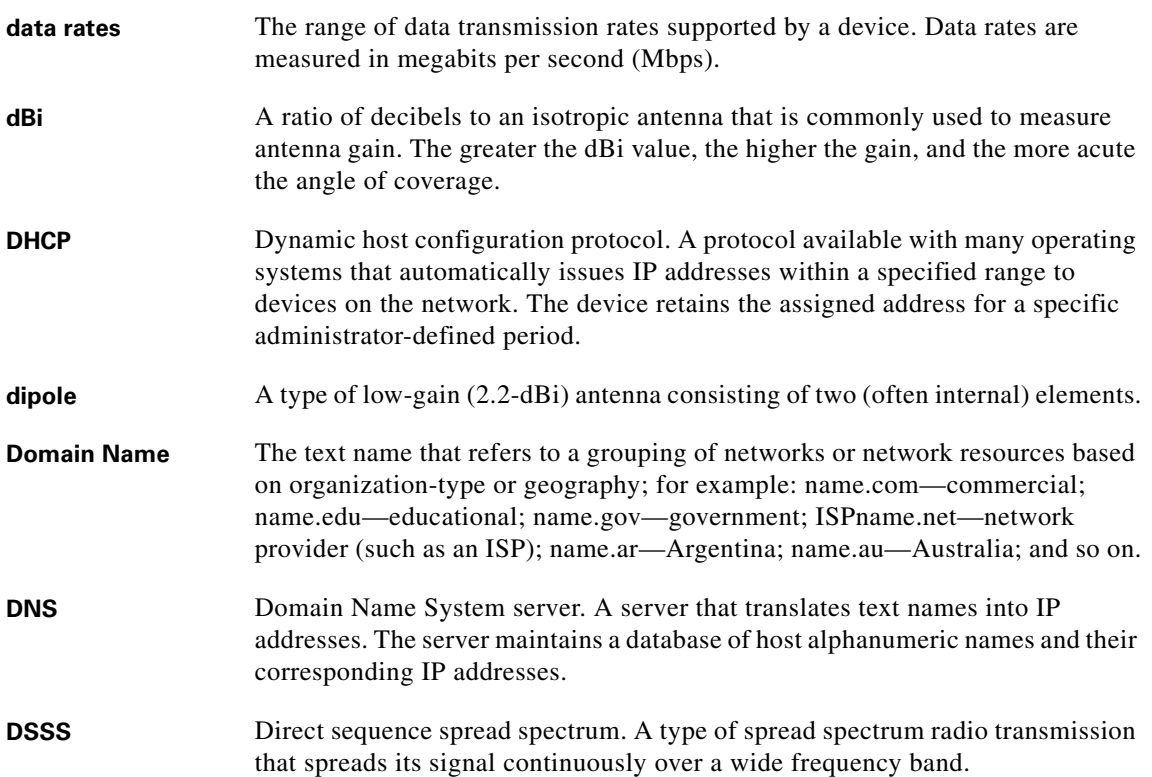

П

 $\overline{\mathbf{I}}$ 

## **E**

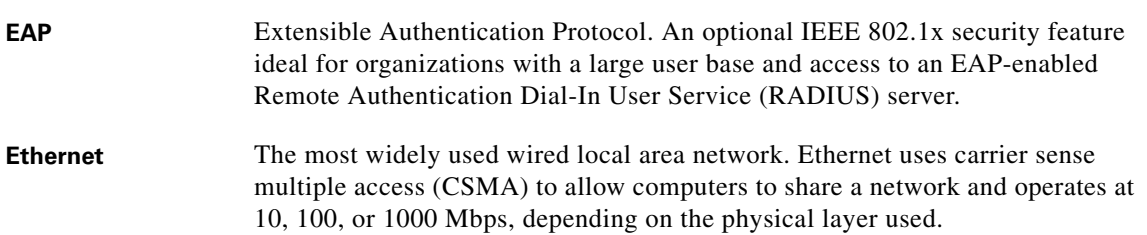

## **F**

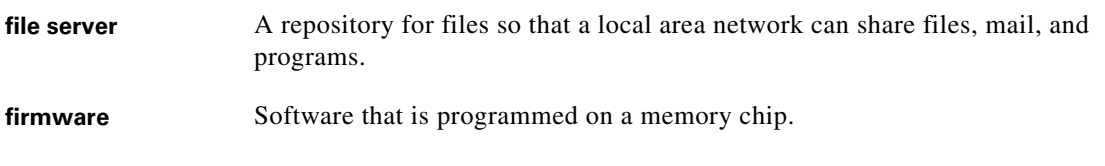

## **G**

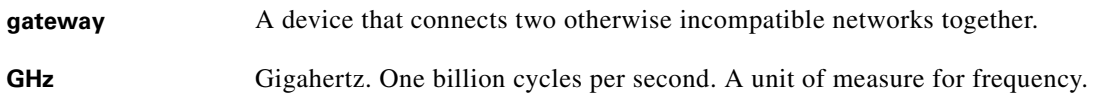

## **I**

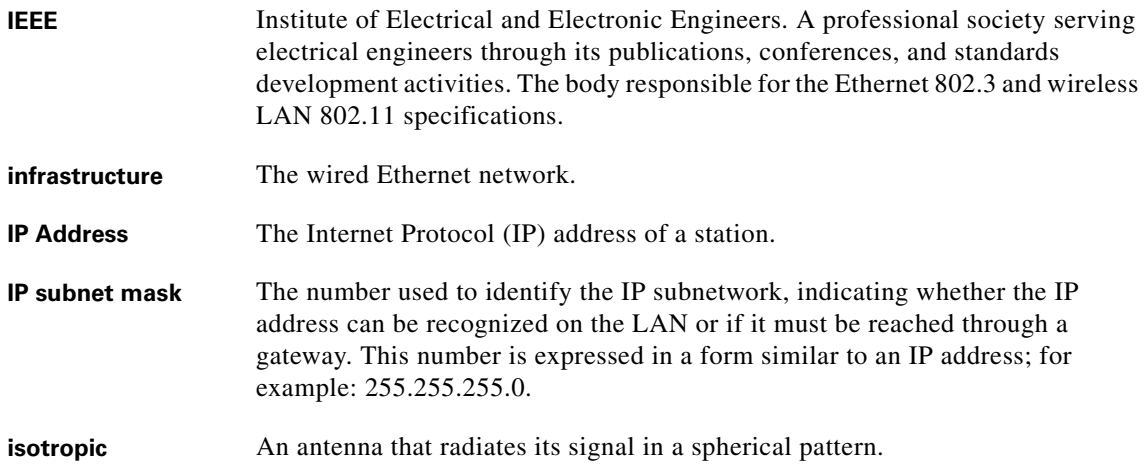

#### **M**

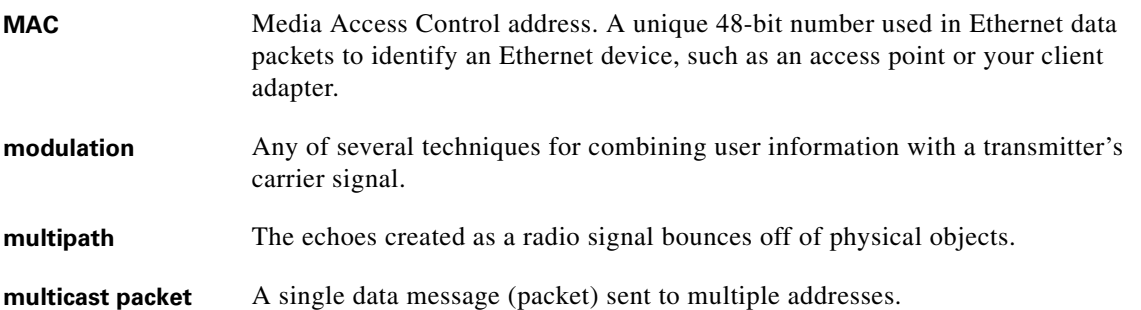

## **O**

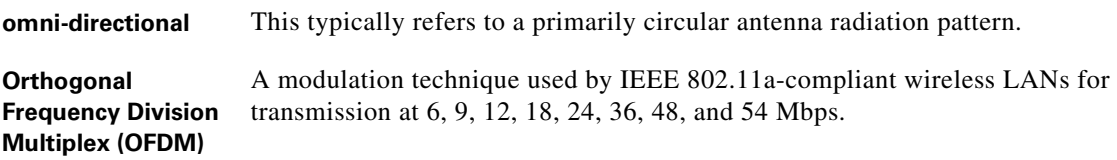

#### **P**

**packet** A basic message unit for communication across a network. A packet usually includes routing information, data, and sometimes error detection information.

## **Q**

**Quadruple Phase Shift Keying** A modulation technique used by IEEE 802.11b-compliant wireless LANs for transmission at 2 Mbps.

#### **R**

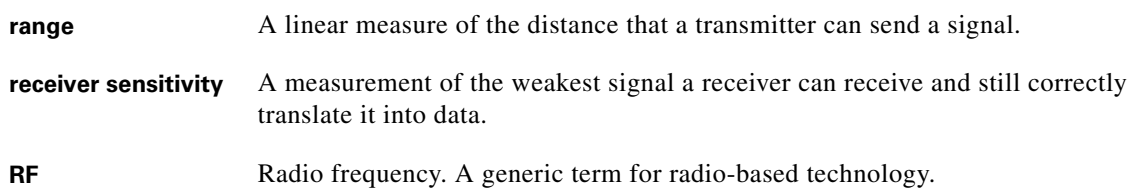

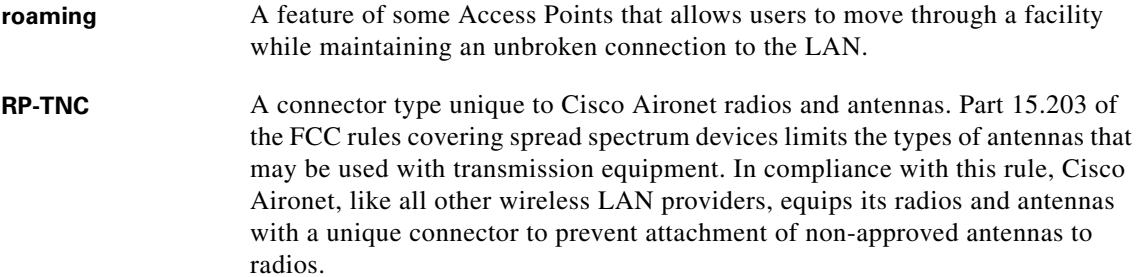

#### **S**

#### **spread spectrum** A radio transmission technology that spreads the user information over a much wider bandwidth than otherwise required in order to gain benefits such as improved interference tolerance and unlicensed operation.

#### **SSID** Service Set Identifier (also referred to as Radio Network Name). A unique identifier used to identify a radio network and which stations must use to be able to communicate with each other or to an access point. The SSID can be any alphanumeric entry up to a maximum of 32 characters.

#### **T**

**transmit power** The power level of radio transmission.

#### **U**

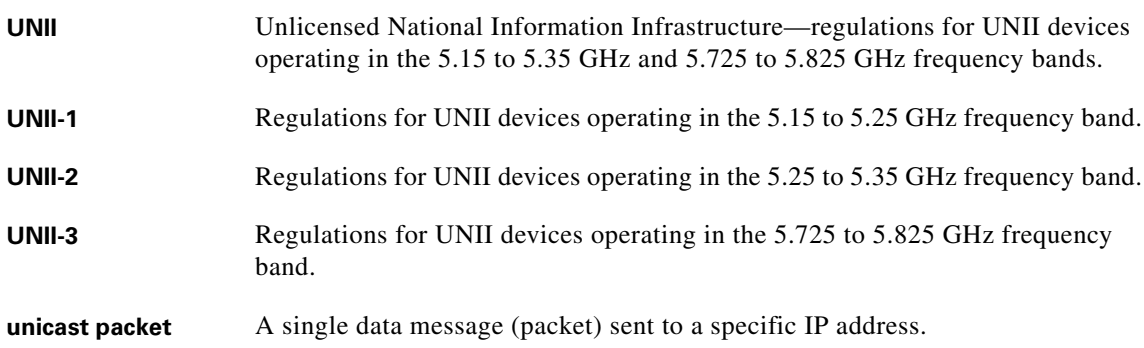

#### **W**

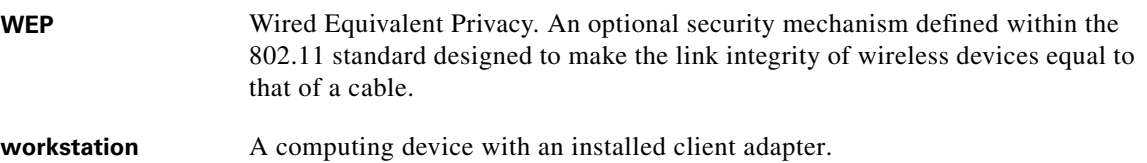

 $\overline{\mathbf{I}}$ 

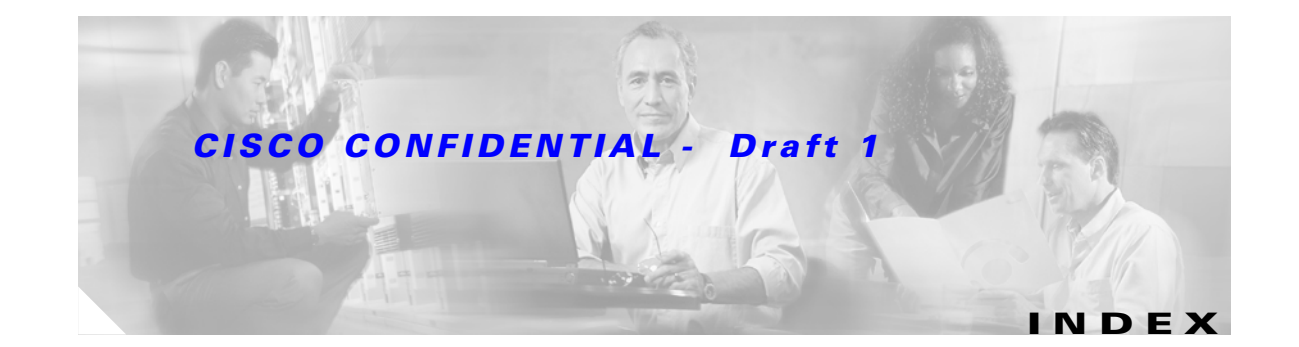

## **A**

abbreviating commands **[5-3](#page-68-0)** access point image **[6-7](#page-84-0)** antenna connectors **[C-2](#page-105-0)** Apply button **[4-4](#page-63-0)**

#### **B**

Back button **4-4** basic settings, checking **[6-4](#page-79-0)**

## **C**

Cancel button **4-4** Cisco TAC **[6-1](#page-76-0)** CLI abbreviating commands **[5-3](#page-68-0)** command modes **[5-2](#page-67-0)** editing features enabling and disabling **[5-6](#page-71-0)** keystroke editing **[5-6](#page-71-1)** wrapped lines **[5-7](#page-72-0)** error messages **[5-4](#page-69-0)** filtering command output **[5-8](#page-73-0)** getting help **[5-3](#page-68-1)** history changing the buffer size **[5-4](#page-69-1)** described **[5-4](#page-69-2)** disabling **[5-5](#page-70-0)** recalling commands **[5-5](#page-70-1)** no and default forms of commands **[5-3](#page-68-2)**

terminal emulator settings **[3-4](#page-51-0)** command-line interface [See CLI](#page-66-0) command modes **[5-2](#page-67-0)** commands abbreviating **[5-3](#page-68-0)** no and default **[5-3](#page-68-2)** connectors **[C-1,](#page-104-0) [C-2](#page-105-1)** console port **[E-2](#page-113-3)**

## **D**

data rates **[C-2](#page-105-2)** declarations of conformity **[B-1](#page-96-0)** default, configuration, resetting **[6-5](#page-83-0)** default commands **[5-3](#page-68-2)**

## **E**

editing features enabling and disabling **[5-6](#page-71-0)** keystrokes used **[5-6](#page-71-1)** wrapped lines **[5-7](#page-72-0)** EIRP, maximum **[D-2 to ??,](#page-109-2) [D-3 to ??](#page-110-1)** error messages, during command entry **[5-4](#page-69-0)** extended temperature range **[2-3,](#page-28-0) [2-4](#page-29-0)**

## **F**

FCC Declaration of Conformity **[B-2](#page-97-0)** FCC Safety Compliance **[2-2](#page-27-0)** filtering show and more command output **[5-8](#page-73-0)**

frequencies **[D-2,](#page-109-3) [D-3](#page-110-2)** frequency range **[C-2](#page-105-3)**

#### **G**

global configuration mode **[5-2](#page-67-1)**

#### **H**

help, for the command line **[5-3](#page-68-1)** history changing the buffer size **[5-4](#page-69-1)** described **[5-4](#page-69-2)** disabling **[5-5](#page-70-0)** recalling commands **[5-5](#page-70-1)** Home button **[4-4](#page-63-1)**

## **I**

indicators **[6-2](#page-77-0)** input power **[C-1](#page-104-1)** installation guidelines **[2-3](#page-28-1)** interface configuration mode **[5-2](#page-67-2)** IP address, finding and setting **[3-10](#page-57-0)** IPSU **[3-9](#page-56-0)**

## **K**

key features **[1-2](#page-17-0)**

#### **M**

MAC **[3-10,](#page-57-1) [3-11](#page-58-0)** management options, CLI **[5-1](#page-66-1)** Mode button **[6-7](#page-84-1)** modulation **[C-2](#page-105-4)**

#### **N**

no commands **[5-3](#page-68-2)**

## **O**

OK button **4-4** operating temperature **[C-1](#page-104-2)**

#### **P**

package contents **[2-3](#page-28-2)** password reset **[6-5](#page-83-1)** pinouts, serial cable **[E-2](#page-113-4)** power connecting **[2-14](#page-42-0)** injector **[2-14](#page-42-1)** input **[C-1](#page-104-1)** output **[C-2](#page-105-5)** power level, maximum **[D-2](#page-109-4)** privileged EXEC mode **[5-2](#page-67-3)**

## **R**

range, radio **[C-2](#page-105-6)** regulatory domains **[D-2,](#page-109-3) [D-3](#page-110-2)** regulatory information **[B-1](#page-96-0)** reloading access point image **[6-7](#page-84-2)** RF exposure **[B-5](#page-100-0)**

## **S**

safety warnings, translated **[A-1](#page-88-0)** serial cable **[E-2](#page-113-5)** Cisco cable **[E-2](#page-113-6)** size **[C-1](#page-104-3)**

SSH Communications Security, Ltd. **[5-9](#page-74-0)** status indicators **[C-1](#page-104-4)** storage temperature **[C-1](#page-104-5)**

## **T**

TAC **[6-1](#page-76-0)** Telnet **[3-12](#page-59-0)** temperature operating **[C-1](#page-104-2)** storage **[C-1](#page-104-5)** terminal emulator **[3-4](#page-51-1)** TFTP server **[6-7](#page-84-3)** troubleshooting **[6-1](#page-76-1)**

## **U**

unpacking **[2-3](#page-28-0)** user EXEC mode **[5-2](#page-67-4)**

## **V**

voltage range **[C-1](#page-104-6)**

## **W**

warnings **[2-2,](#page-27-1) [A-1](#page-88-1)** Web-based interface common buttons **[4-4](#page-63-2)** compatible browsers **[4-1](#page-60-0)** web site, Cisco Software Center **[3-9,](#page-56-1) [6-9](#page-86-0)** weight **[C-1](#page-104-7)** WEP key **[6-4](#page-79-1)**

 $\overline{\mathbf{I}}$